# FBO.GOV Buyer User Guide 1.6

Updated: 5/6/2008

**DISCLOSURE\***: This Instruction Manual has been prepared by Symplicity Corporation solely for the benefit of FBO.gov users. By accepting delivery of this Instruction Manual, the recipient hereby agrees that the information contained in this Instruction Manual, in whole or part, is proprietary and that it will not reproduce or redistribute such Instruction Manual, discuss the information contained herein or make reproductions without the prior written approval of the IAE, and will hold all information in confidence.

#### **Table of Contents:**

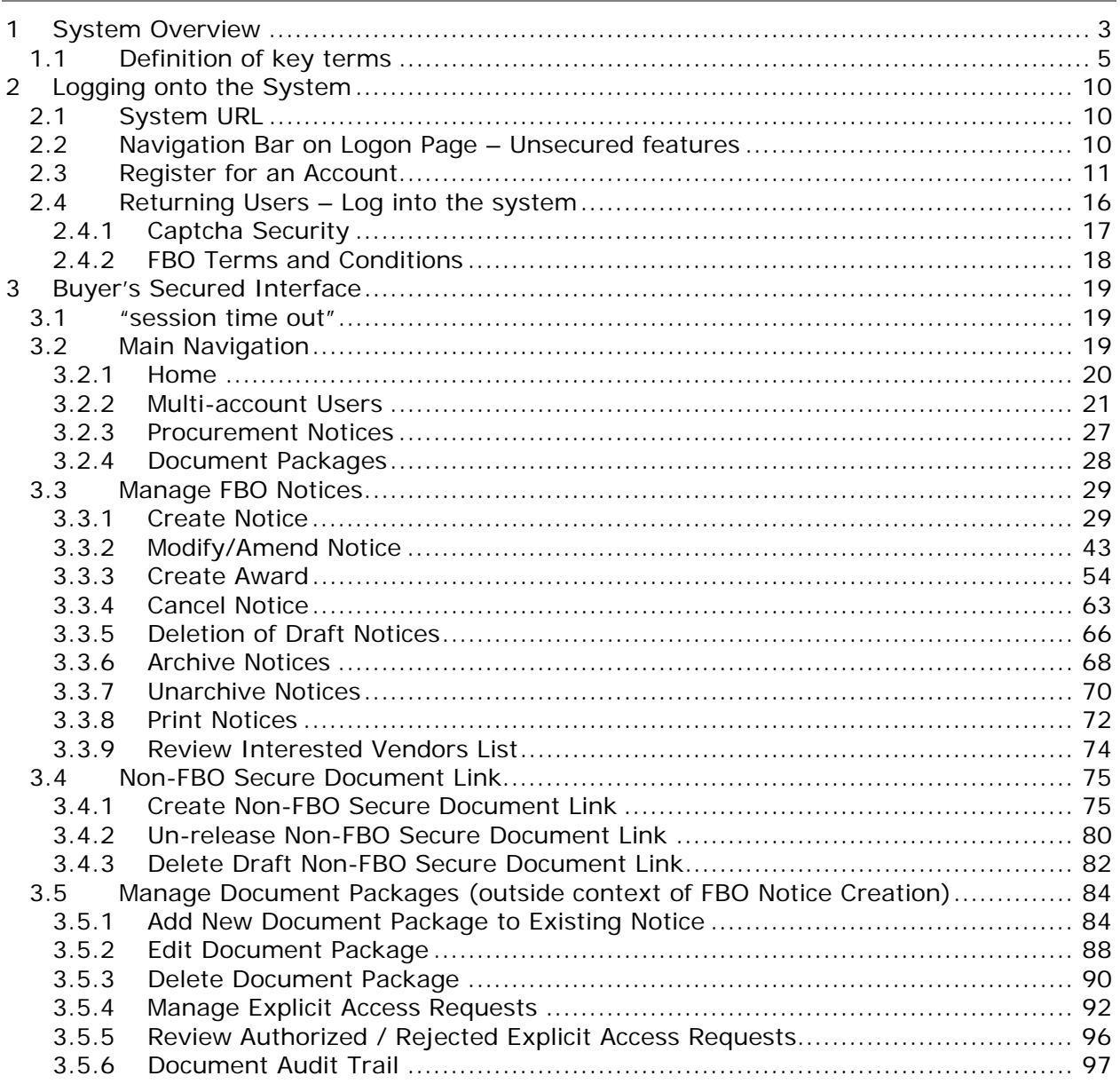

## **1 System Overview**

The system is a web-based portal which allows vendors to review Federal Procurement Opportunities over \$25,000.

**All Users:** From the site's main navigation page, any user (not password protected) can utilize navigation to review:

- General Information
- News
- Opportunities
- Agencies / Offices Lists
- Privacy Statement

**Government Users**, when logged in using their password protected account can do the following:

- **Buyers:** Possess key system functionality as outlined below:
	- o Maintain Buyer Profile. Buyers can be set up to be agency, or specific contracting office, buyers.
	- o Create, Modify/Amend, or Cancel an Opportunity Notice.
	- o Manage document package content, and vendor accessibility to package documents, that support opportunities. Buyers can upload non-sensitive docs (and attach existing sensitive, but unclassified docs to notices)
	- o Buyers can create non-fbo solicitation links. These links create document packages that are not tied to FBO solicitations (parallels functionality previously found in the FedTeds system). With this feature, the buyer is able to create a clickable link that can be used in other systems/documents. When clicked by a vendor, the vendor is taken to a system interface where their authorization to review materials (explicit access / export controlled) is vetted prior to letting the vendor access the materials.
- **Engineers:** This user group can post / update sensitive, but unclassified documents for use as attachments to Opportunities. Engineers, unless also designated to be a buyer, cannot post or manage opportunities. **NOTE:** Every user is registered for a particular agency/office and usually location, which includes engineers. Buyers of the same office will see unattached technical packages when posting notices for attachment. Buyers can also search by PR#, a technical package field, to find packages submitted for any office that is unattached, but a user must know the  $\#PR\#$  to find it.
- **Buyer/Engineer:** A user can be given both Buyer and Engineer user rights. This allows a single user to both post secured, but unclassified documents and to create solicitations.
- **Location Administrators:** Users that have the authority to authorize an agency's staff member as being able to post opportunities in the system. Location Administrators are also able to post opportunities for their agency.
- **Super User:** Users with system oversight and administrative rights.

**Vendors,** when logged in using their password protected account can do the following:

• Vendor Profile: Vendors maintain profiles in the system streamlining use of the portal. Among other profile elements, the following key vendor information is maintained in their profile:

- **DUNS (Data Universal Number System) Number**
- **Commercial and Government Entity (CAGE) Code**
- **MPIN (**Marketing Partner Identification Number) Optional profile field required to view sensitive materials.
- Vendor Opportunity Review Features: Vendor can search for opportunities based on the following terms:
	- keyword search
	- opportunity/procurement type
	- posting date
	- response deadline
	- last modified date
	- place of performance zip code
	- set-aside code ("set aside" solicitations allow only specified business concerns)
	- classification code
	- NAICS (North American Industry Classification System) code
	- agency/Office(s)

Vendor can set up "search agents" based on detailed search elements, which highlight newly added opportunities which align with their search criteria. Vendor can add opportunities to a "watch list" list (akin to a "favorites" list").Per the vendor's profile status, vendor can review documents associated with the opportunity (Packages).

• Opportunity Actions: Vendor is able to add themselves to the "interested vendors list" for an opportunity. If the buyer has indicated that reviewing vendors are able to review other interested vendors, vendors can review the list of vendors who have expressed interest in the opportunity. Vendors can request explicit access to view secured, but unclassified with explicit access designation. Additionally, if the vendor's profile indicates that the vendor is eligible for access to export controlled packages, the system allows the vendor access.

## **1.1 Definition of key terms**

Below is a list of key terms and how they are used throughout the system.

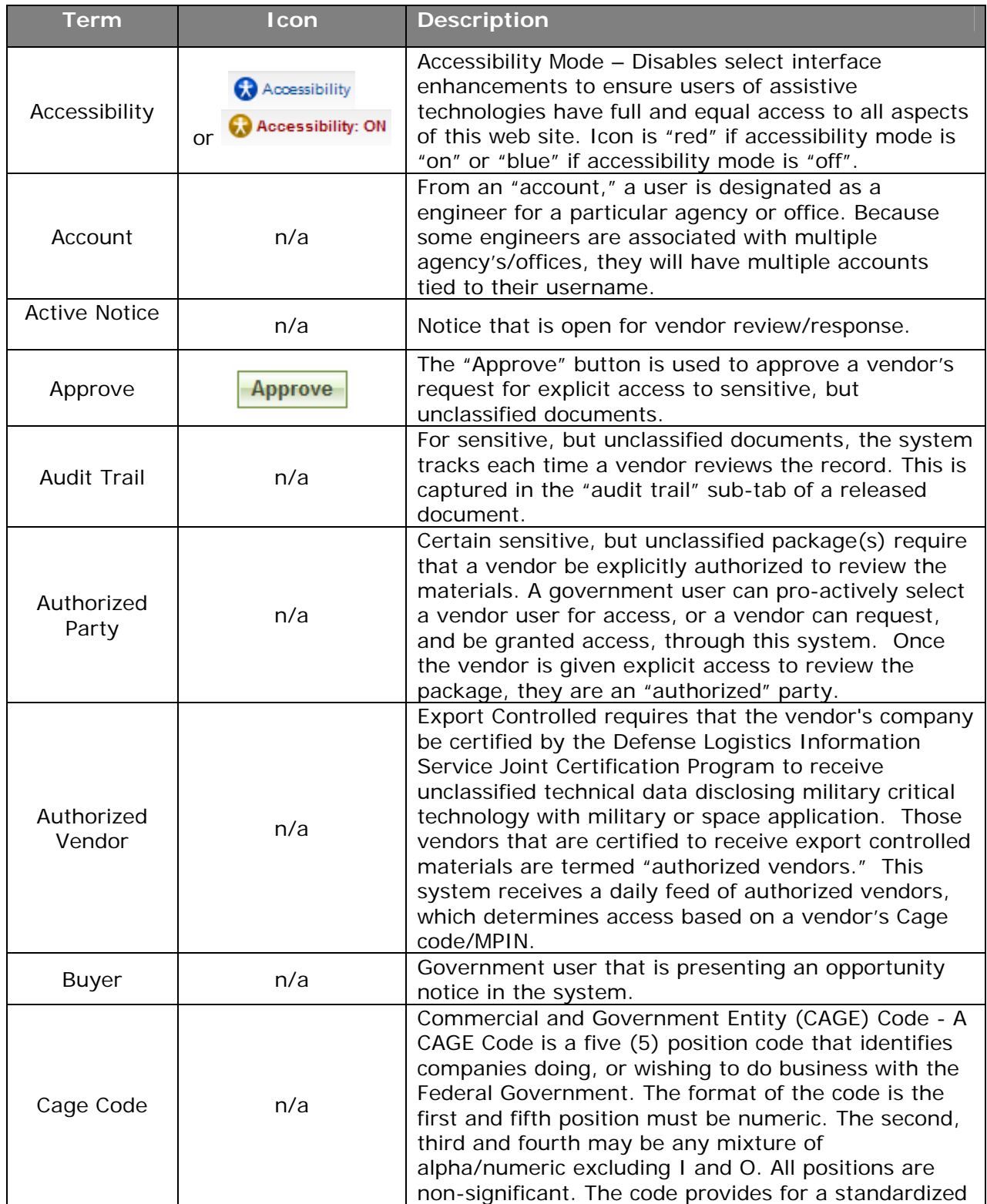

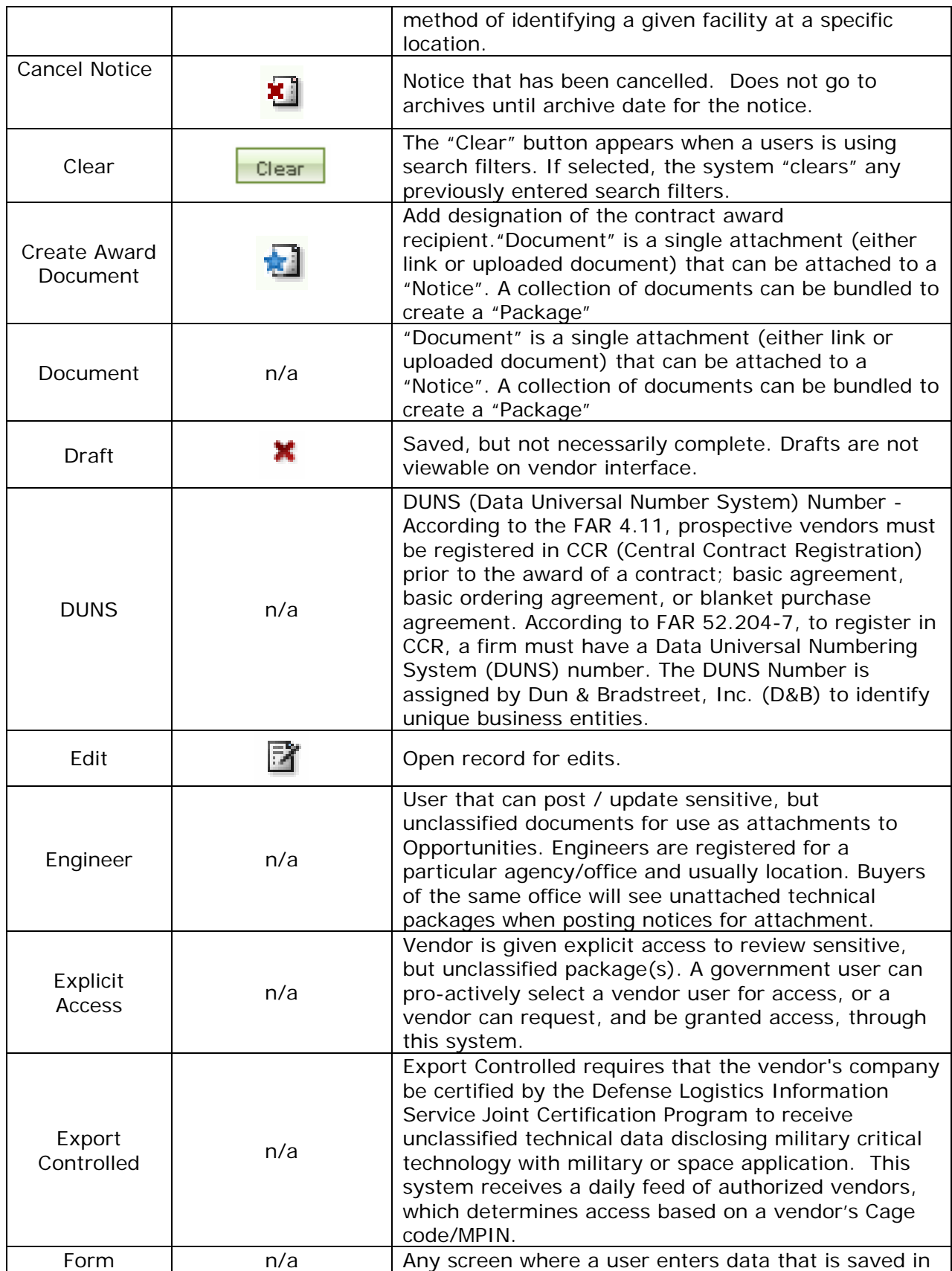

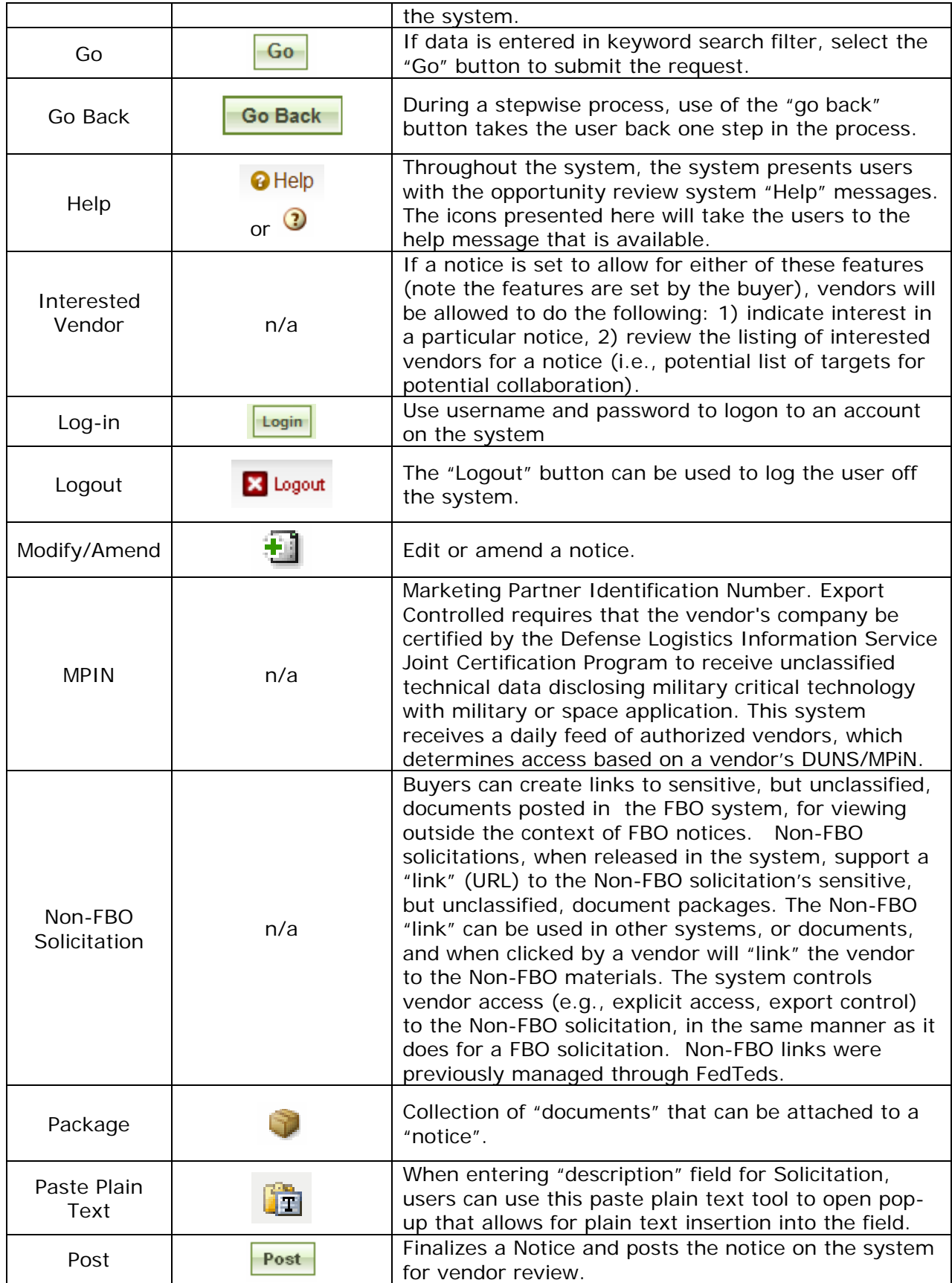

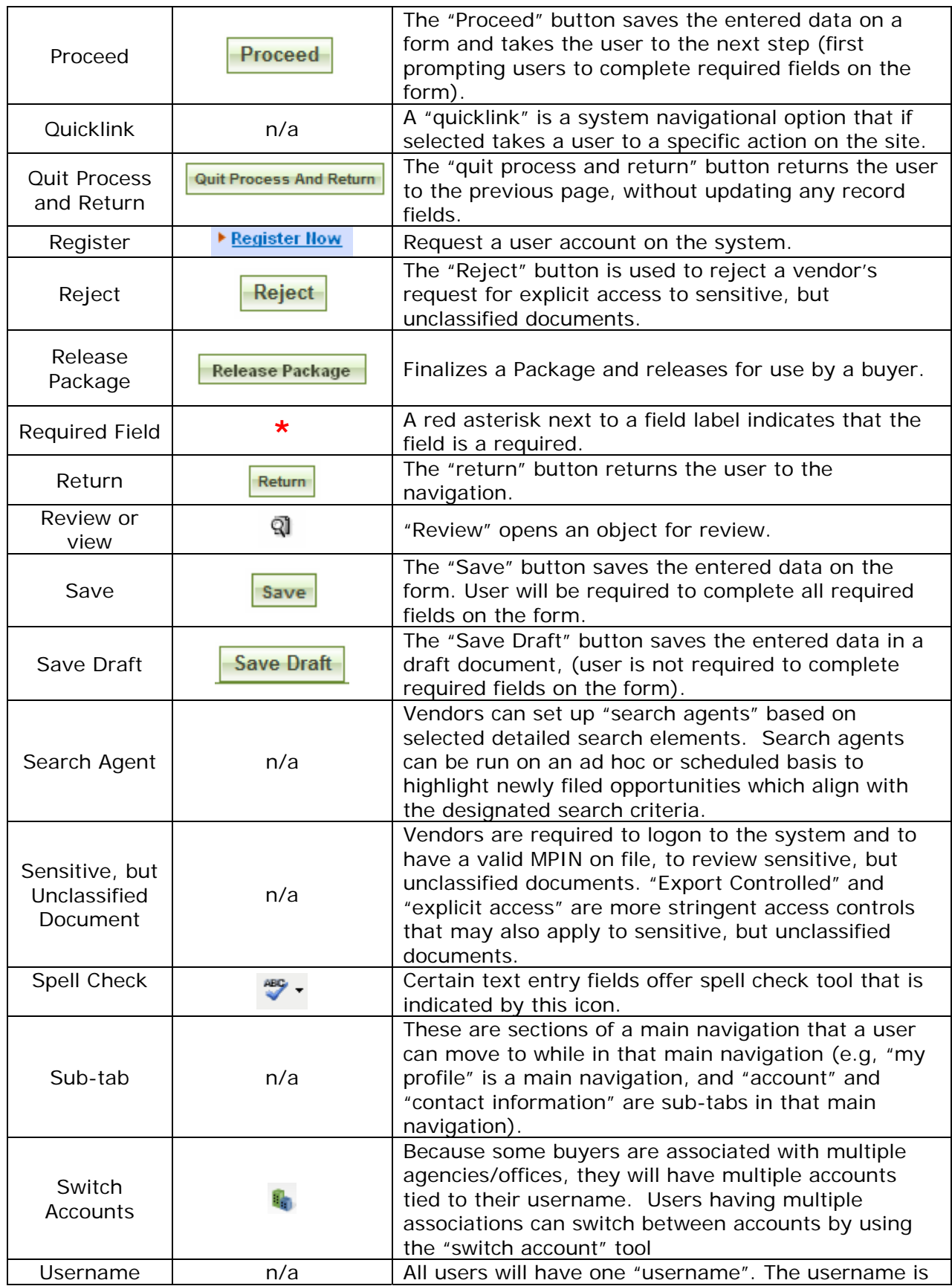

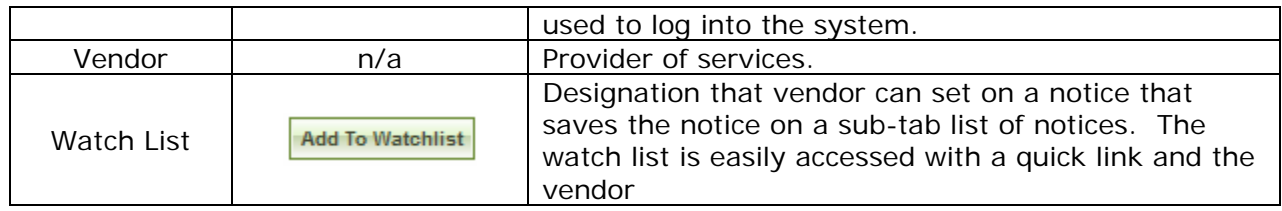

## **2 Logging onto the System**

## **2.1 System URL**

The URL for the system is https://www.fbo.gov. All system users navigate to this URL to logon to the system.

## **2.2 Navigation Bar on Logon Page – Unsecured features**

The Navigation across the top of the login page allows users access to the following features prior to being logged onto the system:

- I. General Information
- II. News
- III. Opportunities (for all agency/all offices)
- IV. Agencies

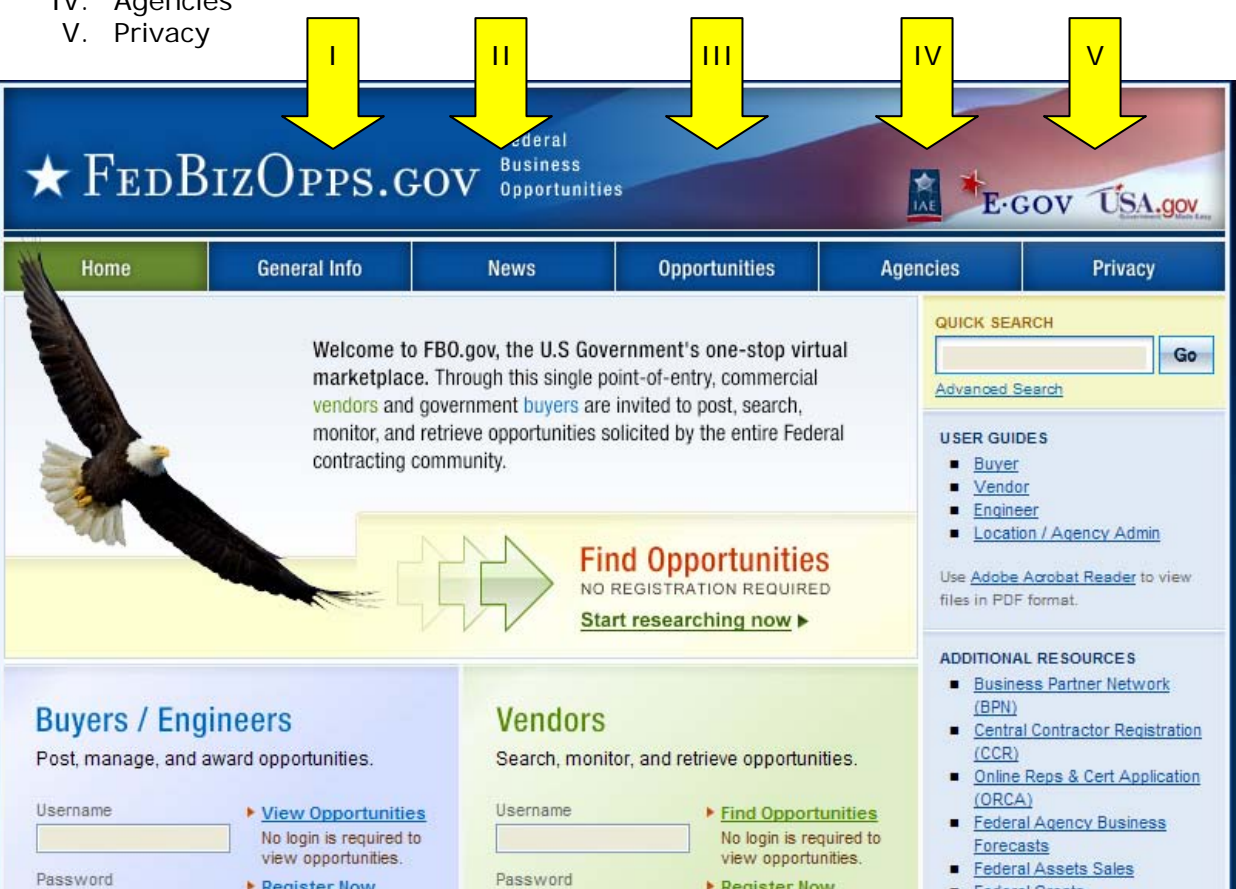

## **2.3 Register for an Account**

Note - Before an individual government user can register to use FBO, his or her Agency must be registered with FBO. Please contact the FBO Helpdesk for Agency Registration 877-472-3779.

I. To get started, go to fbo.gov and click on the Buyers / Engineers' "Register" link. This will open up a series of screens where the user enters registration data.

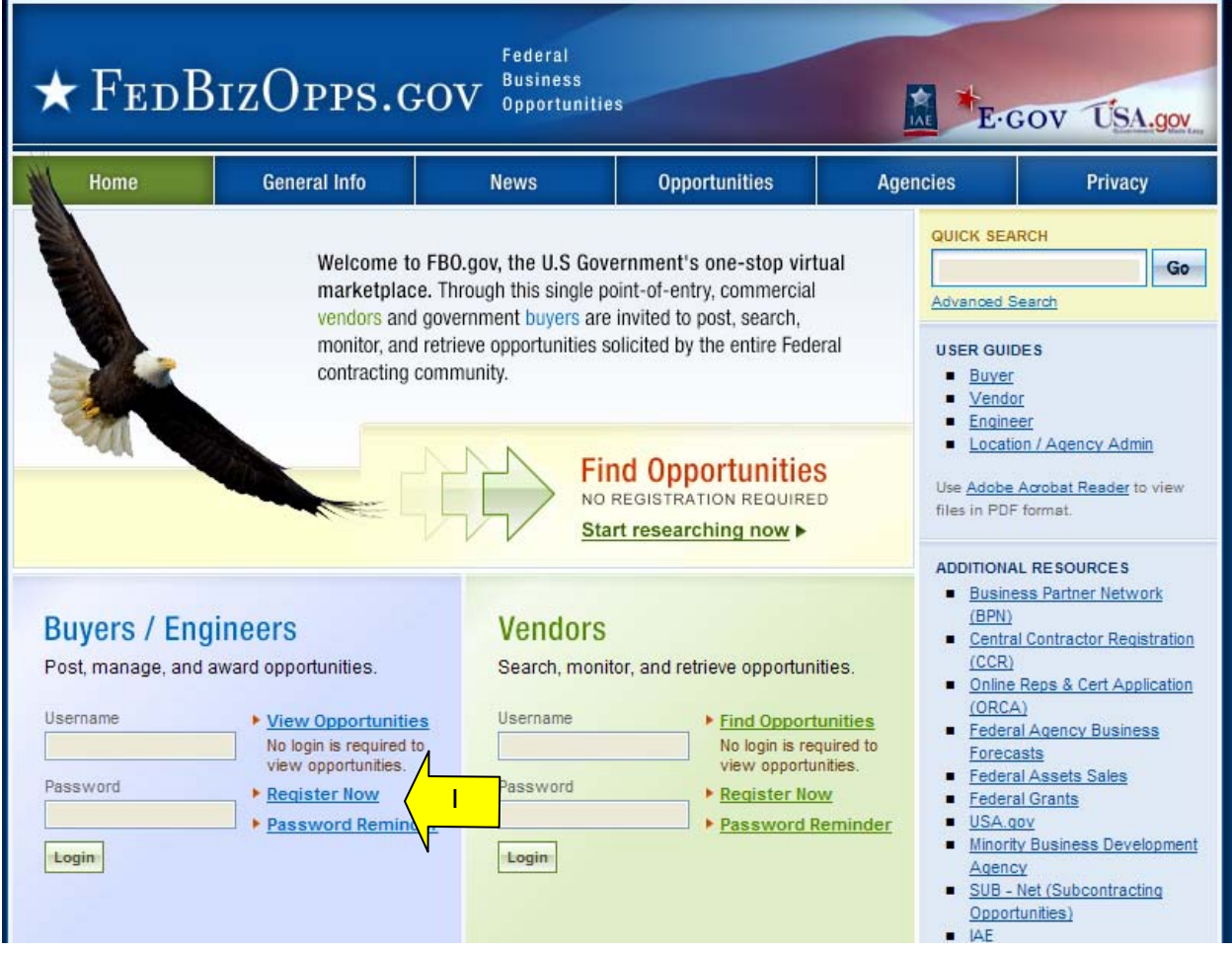

II. Step one – Personal Information is entered. Once required fields are entered, select "proceed".

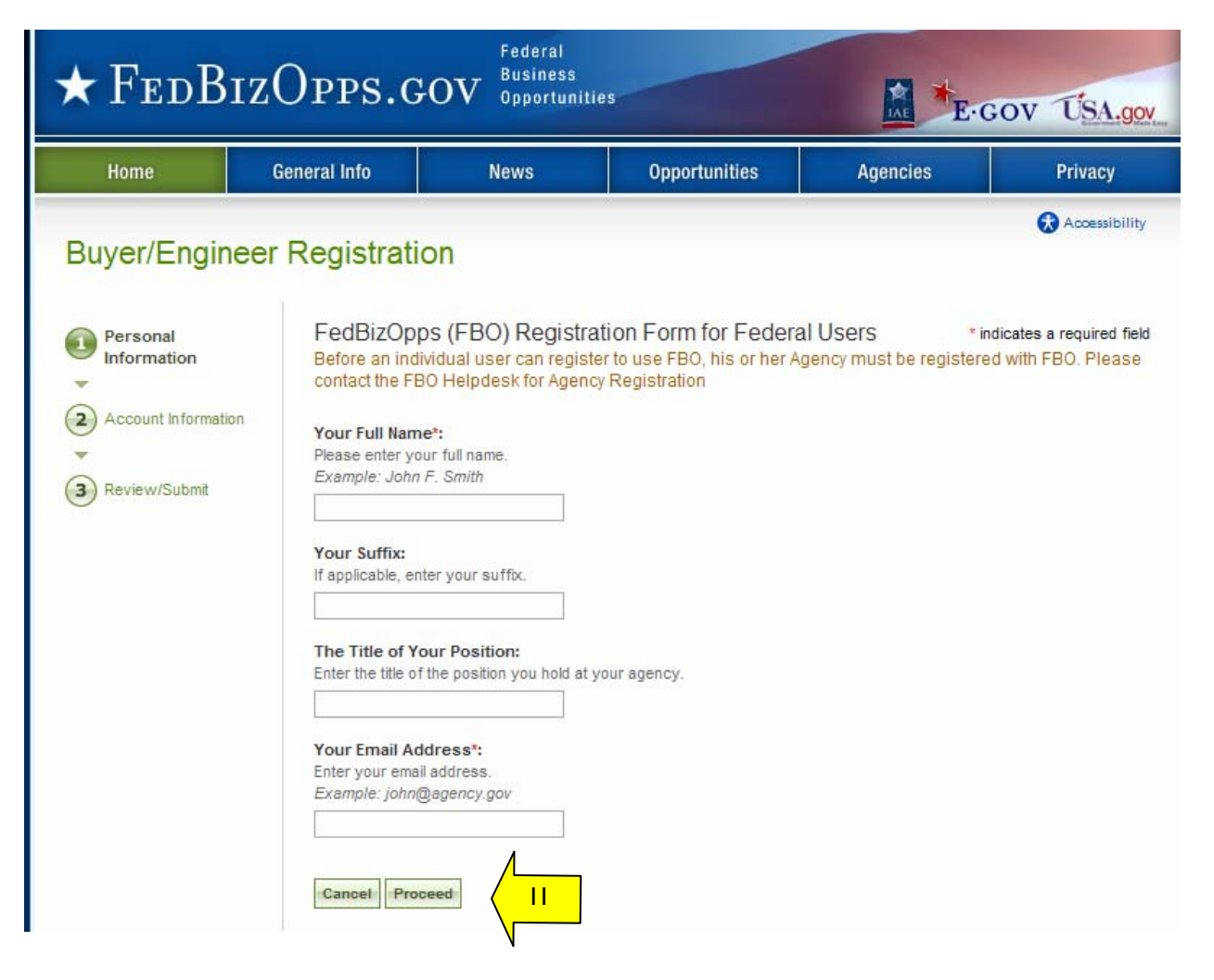

- I. Step two Account Information is entered Agency / Office is set up, along with password creation. When you enter a desired password, for security purposes, the password must meet the following criteria:
	- Must be between 8 and 14 characters
	- Must contain 1 of each of the following:
		- o lower case letter
		- o upper case letter
		- o number
		- o special character (e.g. !, %,^)
- II. During account registration, buyers can register to be a "buyer", "engineer" or both "buyer" and "engineer." Registering as both allows a single user to both create sensitive, but unclassified documents and to manage opportunities.
- III. Once required fields are entered, select "proceed and review".

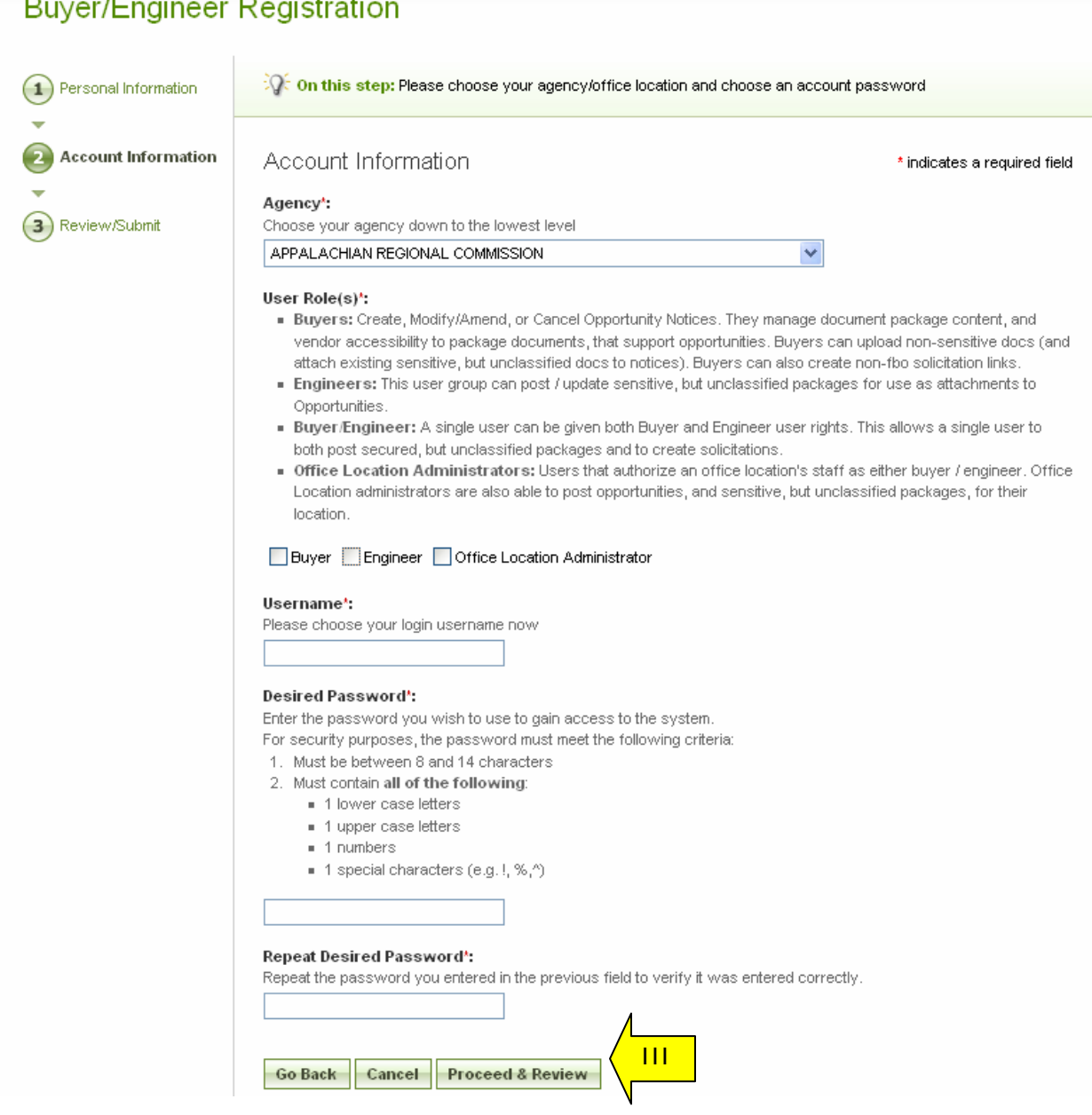

- I. Step three Review/Submit Registrant is asked to review registration information.
- II. Click "go back" to correct information on previous steps.
- III. If everything is correct, click "submit" at the bottom of the page.

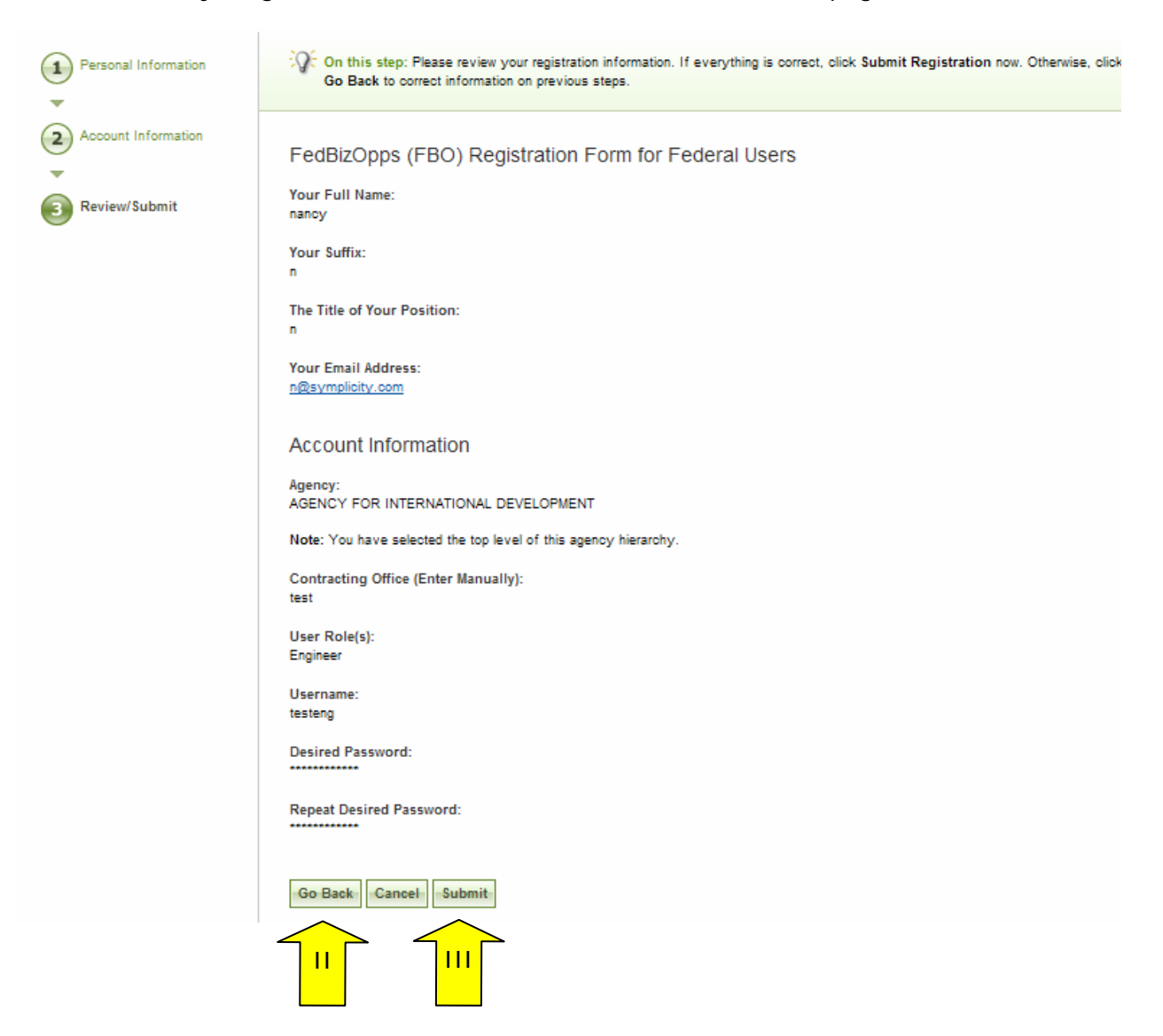

I. The next screen explains that registrants will receive an e-mail after submitting a registration which allows them to confirm the validity of their identity/email. Users should follow the directions in the e-mail

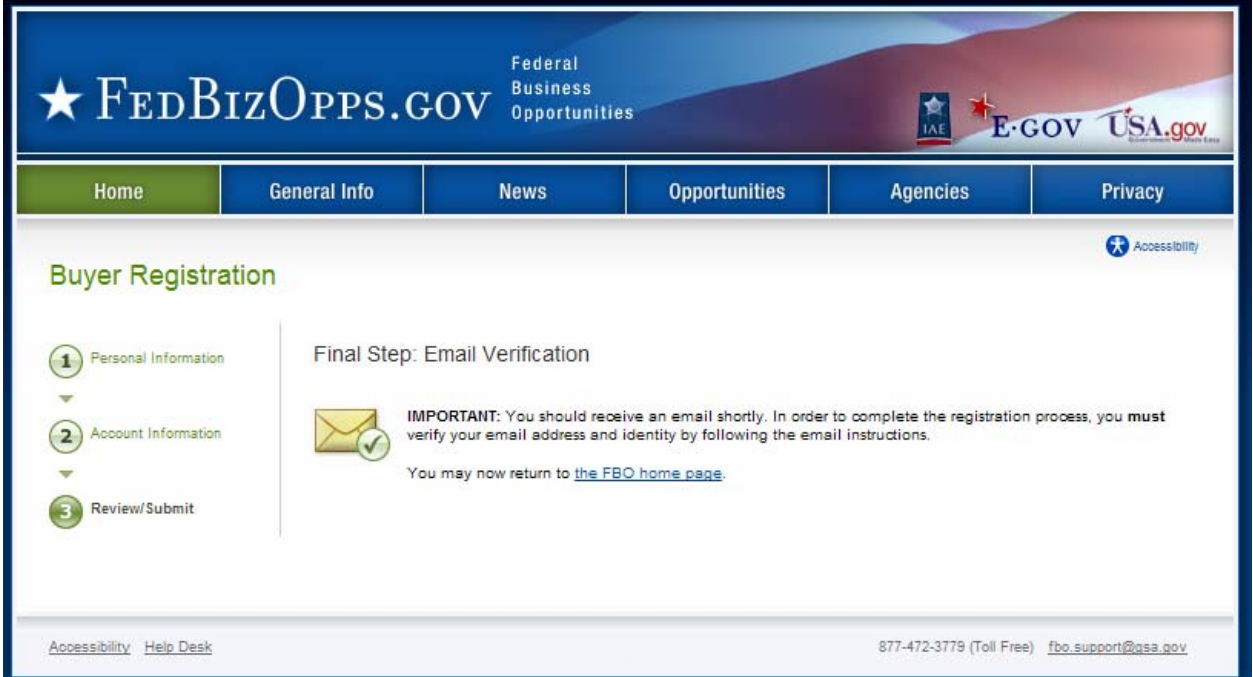

- II. Once the buyer has completed the steps outlined in the email, the registrant's accounts must now wait for administrator approval prior to being able to logon to the system.
- III. Once approved, newly registered buyers will be sent another e-mail. Once that approval is received, a new user may login to the system.

## **2.4 Returning Users – Log into the system**

- I. Point your browser to https://www.fbo.gov and enter username and password.
- II. Click log-in button.

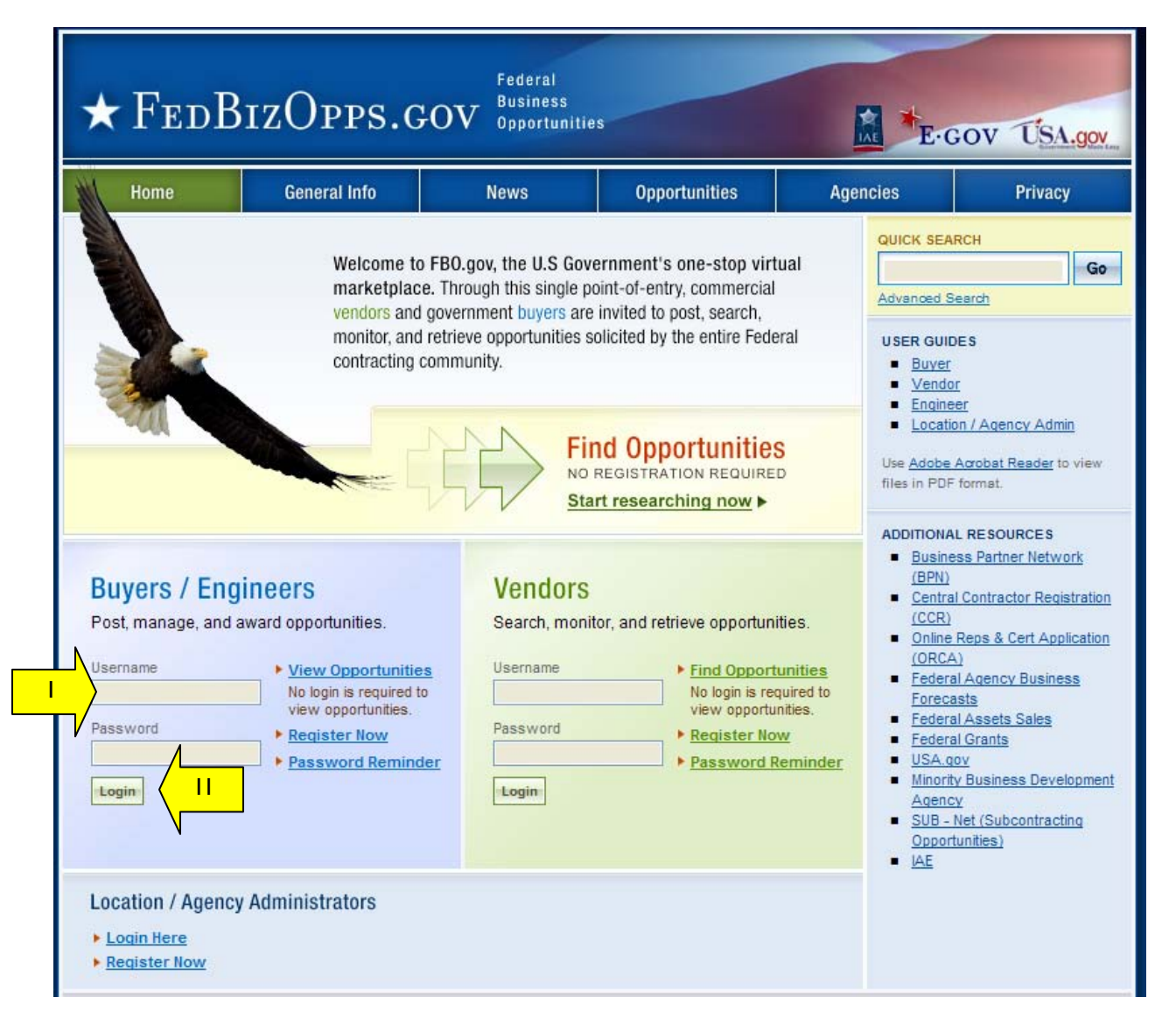

### **2.4.1 Captcha Security**

- I. Login Security When a user (or machine) enters a username or password incorrectly three consecutive times, a captcha (image with characters) is displayed as a check to see if the user attempting to log in is indeed a human user.
- II. The user must enter the characters displayed in the "Verification Code" with their username and password in order to attempt another login. This prevents unauthorized access by spammers and other security threats. Users can click on the image to hear the code.

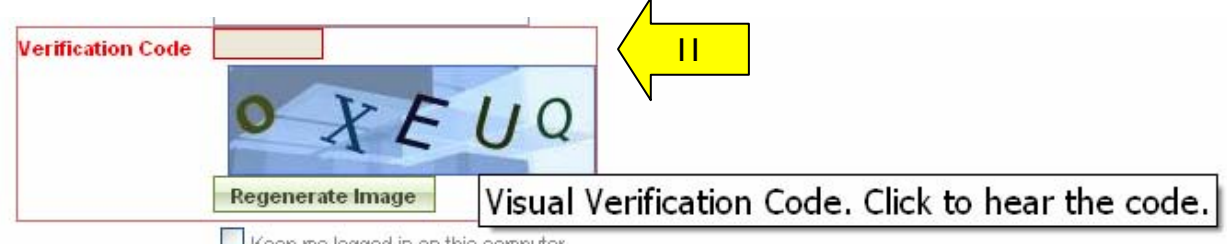

۸

#### **2.4.2 FBO Terms and Conditions**

- I. All users are required to review and to agree to FBO Terms and Conditions which are presented after a user has entered correct username and password data.
- II. To agree to the terms and conditions, select "accept". If you do not consent to the conditions stated, select "decline." Decline logs the user off the system.

#### **FBO Terms and Conditions**

LOG OFF IMMEDIATELY if you do not consent to the conditions stated in the following notice. Otherwise click "Accept" to accept the terms and proceed.

#### I. Usage Agreement

This is a Federal computer system and is the property of the United States Government. It is for authorized use only. Users (authorized or unauthorized) have no explicit or implicit expectation of privacy in anything viewed, created, downloaded, or stored on this system, including e-mail, Internet, and Intranet use. Any or all uses of this system (including all peripheral devices and output media) and all files on this system may be intercepted, monitored, read, captured, recorded, disclosed, copied, audited, and/or inspected by authorized Small Business Administration (SBA) personnel, the Office of Inspector General (OIG), and/or other law enforcement personnel, as well as authorized officials of other agencies. Access or use of this computer by any person, whether authorized or unauthorized, constitutes consent to such interception, monitoring, reading, capturing, recording, disclosure, copying, auditing, and/or inspection at the discretion of authorized SBA personnel, law enforcement personnel (including the OIG), and/or authorized officials other agencies. Unauthorized use of this system is prohibited and may constitute a violation of 18 U.S.C. 1030 or other Federal laws and regulations and may result in criminal, civil, and/or administrative action. By continuing to use this system, you indicate your awareness of, and consent to, these terms and conditions and acknowledge that there is no reasonable expectation of privacy in the access or use of this computer system.

II. Privacy Act Routine Uses (5 USC § 522a as amended)

Disclosure (or providing) of information requested in forms contained within this system or provided via email contact is "voluntary." By providing the information, the individual assumes all responsibility to ensure the information provided is correct and valid and is so maintained.

• Vendor Information: Vendor-provided information, including email addresses and company information, will be used to establish user accounts for submitting subcontracting reports,

Accept **Decline** 

II

۰

## **3 Buyer's Secured Interface**

### **3.1 "session time out"**

Once a user is logged onto the system, the system will check to make sure the user is actively using the site. If a user is inactive for 60 minutes, the user will be automatically logged off the system. Activity in this sense is defined as data that has been submitted by the user. Some examples are the request for a navigational (e.g., selection of a quicklink) or if a user submits a form (e.g., selection of "save draft" during notice creation).

To ensure the user is aware of this pending circumstance, after 55 minutes of inactivity, a warning message appears that indicates the pending action. When the warning message appears, to remain logged onto the system, select "click keep me logged in". If the user does not make this selection, the session will be closed and any unsaved data will be lost. The system returns the user to the system logon screen (fbo.gov).

### **3.2 Main Navigation**

I. Navigation for the Buyer's Secured Interface appears across the top of the user's page. Using this navigation, users can move between the following key navigational elements: "My FBO", "My Profile", "Notices", and "Document Packages".

**NOTE:** a green, versus blue, background highlights what the user has selected on the upper navigation bar.

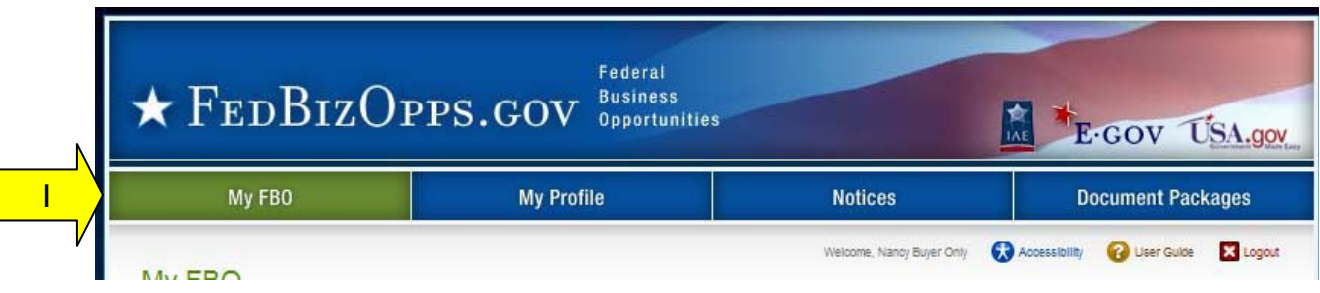

#### **3.2.1 Home**

The "Home" page allows for easy access to the following system features:

- I. "quicklinks" Navigational options that if selected take a user to a specific action on the site (e.g., "Create Notice").
- II. "Announcements" System Announcements posted for the user's reference.
- III. "Pending Actions" Tally of the pending actions, (e.g, number of explicit access requests in need of processing).
- IV. "Statistics" Tally of the Active and Archived Notices on the site.

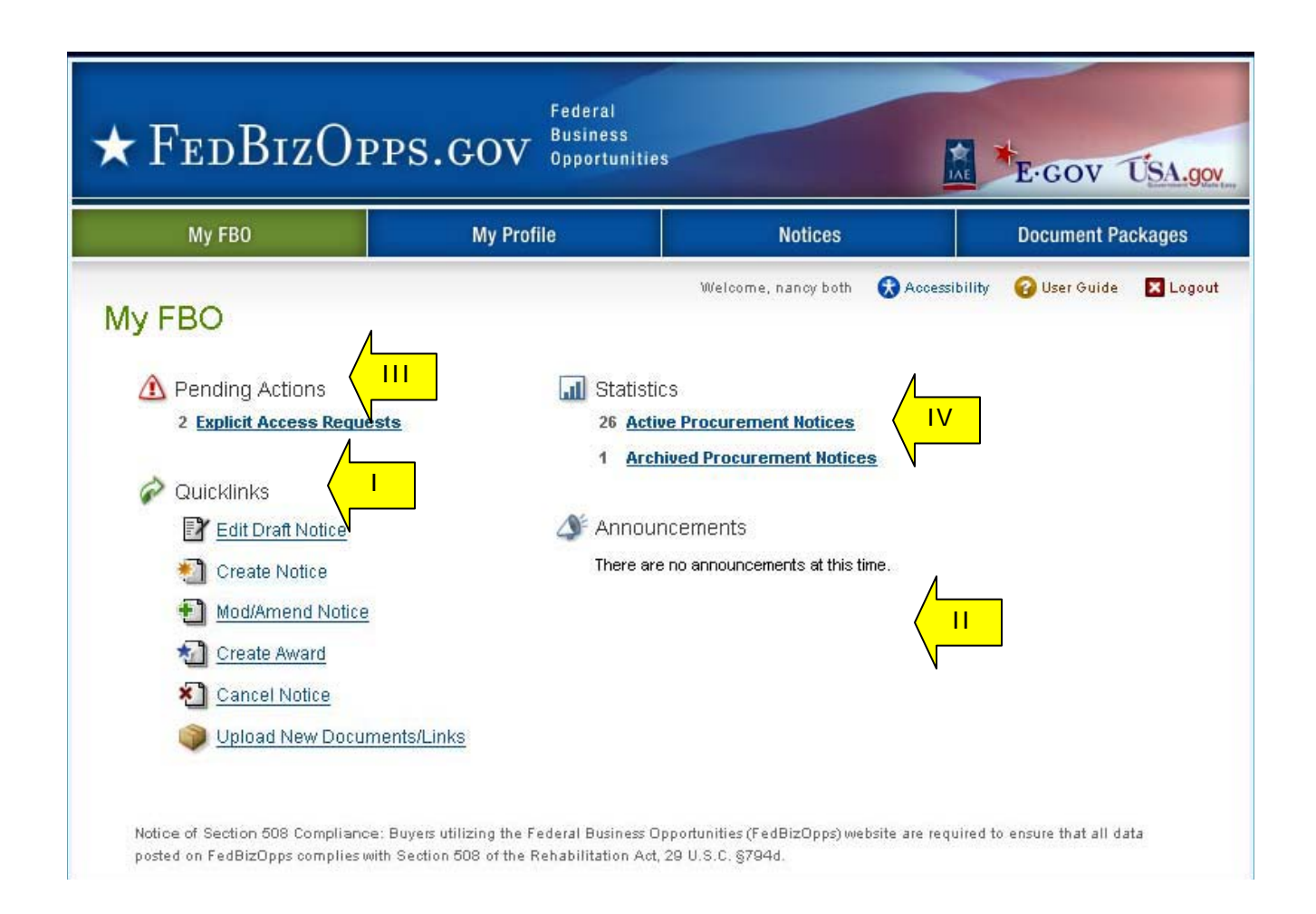

### **3.2.2 Multi-account Users**

- I. Because some buyers are associated with multiple agencies/offices, they will have multiple accounts tied to their username. Users having multiple associations can switch between accounts by using the "switch account" tool on their home page. A smaller switch account option also appears on the top of all pages of navigation.
- II. If the username is not associated with multiple accounts, these links will not be available.
- III. When a user logs in, they will see "user name" / "agency" of the account they are currently managing at the top of the page.

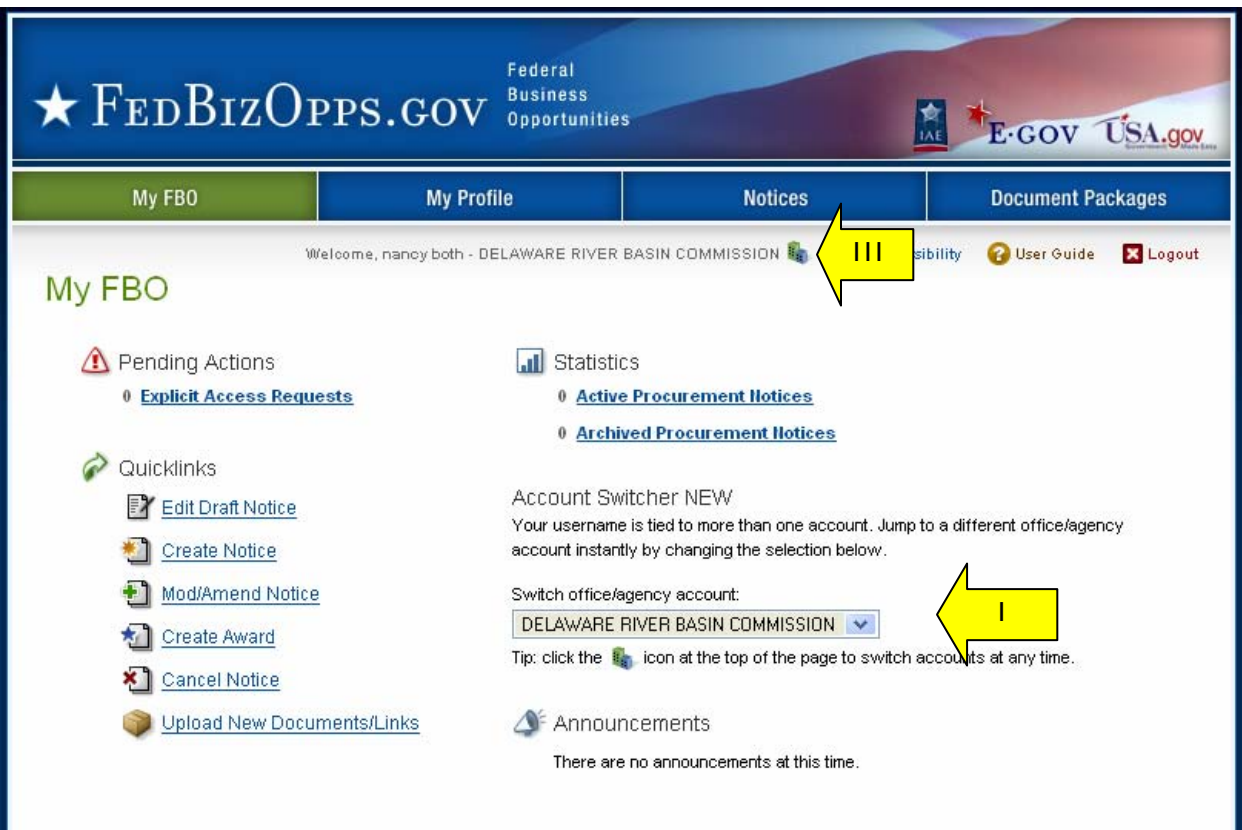

I. If the "switch account" icon is clicked, the user will have the option to select another account.

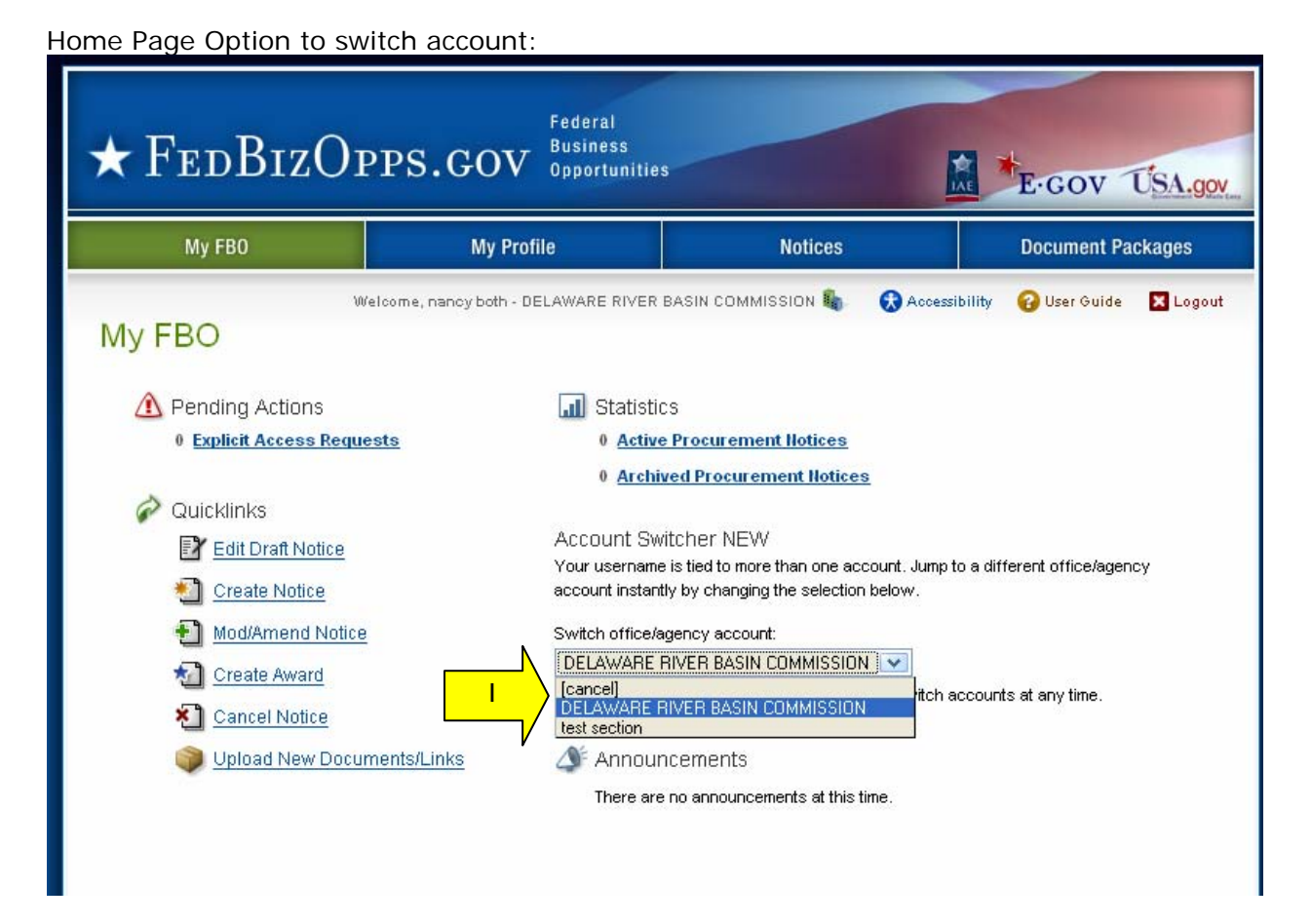

Option to switch shows on top of page of other pages in the site:

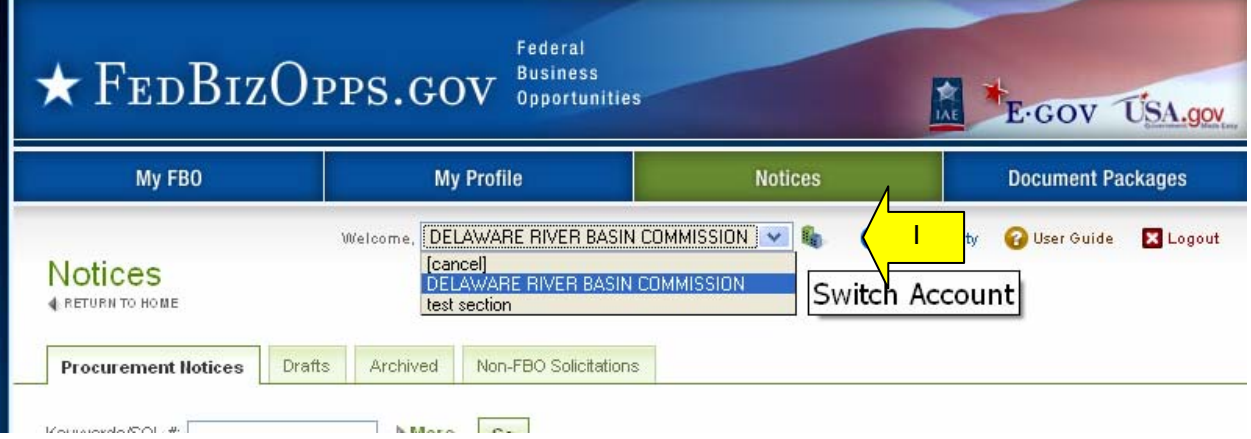

I. When a user is about to change accounts, the system will present the following warning. If a user switches accounts without saving work, they will lose those edits.

Are you sure you want to switch to a different account? You will be redirected to  $\circled{2}$ FBO Admin Home. If you have any unsaved work, please click cancel and first save your progress!

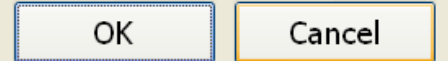

#### My Profile

- I. There are two sub-tabs on the users "My Profile" page (which are tied to an account profile). On these sub-tabs the user is able to update "contact information" and "account" data.
- II. Agency, Office and Role information is show on the right section of this page. **Note**, the information reflected here determines which opportunities a buyer is able to manage on their account's secured interface. Buyers will manage opportunities that are aligned with their agency/location branch of the organization.
- III. From the "contact information" tab, select the "edit" to changes contact fields.

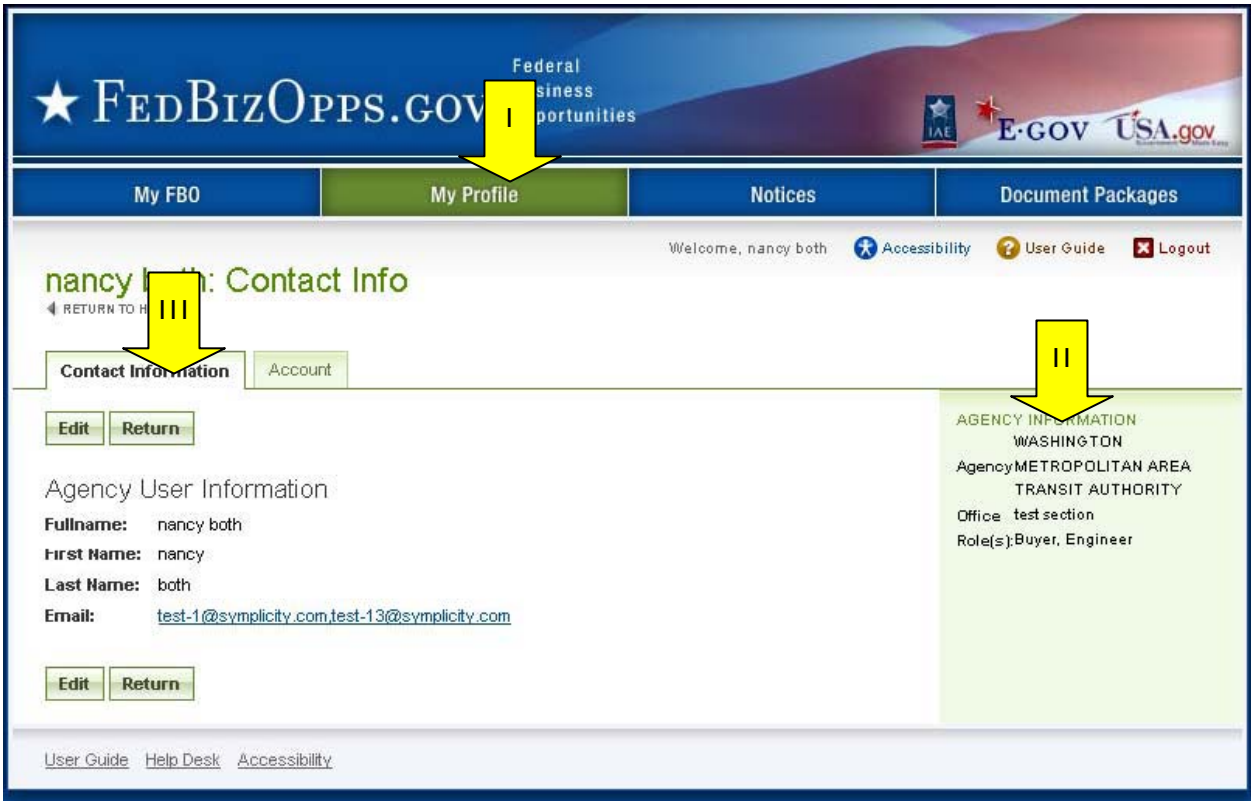

I. Enter field changes as desired. Select "save" to save updates to the form.

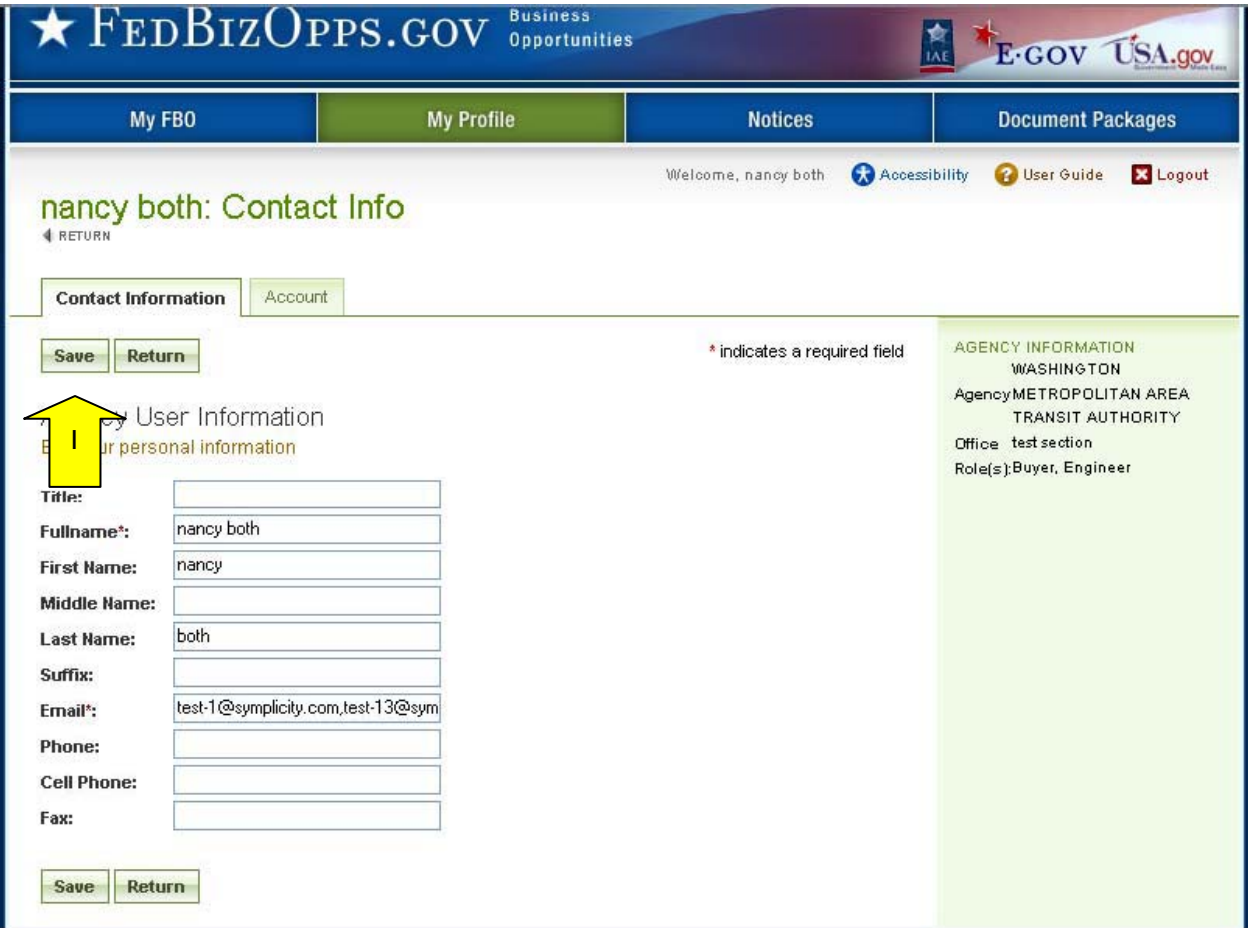

I. From the "account" tab, users can change their username or password.

II. Select "save" to save updates to the form.

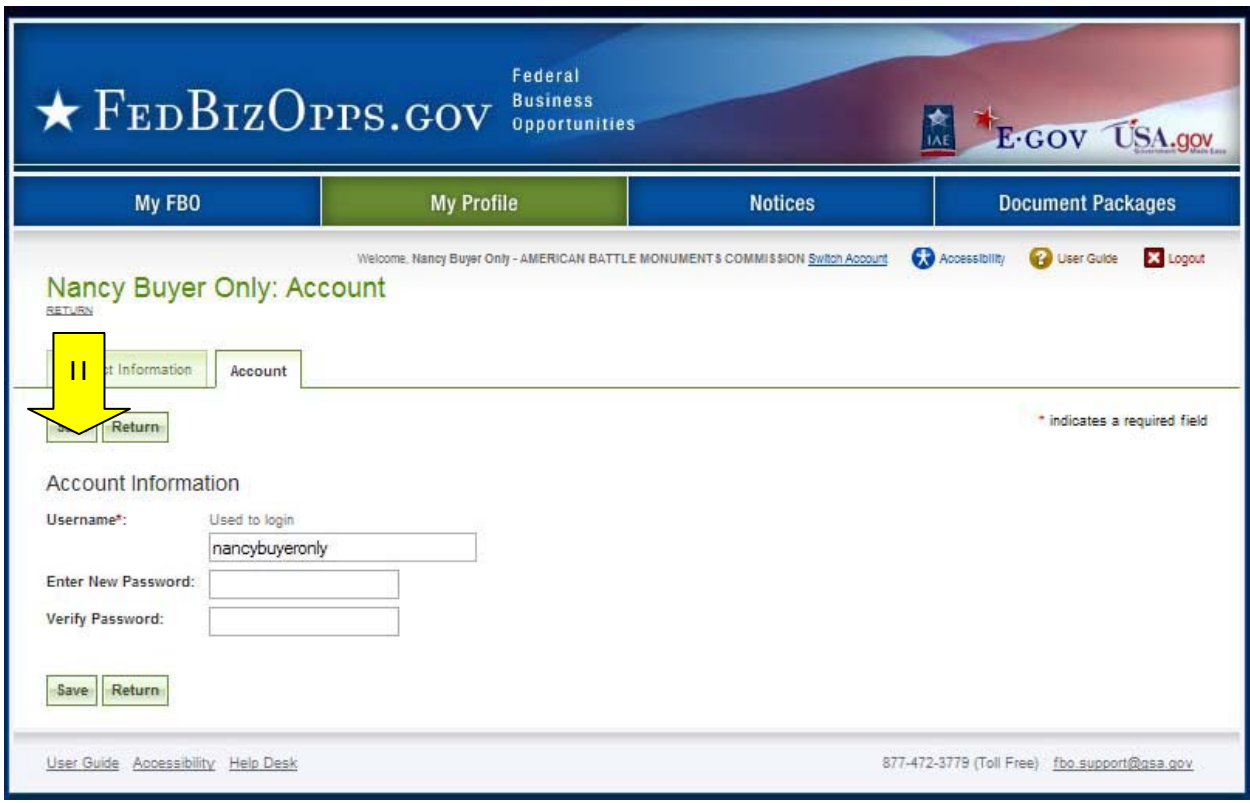

#### **3.2.3 Procurement Notices**

- I. There are four sub-tabs on the "Notices" page. "Procurement Notices" lists all "Posted" (viewable on vendor interface) notices.
- II. The "Draft" sub-tab presents a list of "draft" (not viewable on vendor interface) notices.
- III. The Archived sub-tab presents a list of archived notices.
- IV. Non-FBO Solicitations lists links to documents posted in FBO for viewing outside the context of FBO notices. Note, these sorts of links were previously managed through FedTeds.
- V. "More" opens up additional search filters ('less" closes the added search filters).

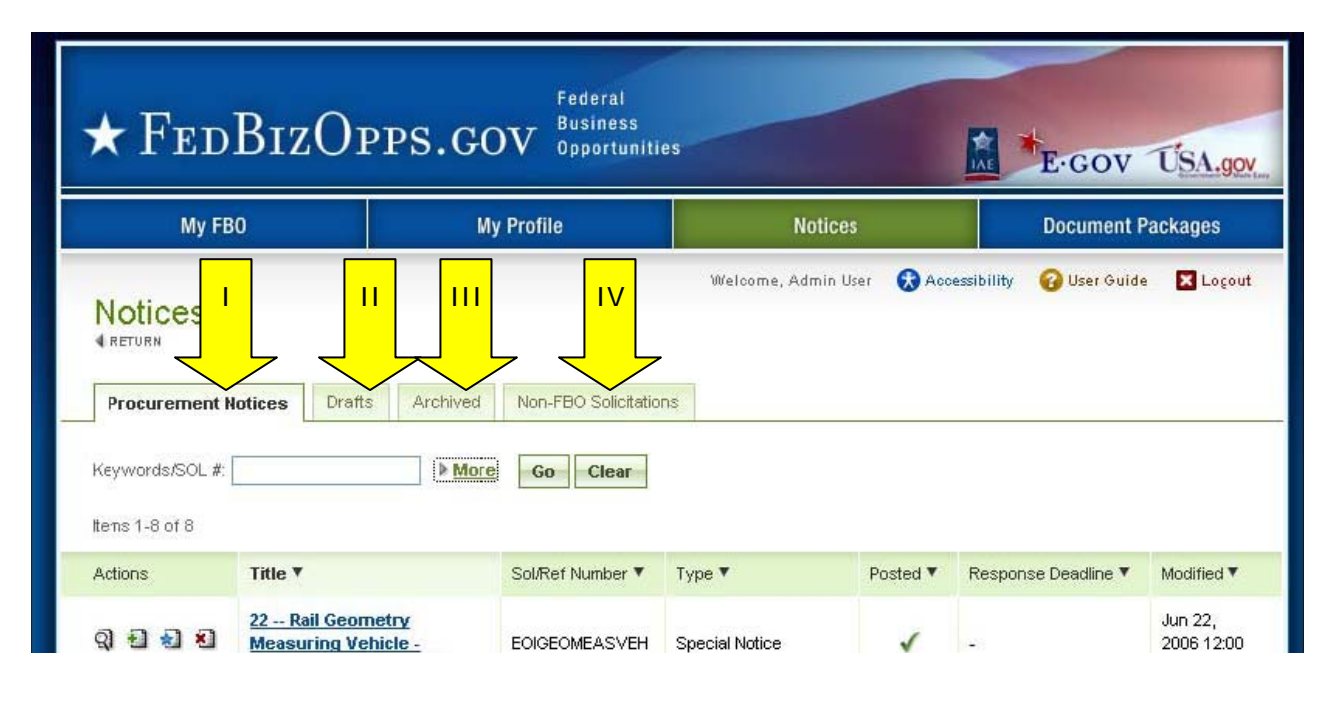

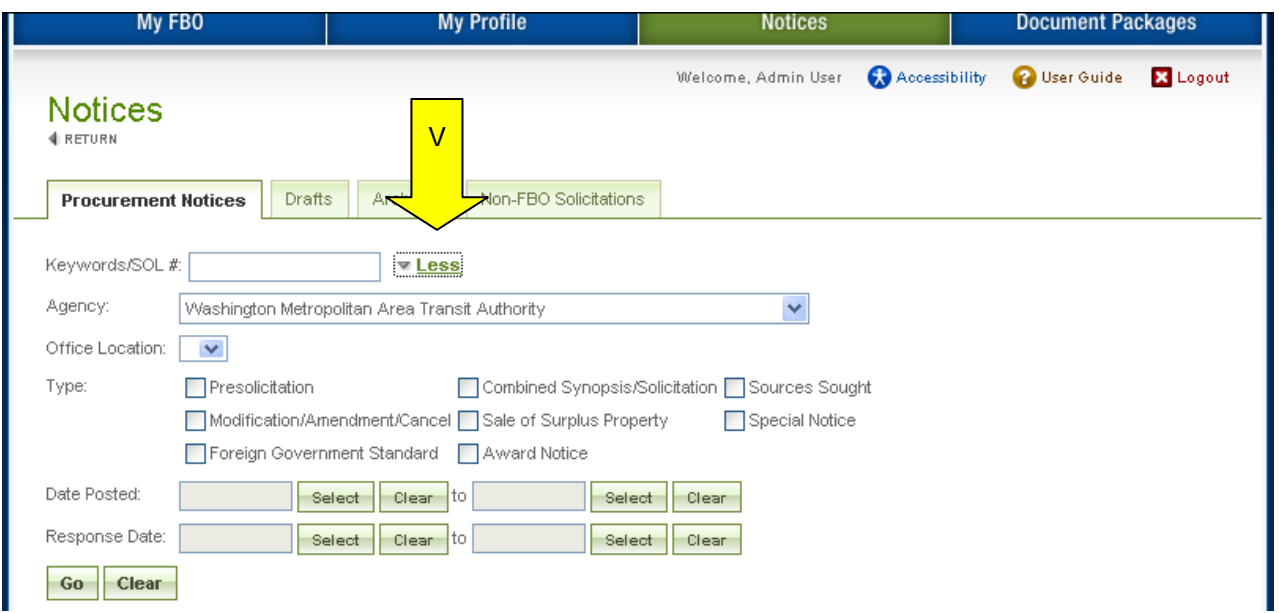

#### **3.2.4 Document Packages**

- I. There are two sub-tabs on the user's "Document Packages" page. The "packages" sub-tab presents the list of active document packages associated with their agency/office notice.
- II. The "authorized parties" tab has three sub tabs which enumerate, "authorized" vendors, "pending request" for authorization, and "rejected requests" for authorization.
- III. The keyword search allows a user to conduct a full word search of the document title. "More" opens up additional search filters ('less" closes the added search filters).

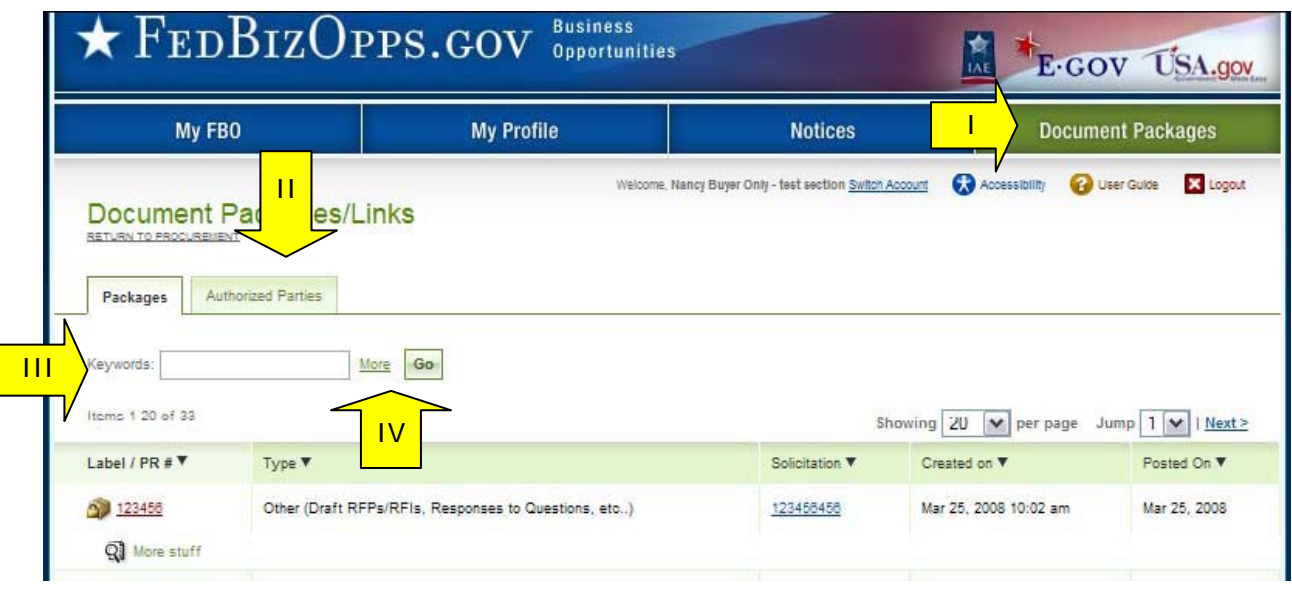

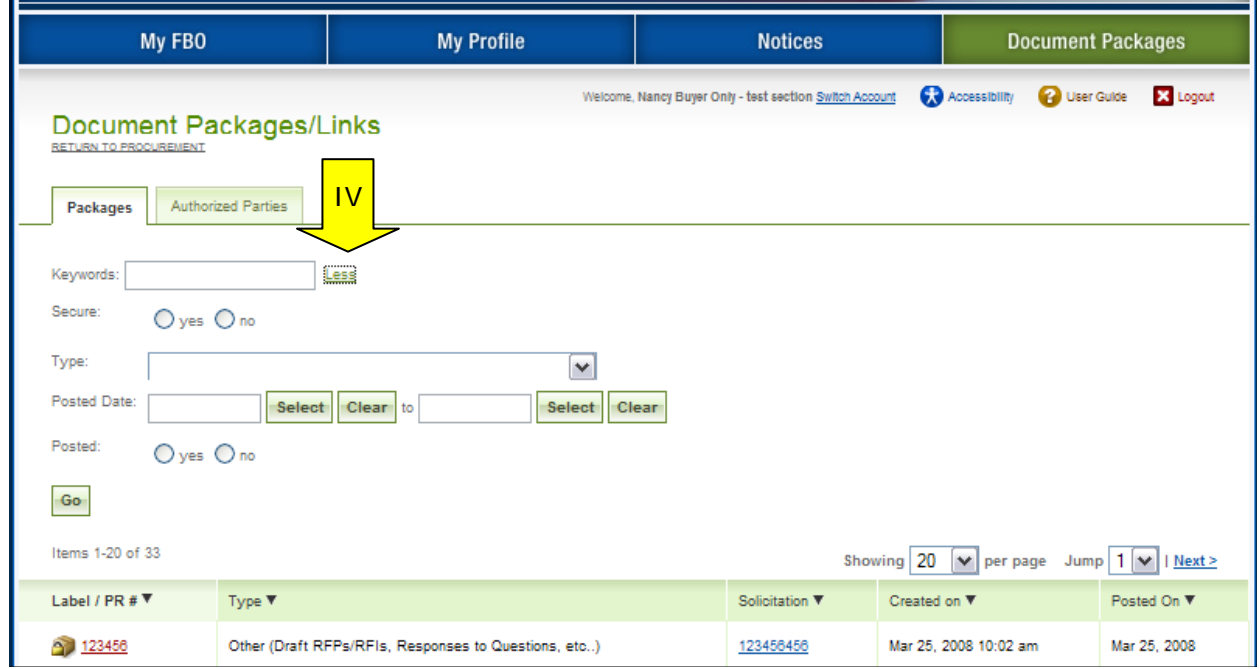

### **3.3 Manage FBO Notices**

#### **3.3.1 Create Notice**

- I. From any page on the system, a user can go to upper navigation "Notices" button. This takes the user to the "notices" list.
- II. From the list, use the "Create New Notice/Opportunity" button, located at the bottom of the page, to initiate a new notice. To create a notice, the buyer will walk through a stepwise process.

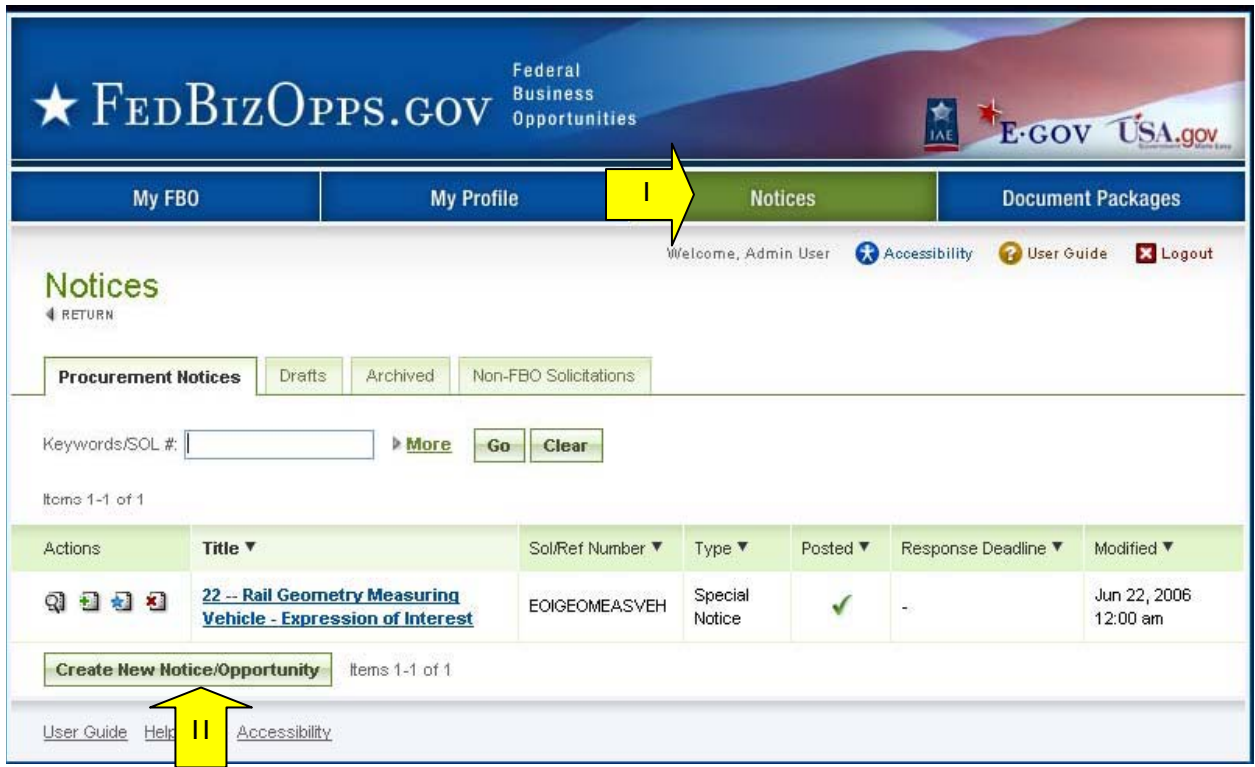

III. Alternatively, a user can use the quicklink "Create Notice" on their home page to initiate a new notice.

#### **Step 1 – NOTICE TYPE**

The first step establishes the following fields for the Notice:

- I. Agency/Office will be preset to a particular user's agency if that user is only affiliated with one agency.
- II. Contracting Office Location– may be preset to a particular user's agency if that user is only affiliated with one location.
- III. Type<br>IV. Solici
- Solicitation Number
- V. Note data entered in step 1 cannot be edited later. Care should be taken to ensure accuracy of data entered.
- VI. Select "proceed" to move forward to step two.

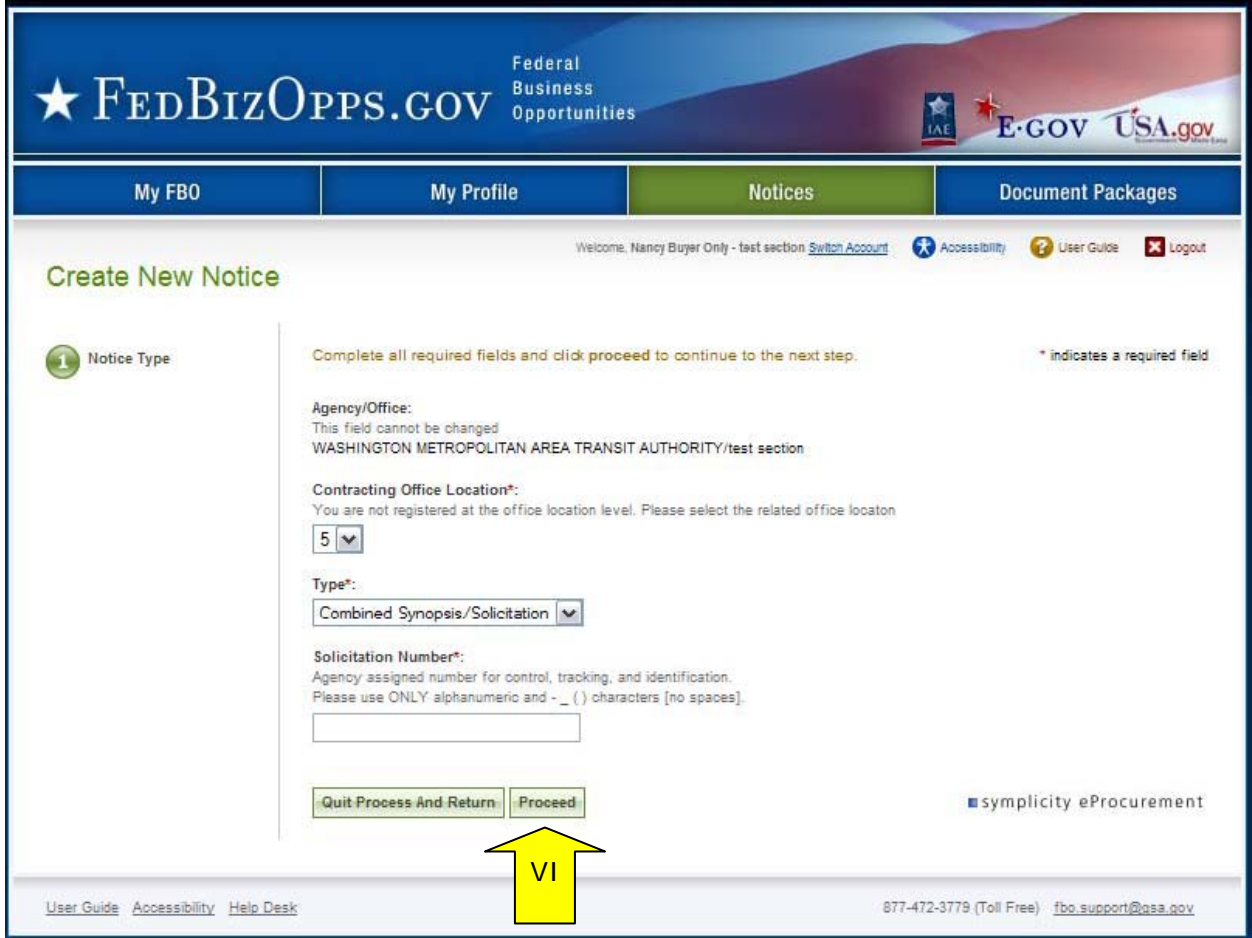

#### **Step 2 – NOTICE Details**

- I. The second step establishes the following fields for the Notice (asterisks indicates required form field):
	- a. Title\* description of services, supplies, or project required. NOTE: 256 character limit.
	- b. Classification Code\* -
	- c. NAICS Code\*
	- d. Response Date\*
	- e. Primary Point of Contact\*
	- f. Secondary Point of Contact
	- g. Description\*
	- h. Place of Contact Performance
	- i. Set Aside
	- j. Archiving Policy\* (note notices archive the morning of this date).
	- k. Allow Vendors to Add/Remove From Interested Vendors\*
	- l. Allow Vendors to View Interested Vendors List\*

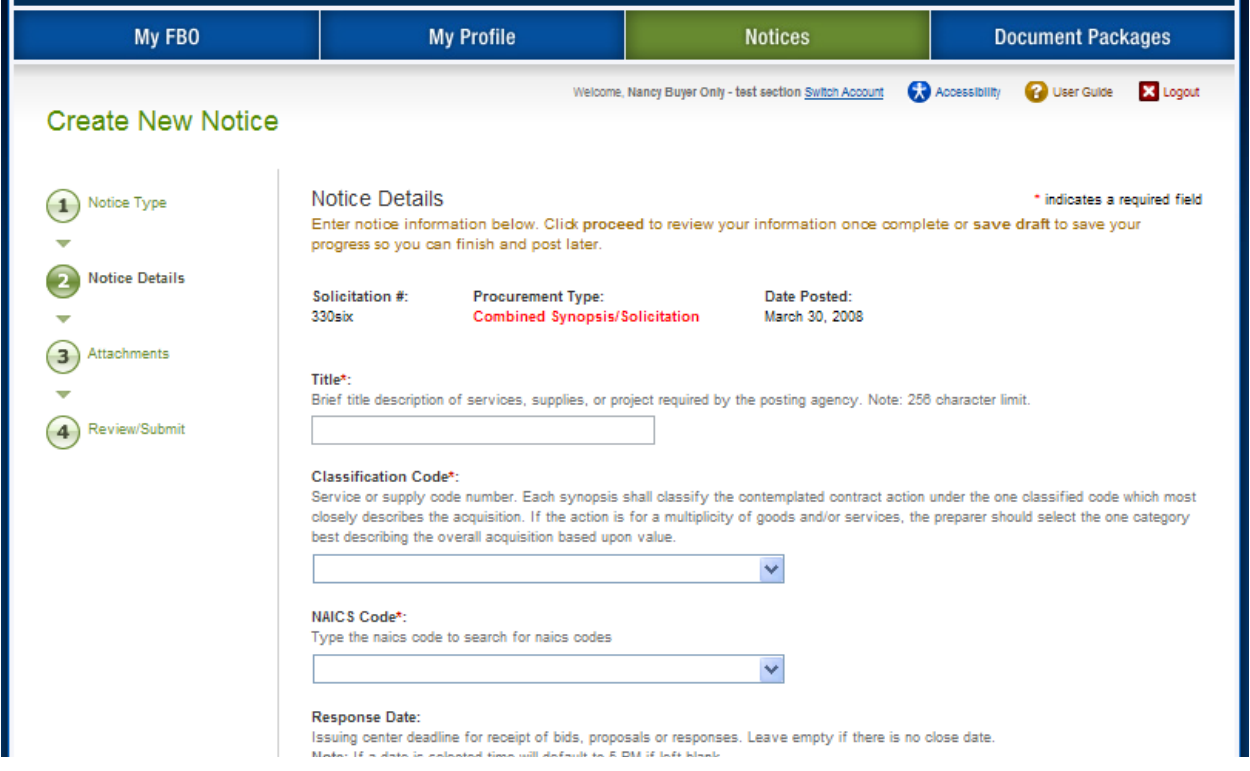

Note, because of the length of the form, not all fields are shown in the manual screen shots. Buyers should enter data requested in sequence as they scroll down the form. Fields will potentially appear conditionally as data is entered (e.g., if archiving policy is set to "automatic, on specified date" the buyer will be asked to enter the archive date).

Some browsers may not display the form fields in the same way presented in this guide. The fields are structured to allow for a broad spectrum of browsers, and will be presented in the most robust manner for a user's system configuration. Internet Explorer users should upgrade to version 6.0 or higher, and Firefox users should operate on version 2.0 or higher, for optimal capabilities.

- I. For both Classification Code and NAICS Code fields, the system offers some features to help users more quickly navigate to their target values in the code lists.
- II. For the Classification Code field, use the arrow key field to open a complete listing. Highlight the target code and hit enter.

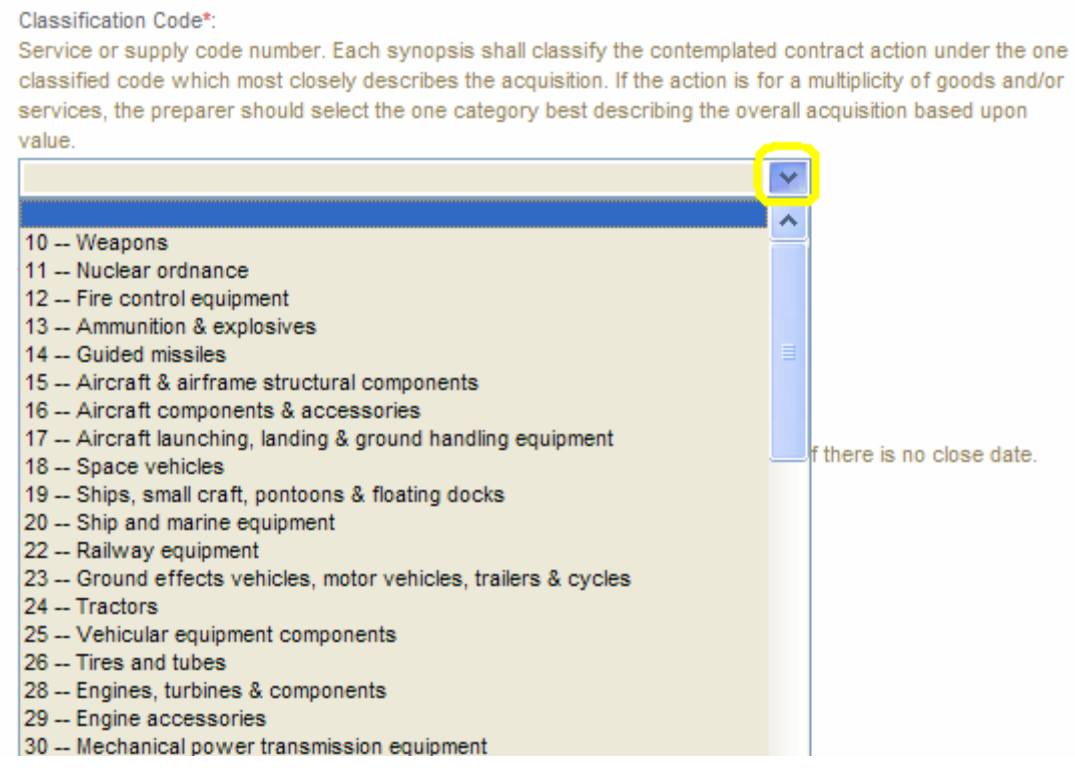

III. Alternatively a user can type the code (e.g, "10" or "R") of the target value to navigate to the target selection and hit enter.

- IV. For the NAICS Code field, place the cursor on the field and start to type the code / or the text for the code. If you start to type part of a word found in a code, e.g., "tex", the system will start to display terms with that term in the code.
- V. If you start to type the numeric code, the system will present codes containing that string of values.

VI. Click the "having problems with this field, click here" button to have the system display a complete listing of NAICS codes which can be used for selection. Use the

NAICS Code\*:

Type the NAICS code to search for NAICS codes

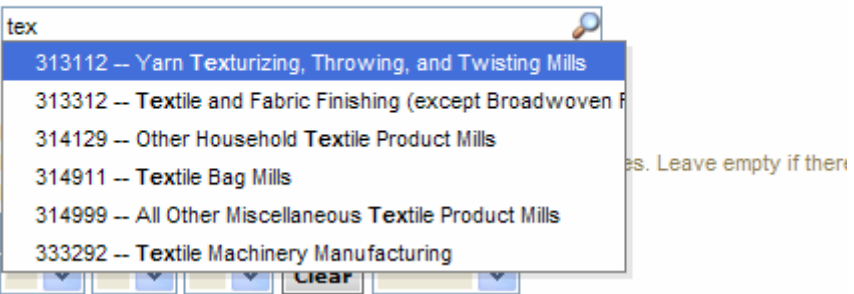

#### NAICS Code\*:

Type the NAICS code to search for NAICS codes

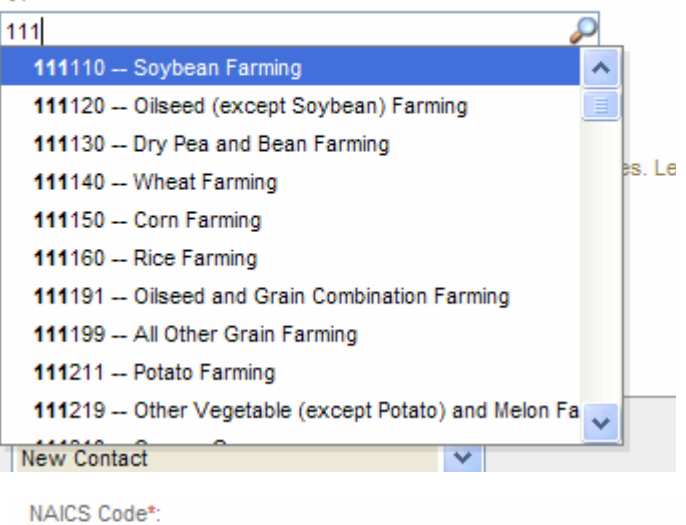

Type the NAICS code to search for NAICS codes

Having Problems With This Field? Click Here.

arrow key field to open a complete listing. Highlight the target code and hit enter.

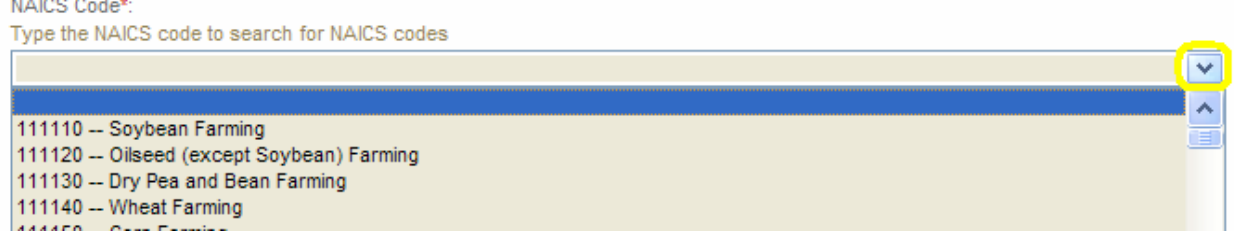

粽

- I. When creating a notice, if you are having trouble cutting and pasting text to the 陯 description text box, click the icon with the letter T on the icon ,or press the "control" and the "v" keys. Doing either will open a pop-up window that allows you to paste in plain text to the field. Note, it may take a few seconds for the pop-up window to open. Unless you use the icon, pop-up blocking will need to be disabled for this site.
- II. Once the pop-up window is open, paste the text in the pop-up box and click "insert" ("cancel" aborts the process.) Text is converted to plain text and inserted at the top of the text field box. Note, insertion does not overwrite existing text in the field. Use the alignment, bold, italicize, and underline tools to add formatting to the plain text being inserted.
- III. Note, IE 6 users, will be able to cut and paste, but will not have html editor or the icon.

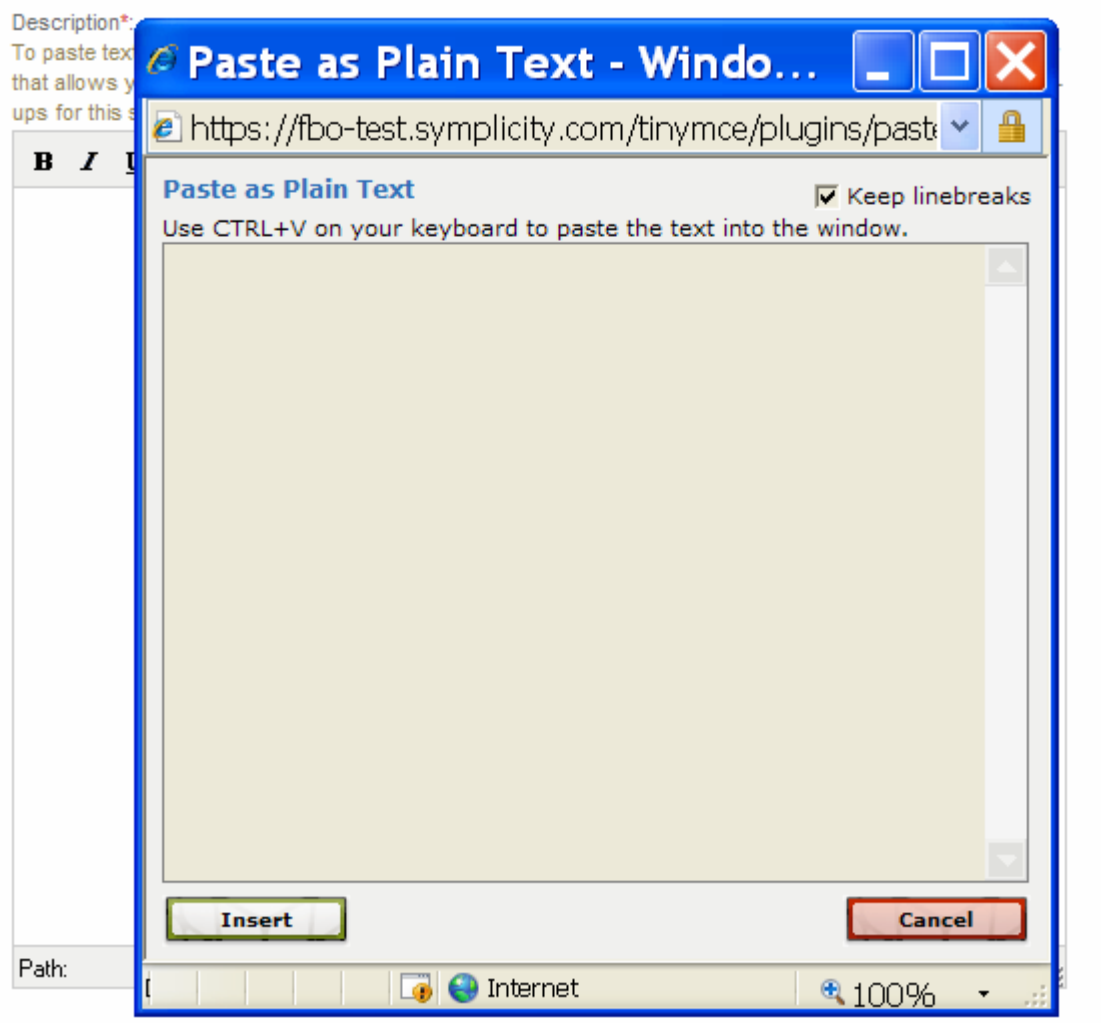

For the IVL (Interested Vendor List) fields, agency administrators can force agency solicitations to be configured a certain way on the two fields that pertain to IVL. If the IVL fields are not editable, the system is applying agency forced values for this setting.

There are four options at the bottom of the form which the user can use on this form.

- I. The first is "Go Back". Use of this button takes the user back to step one.
- II. As the user is creating the notice, they may use the "Save Draft" option to save data entered for later edits/review. Notices saved in draft format will show with a red x for posted date on the notices list and they will only have the "review" action available.

#### Image of Notice list, displaying "draft" notice:

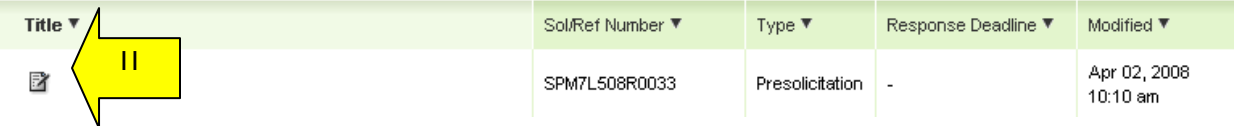

- III. "Quit Process and Return" if used when the notice was not previously saved as a draft, means that the solicitation will not be saved (will not appear on the notice list). I
- IV. "Proceed" takes the user to step three in the process.

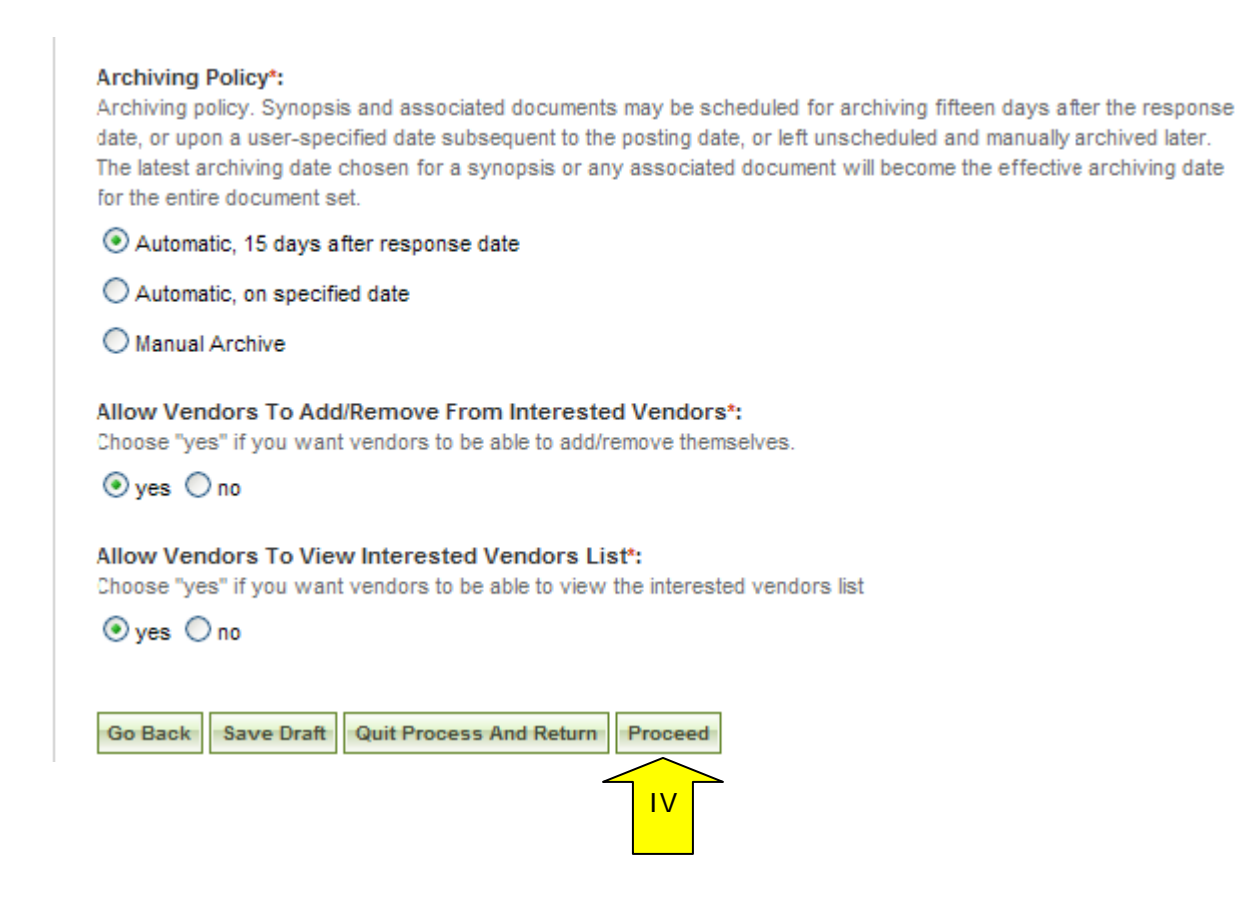

#### **Step 3 – Attachments**

- I. The third step allows the user to attach documents or packages to the notice. A Package is simply a collection of Documents bundled together for review.
- II. During Step 3, if you save the notice as a draft, you can edit the attachment(s) again before posting. When you upload a file during this step, it saves the document as a fixed attachment. Users cannot ever edit attached files per se. Users, can "delete" an attached document or "remove Package" and upload a new one if the notice is still in draft status.
- III. If a user does not wish to attach any documents/packages, they may use "proceed" button to move to the next step without attaching any documents.
- IV. Click "Add New Package" to upload documents to the notice. Users can either submit materials themselves, or attach secured documents (or both).

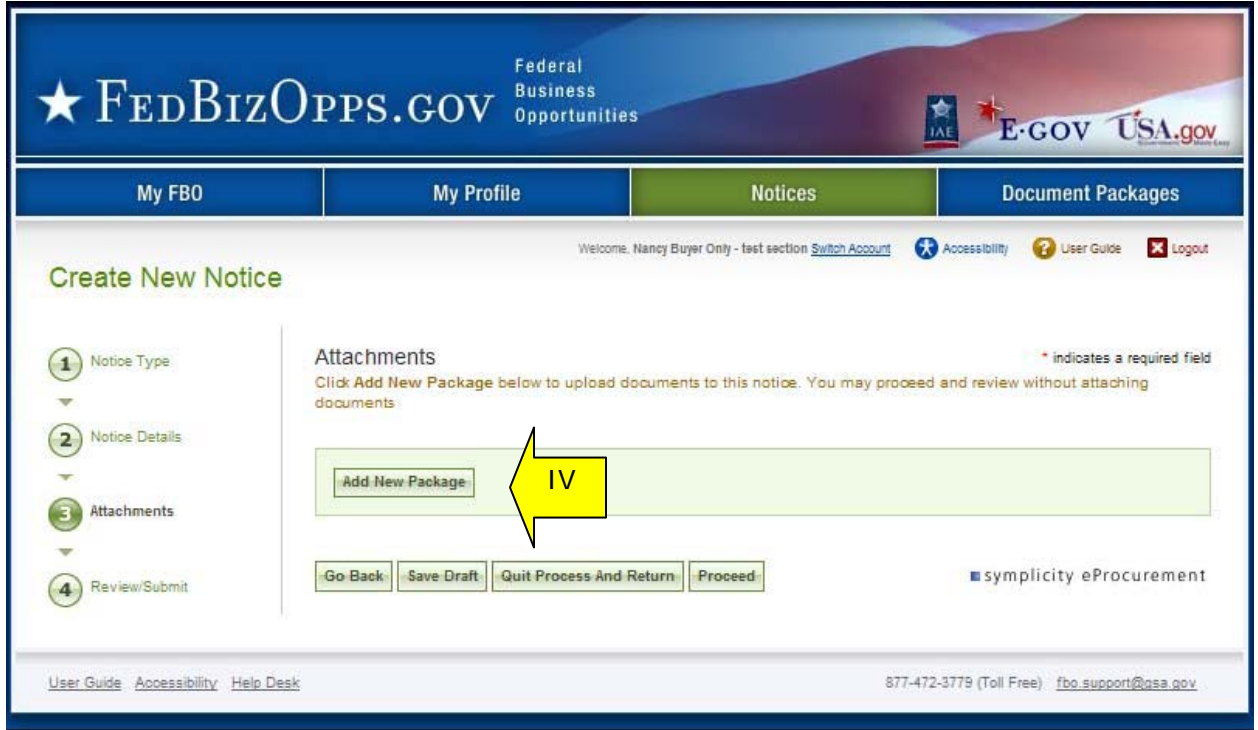
Sensitive, but Unclassified, Attachments

NOTE: If export control, or explicit access, are required on any of the solicitation's sensitive, but unclassified packages, then all sensitive, but unclassified packages attached to that solicitation will take on those requirements. So for instance if "attachment A" is export controlled and "attachment B" is explicit access, the solicitation as a whole will require that both explicit access and export control requirements are satisfied by the vendor before either package can be reviewed.

- I. When a buyer is adding a new package, the first step is to indicate whether the attachment is a sensitive, but unclassified/secure package. II. If "no," see below "Non-Sensitive Attachments".
- II. If yes, this means the buyer wishes to attach a document that has been uploaded by an engineer (unless they are themselves an engineer). If the buyer indicates "yes", then the buyer is prompted to select the "PR#" from a list of available packages.
- III. The buyer is also given the option to manually enter the PR# and use the "find package" button.
- IV. Once the secure package has been added, use package or "proceed" (bottom of form) to go to the next step.

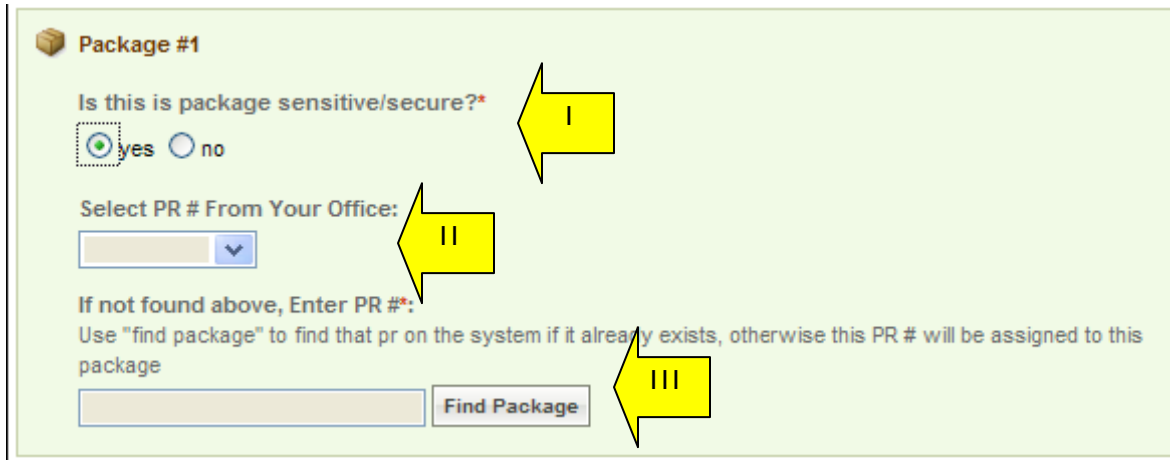

I. Buyers who are also "Engineers," will also be asked whether or not they want to create a new package. If yes, the form will allow the user to enter a new sensitive, but unclassified, document package. Buyers who are not also "Engineers" will be allowed to select a sensitive package (created by engineer).

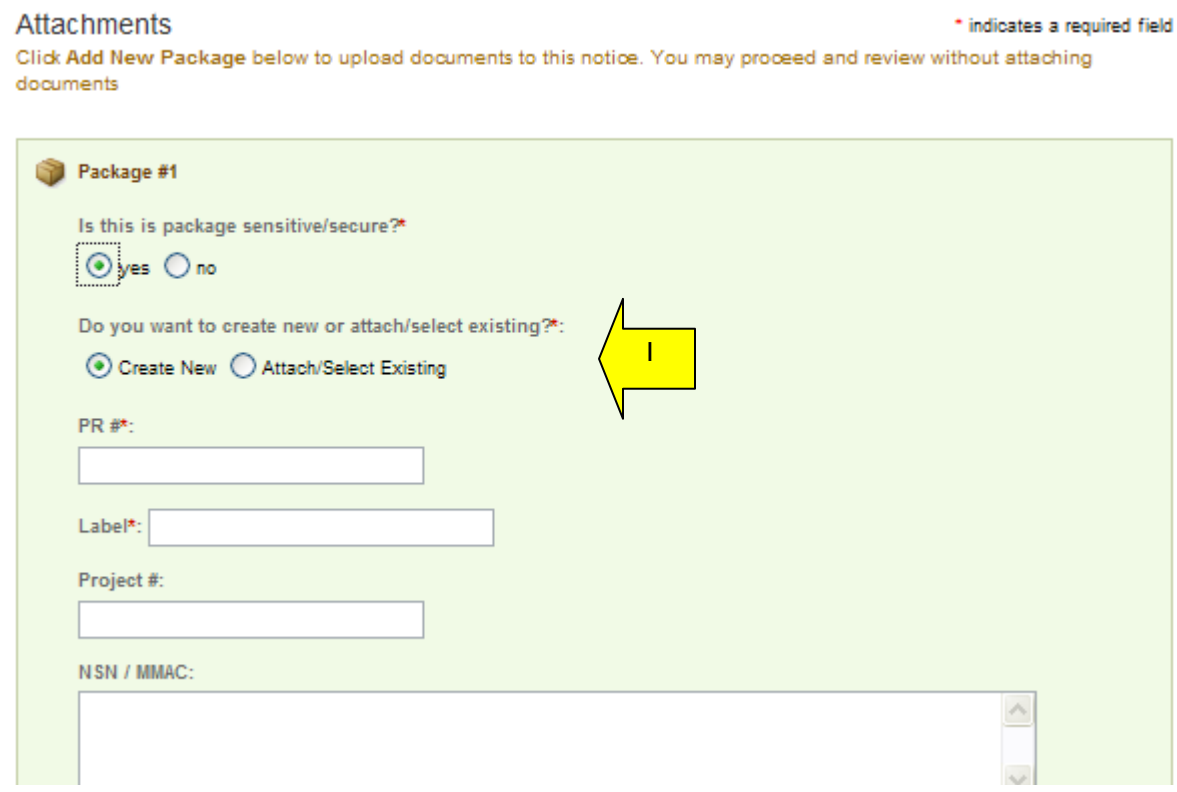

- I. If adding new, a form will present that allows the user to set up the package.
- II. The form should be completed in sequence as displayed. The first section of the form establishes the terms used to define the package.

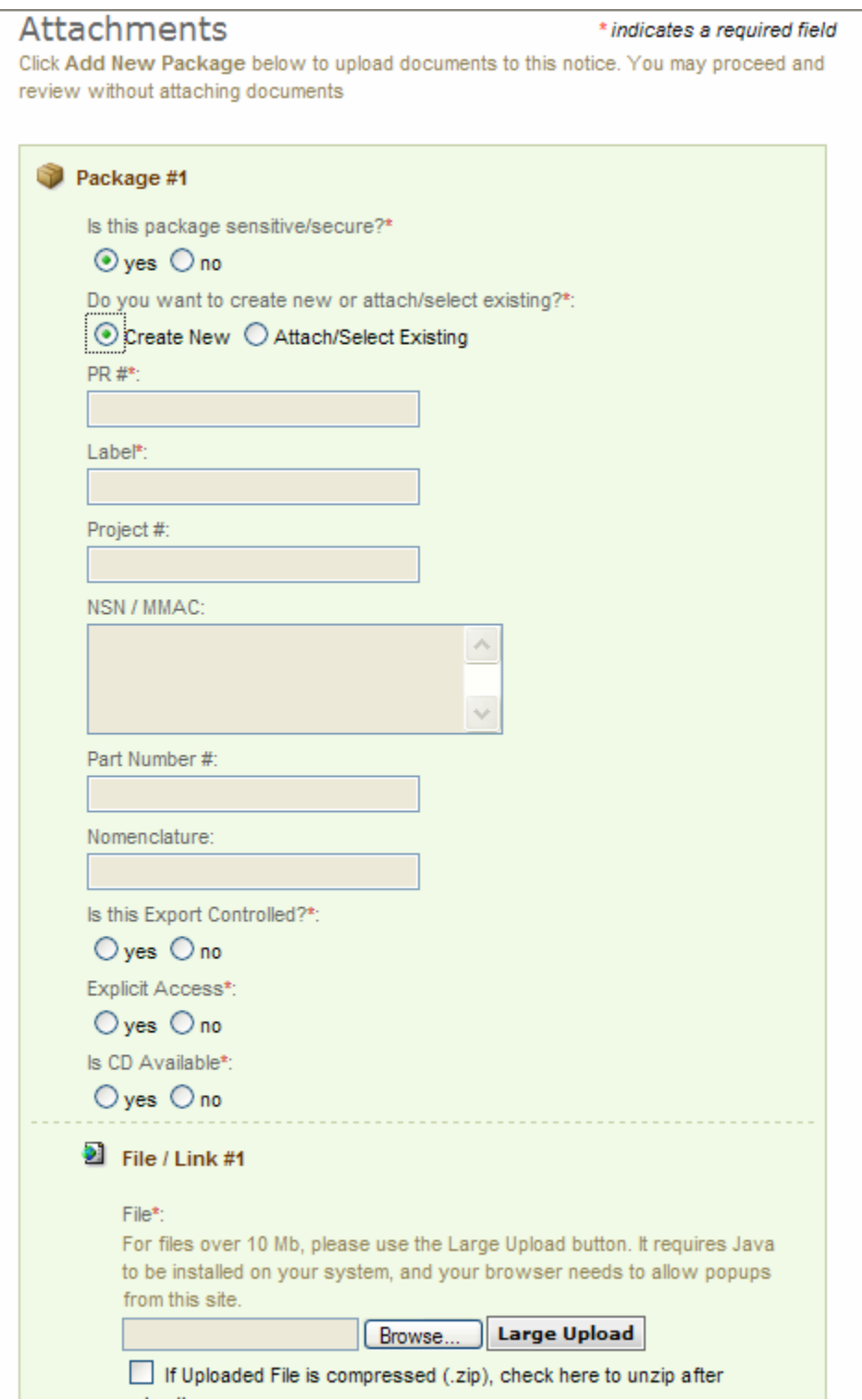

- I. **Note -** There are some practical limits on file size. Users may have problems with files larger than ~100mb, due to problems with HTTP uploads.
- II. After setting up the terms to name the package, the user will indicate the controls for access, CD availability.
- III. Once the secure package has been added, use "add new package" to add another package or "proceed" to go to the next step.

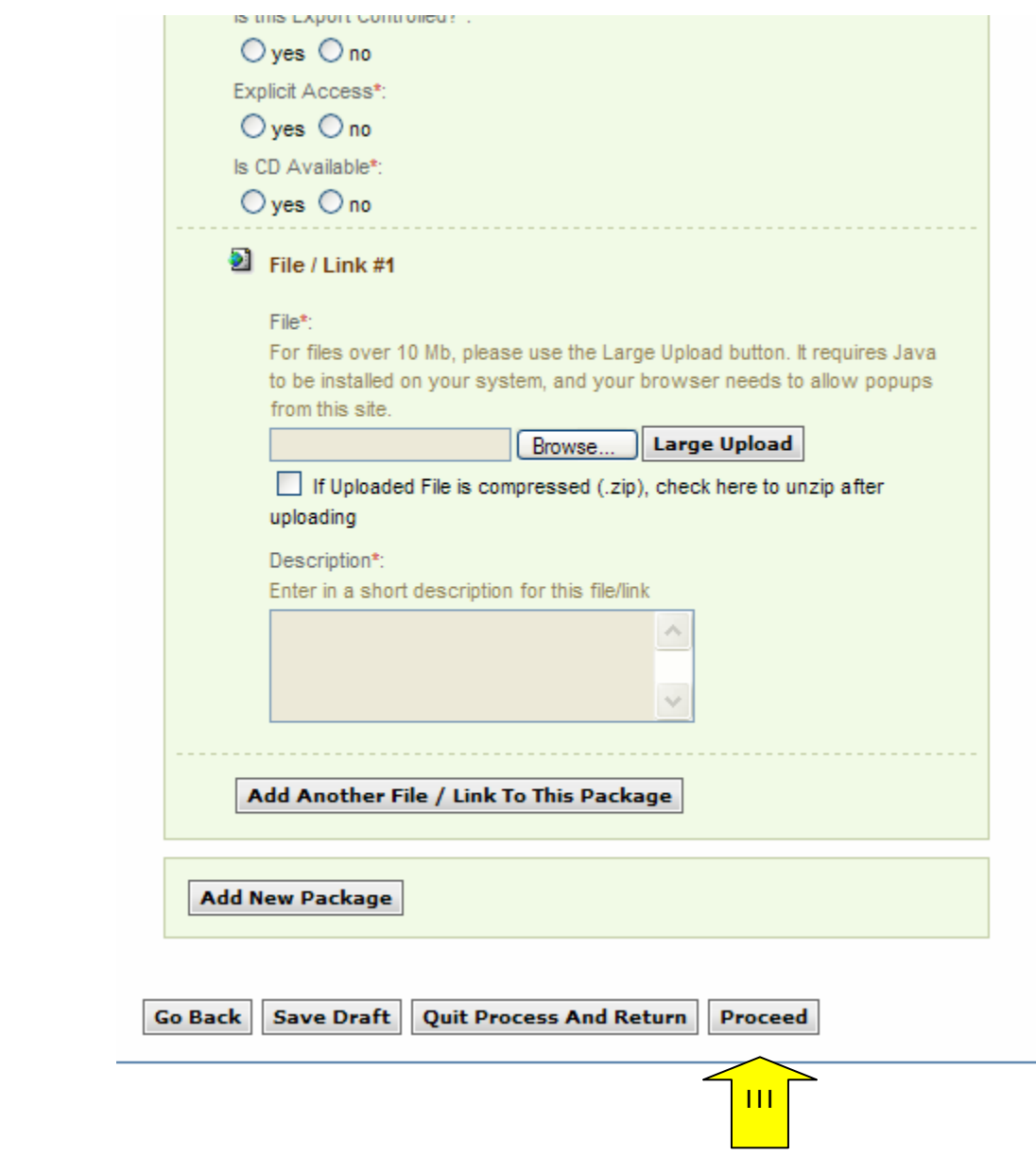

Non-Sensitive Attachments

- I. If the user is attaching a document that is not sensitive, they should mark Is this package sensitive/secure? "no".
- II. Next, users are prompted to enter the "package type" (available package type options will align with the notice type).
- III. On the file "Type" field, the user indicates whether or not the material to upload is either a file or a "link"
- IV. If "upload" is chosen, the user is asked to specify the filename (note, user can use "browse" option to find the file) and to specify if the file is compressed (in .zip format). If "link" is chosen, the user is asked to specify the URL.
- V. Users are required to enter a description of the package.
- VI. After the document has been added, the user can add another document to this package or add another entirely new package.
- VII. "Go Back" button (bottom of form) takes the user back to step two in the process (not shown in image).
- VIII. "Save Draft" saves the materials to the draft notice (not shown in image)..
- IX. "Quit Process and Return" does not attach the materials (not shown in image)..
- X. "Proceed" takes the user to the next step in notice creation process (not shown in image).

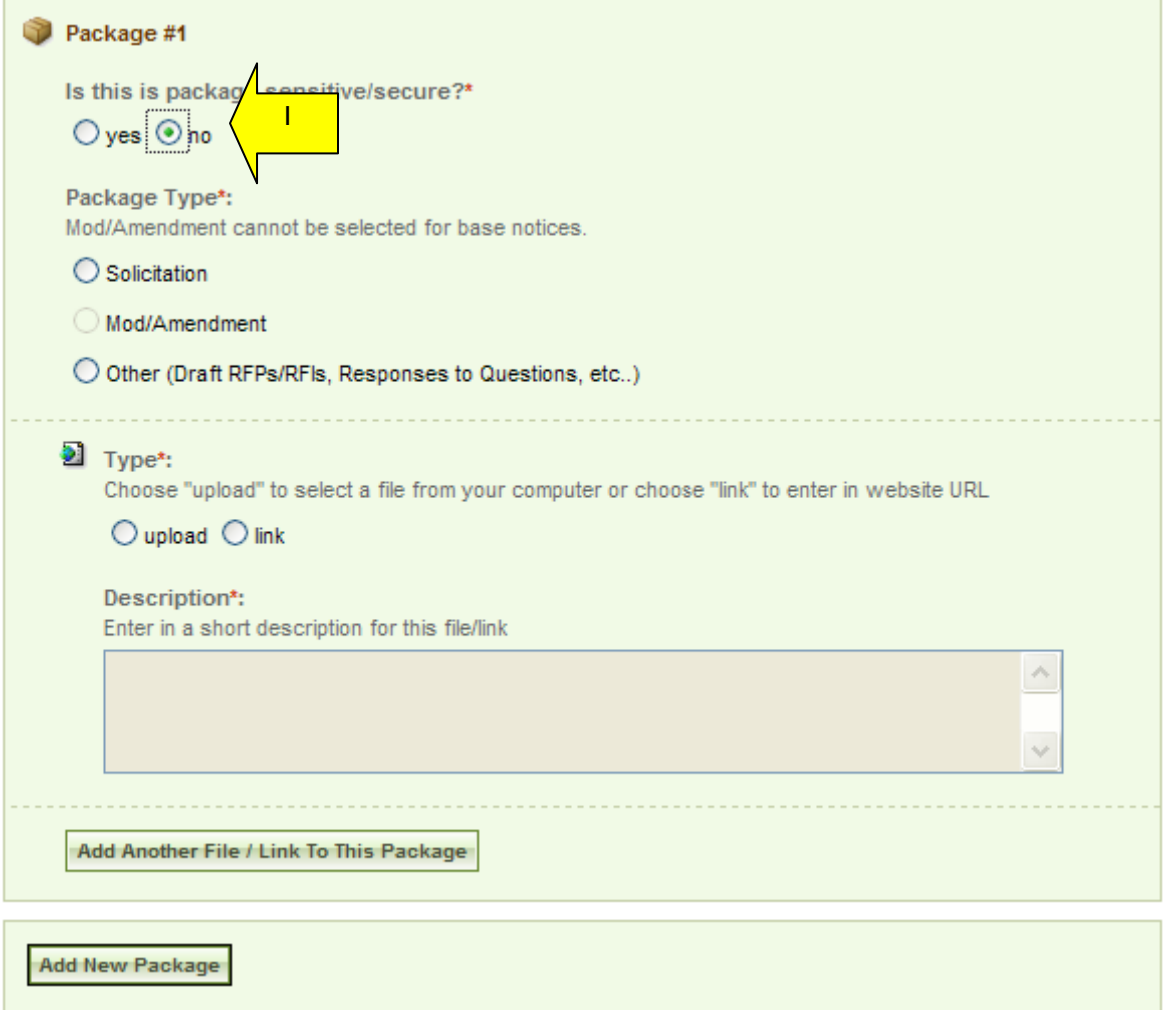

#### **Step 4 – Review / Submit**

- I. The fourth step allows the user to review the notice and attachments and to submit the notice.
- II. The "go back" button takes user back in reverse order of the previous steps (3, 2, 1) and allows the user to edit data entered in earlier steps.
- III. "Save Draft" saves the materials to the draft notice.
- IV. "Quit Process And Return" returns the user to the previous navigation
- V. "Delete" allows the user to delete the draft package (save draft must have been used previously to see this option).
- VI. "Print" allows user to open the notice in a printer friendly format. See page for more details. See page 72 for more details.
- VII. "Post" moves the notice for review by users.

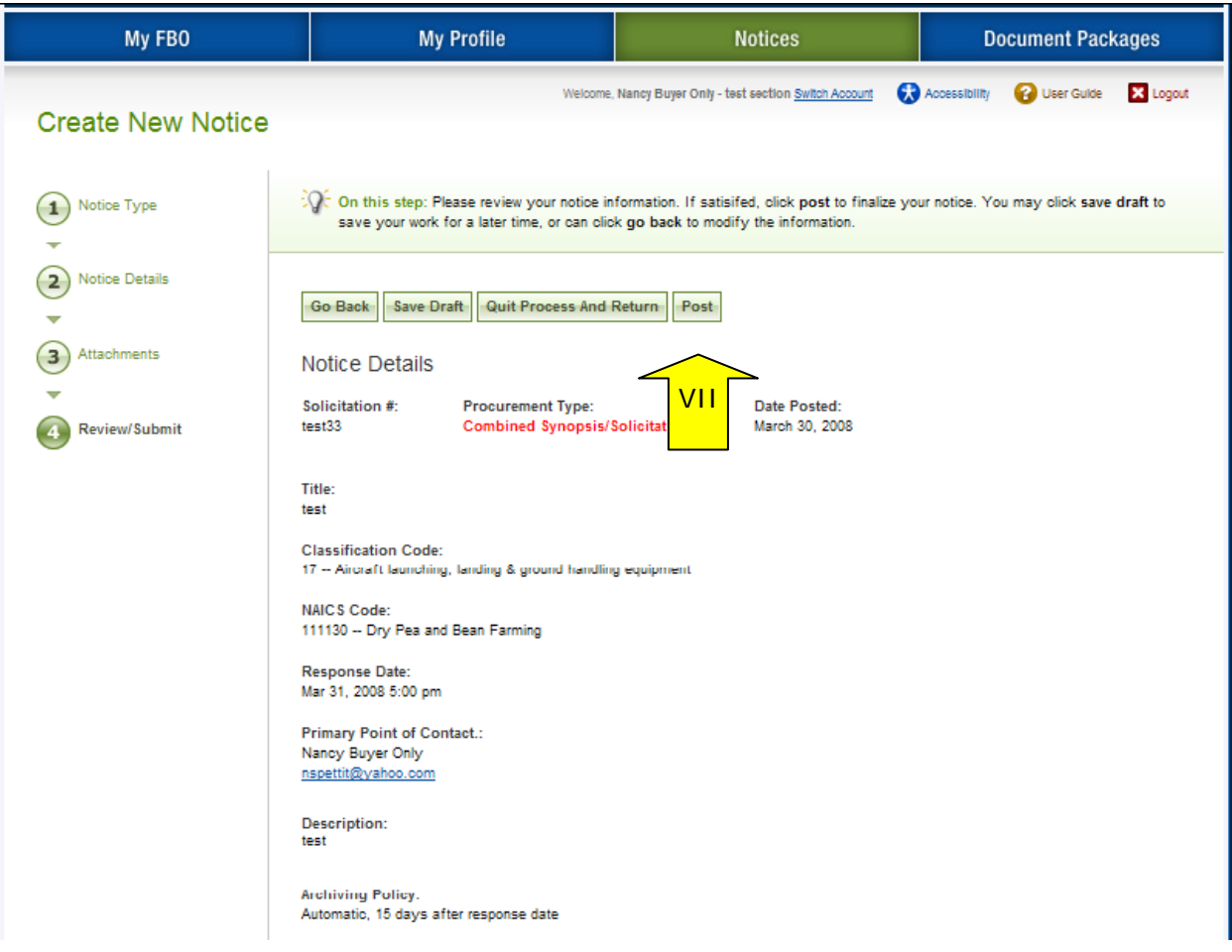

### **3.3.2 Modify/Amend Notice**

- I. From any page on the system, a user can go to upper navigation "Notices" button and then use the modify/amend option to make edits to the notice. Look for: Ð
- II. Additionally, a user can use the quicklink "Mod/Amend Notice" on their "My FBO" page to modify / amend a notice.

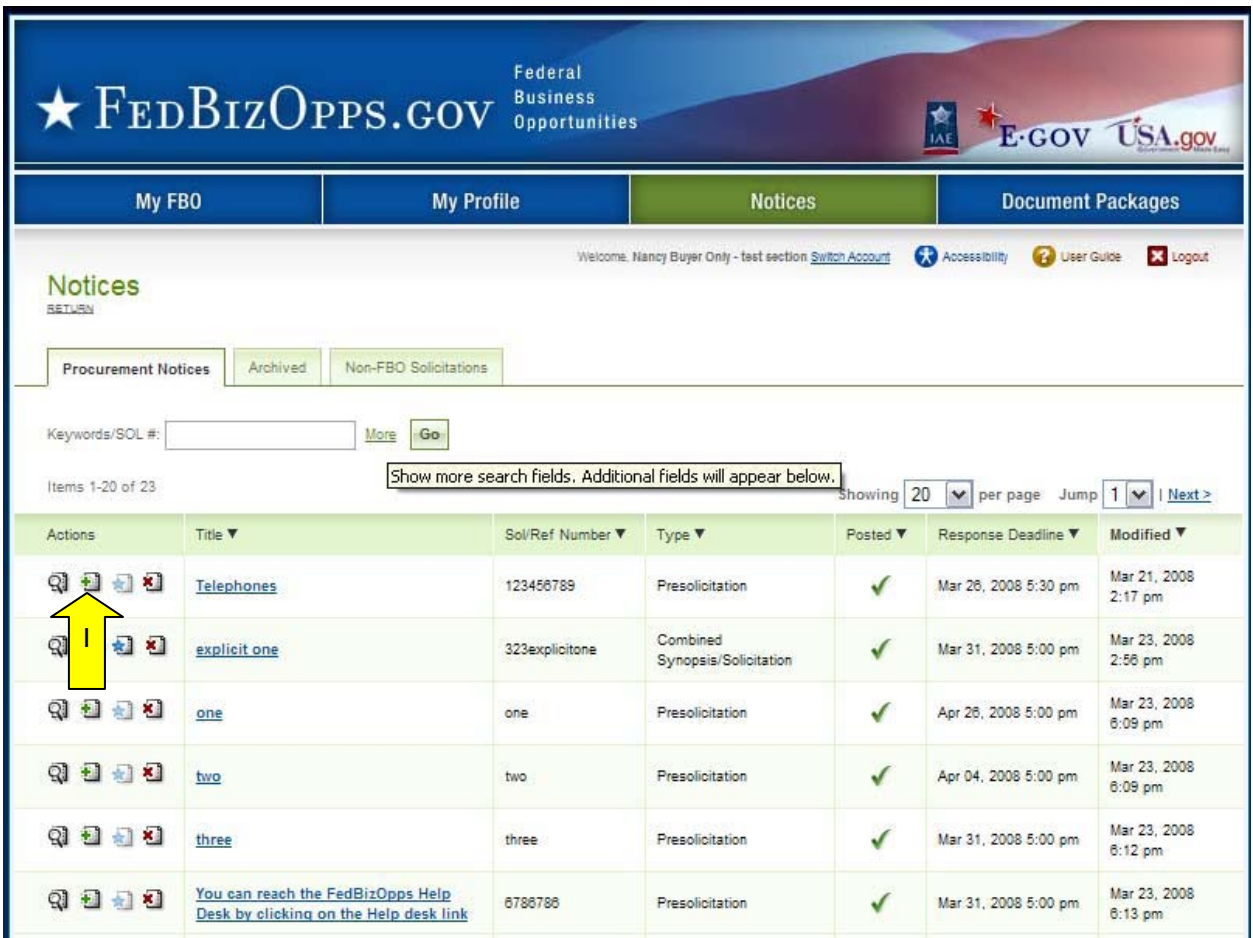

- I. During the "modification type" step in the modify/amend process, the user indicates which step they would like to start with as they move forward:
	- a. add to or edit the description
	- b. attach files to the notice
- II. The system will then present the appropriate steps to allow the user to make the requested modifications/amendments.
- III. If making edits to notice details, they will be taken to "notice details" step.
- IV. If only attaching files, the user is taken directly to attachments.

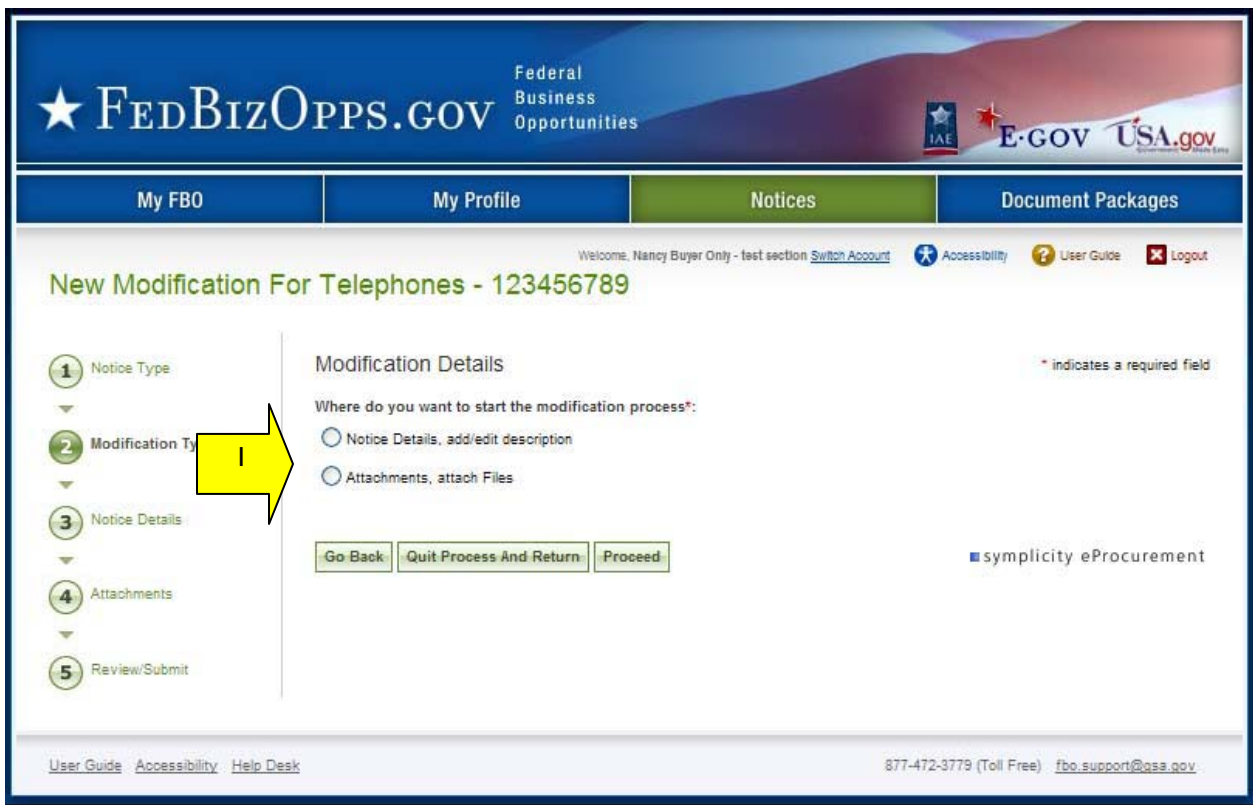

I. If the user indicates that they would like to add/edit the description, the system will prompt the user to specify whether the existing description should be modified or if the user would like to append a new text field to the notice that would be highlighted as newly added material (highlighted in a vendor's review).

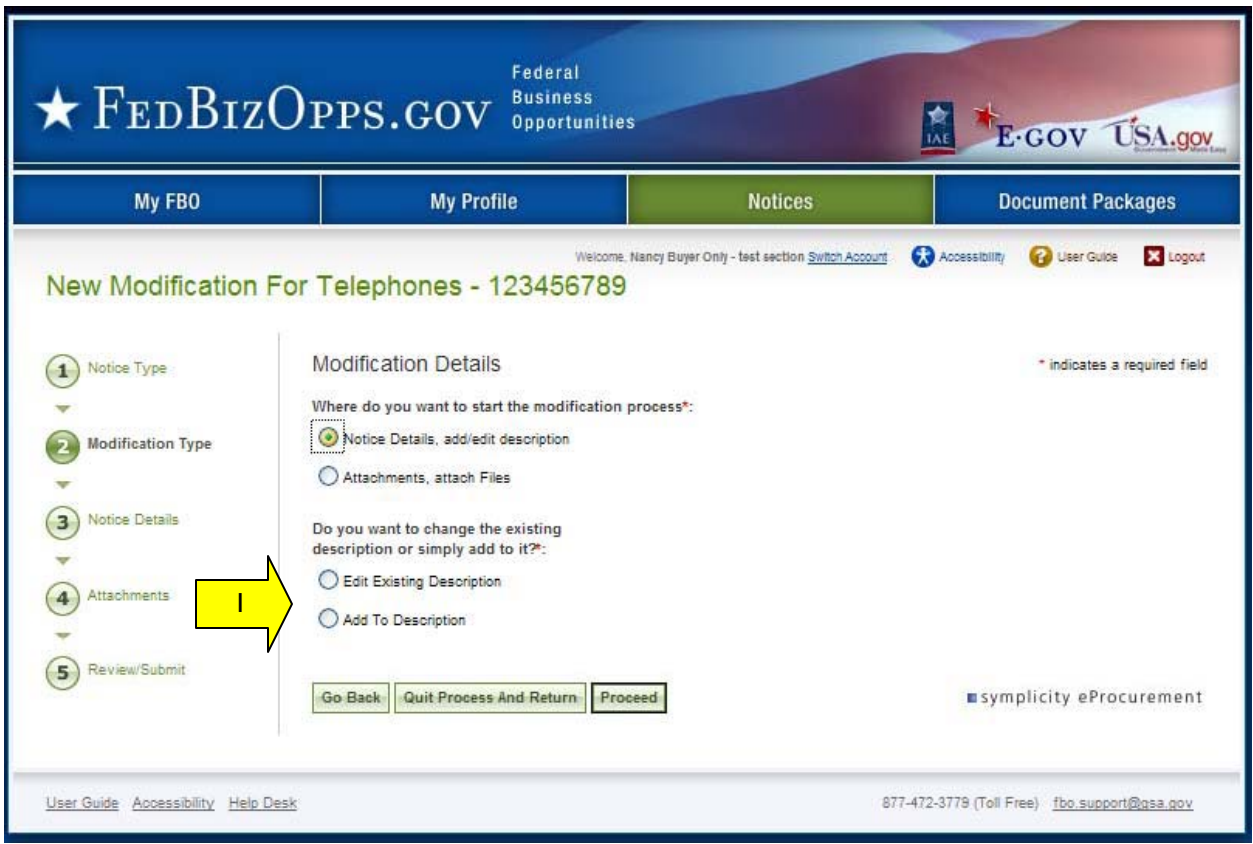

Notice Type

 $\left( 1\right)$ 

I. If editing the existing description, the user will be able to edit the existing description and other notice detail fields.

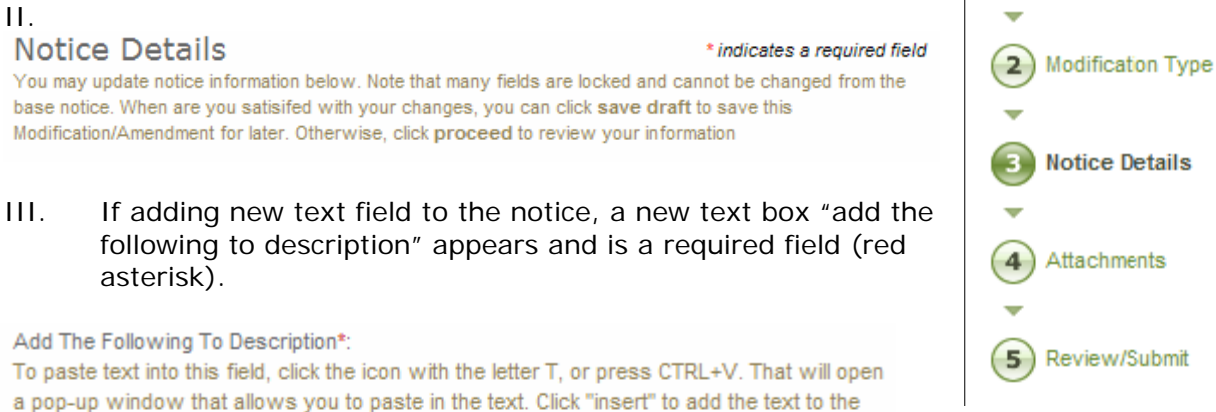

-99

- IV. At the bottom of the form for step three, the "Go Back" takes the user back to step two in the process.
- V. "Save Draft" saves the modification in draft notice.

field. Note: you may need to allow pop-ups for this site.

**B / U 手 手 看 重 响 画** 

- VI. "Quit Process and Return" does not save the modification.
- VII. "Proceed" takes the user to the next step in notice modification process.

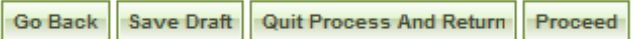

- I. The fourth step allows the user to attach documents or packages to the notice. A Package is simply a collection of Documents bundled together for review.
- II. If a user does not wish to attach any documents/packages, they may use "proceed" button to move to the next step without attaching any documents.
- III. Click "Add New Package" to upload documents to the notice. Users can either submit materials themselves, or attach secured documents (or both).

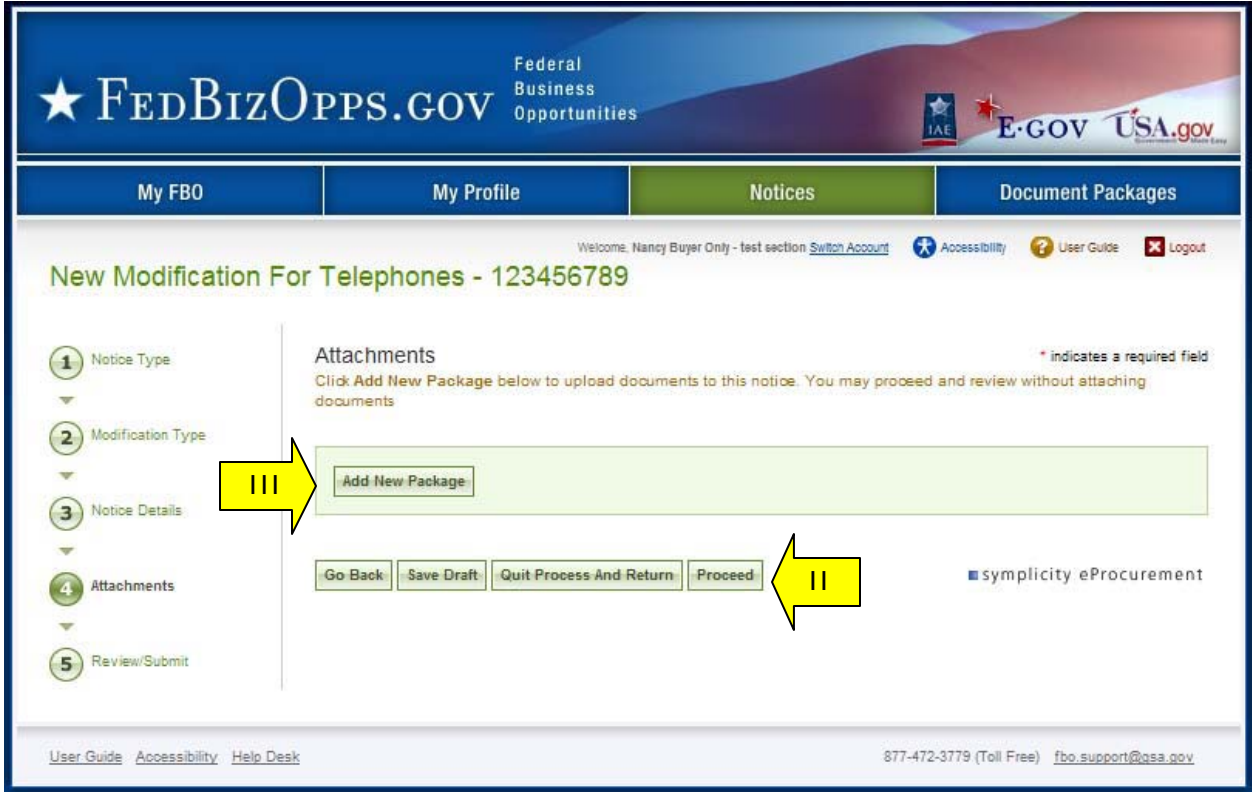

#### **Sensitive, but Unclassified, Attachments**

**NOTE:** If export control, or explicit access, are required on any of the solicitation's sensitive, but unclassified packages, then all sensitive, but unclassified packages attached to that solicitation will take on those requirements. So for instance if "attachment A" is export controlled and "attachment B" is explicit access, the solicitation as a whole will require that both explicit access and export control requirements are satisfied by the vendor before either package can be reviewed.

- I. When a buyer is adding a new package, the first step is to indicate whether the attachment is a sensitive, but unclassified/secure package.
- II. If yes, this means the buyer wishes to attach a document that has been uploaded by an engineer (unless they are themselves an engineer). If the buyer indicates "yes", then the buyer is prompted to select the "PR#" from a list of available packages.
- III. The buyer is also given the option to manually enter the PR $#$  and use the "find package" button.

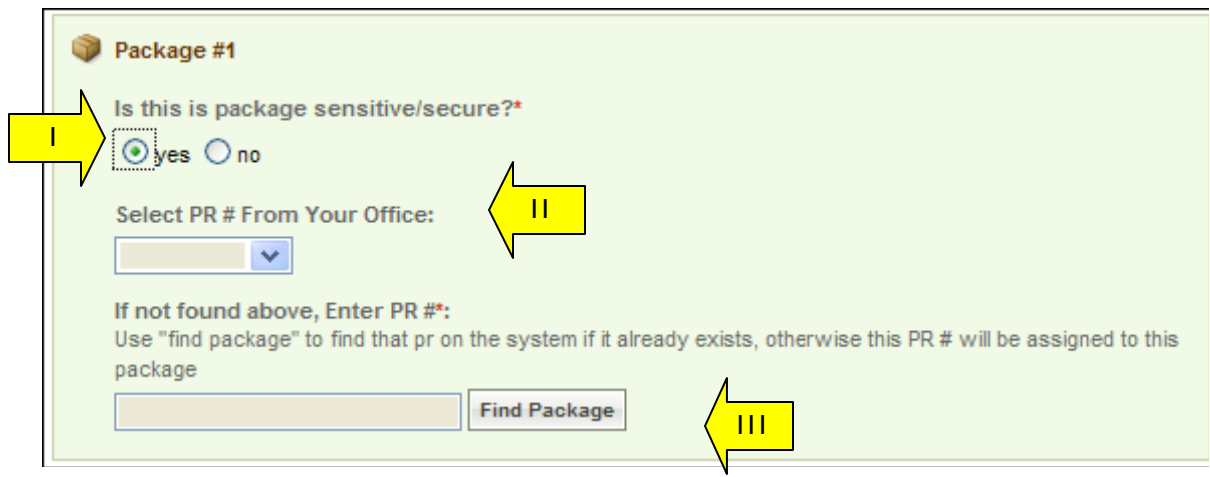

IV. Once the secure package has been added, use "add new package" to add another package or "proceed" to go to the next step.

I. If attaching sensitive, but unclassified, the user is given the option to enter a new package (if user has Engineer User rights) or to select an existing (enter the PR# and use the "find package" button.

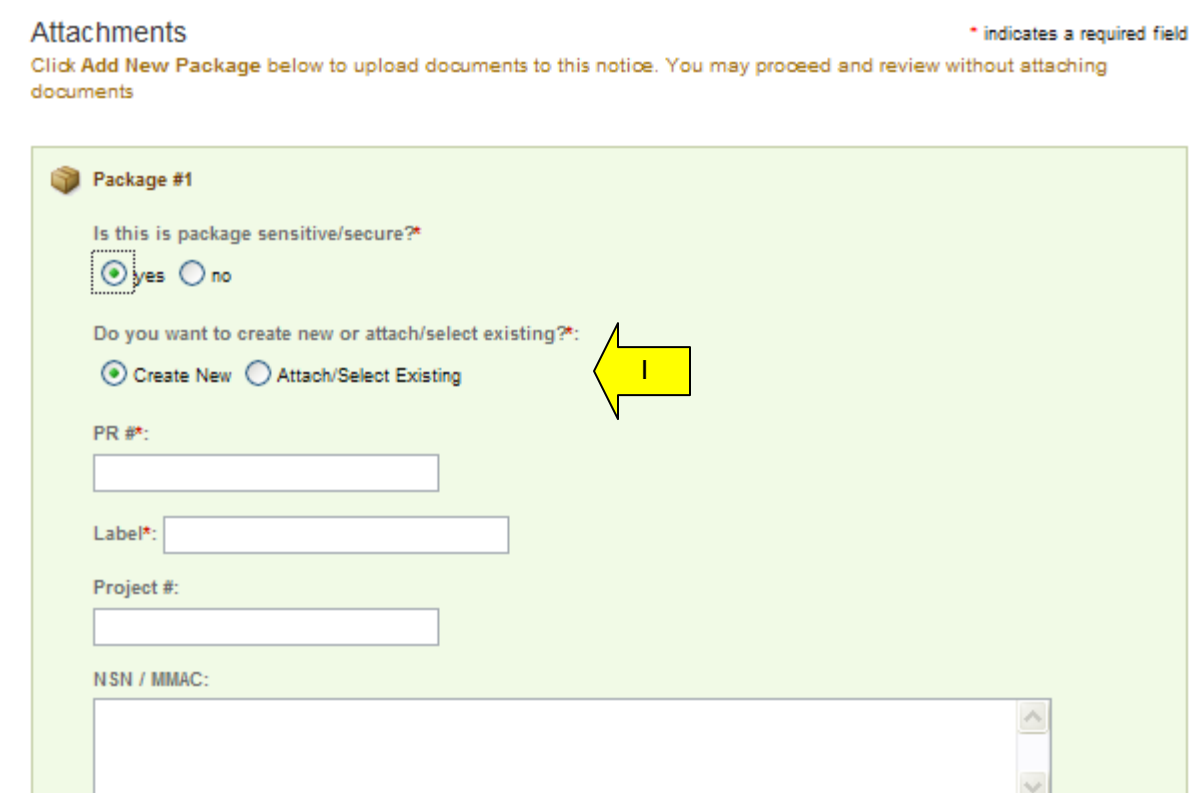

- I. If adding new, a form will present that allows the user to set up the package. Users can either create a new package or select an existing package.
- II. The form should be completed in sequence as displayed. The first section of the form establishes the terms used to define the package.

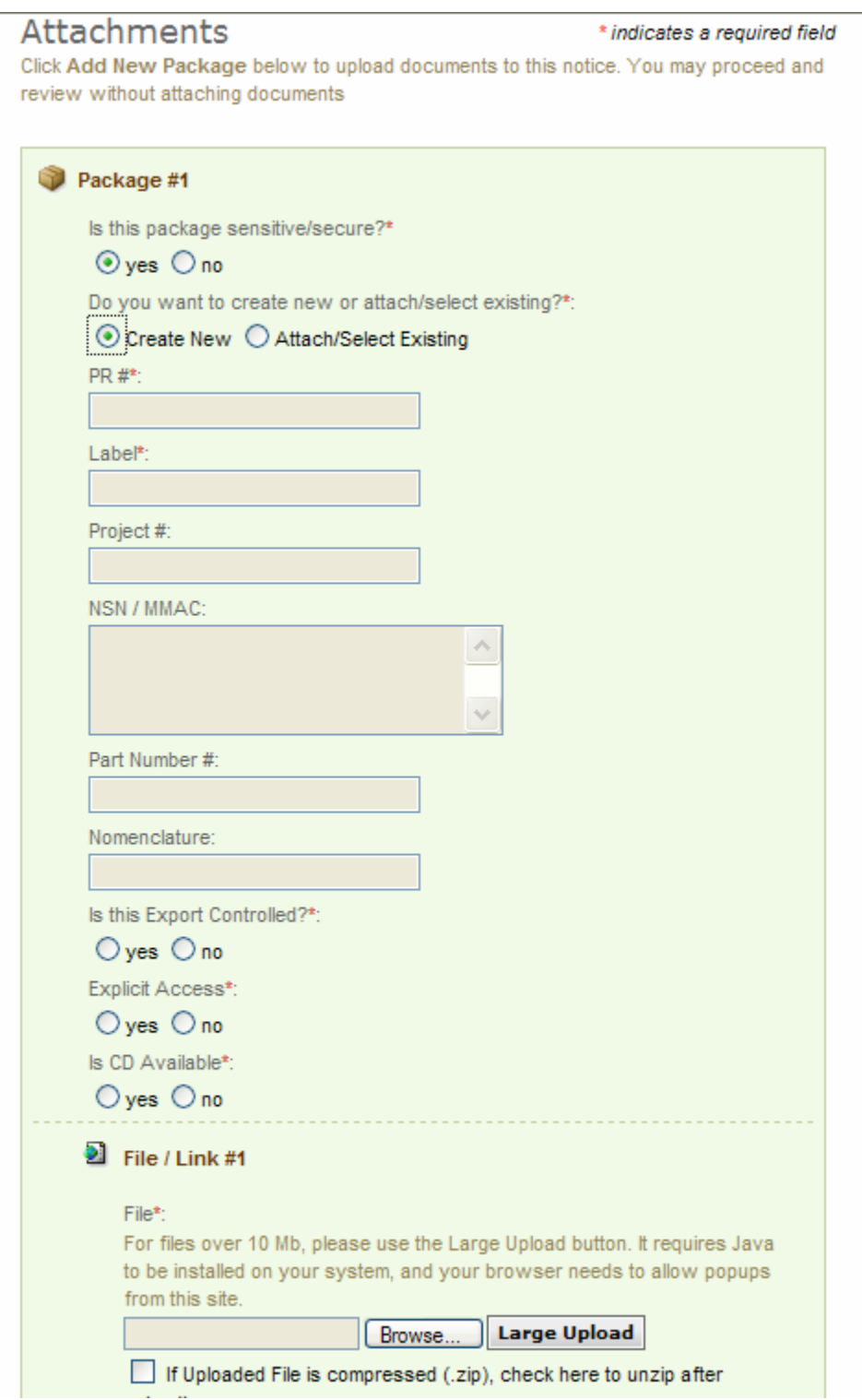

- I. **Note -** There are some practical limits on file size. Users may have problems with files larger than ~100mb, due to problems with HTTP uploads.
- II. After setting up the terms to name the package, the user will indicate the controls for access, CD availability.
- III. Once the secure package has been added, use "add new package" to add another package or "proceed" to go to the next step.

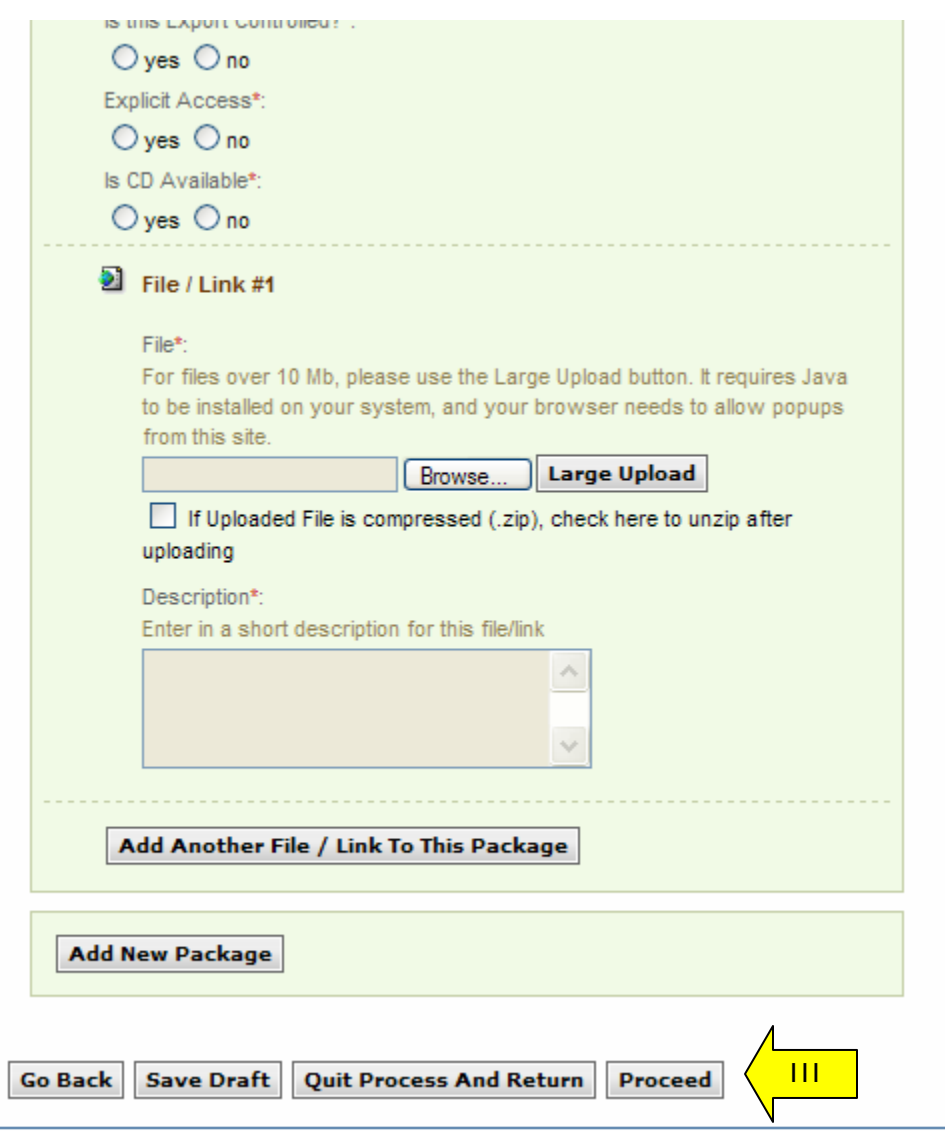

Non-Sensitive Attachments

- I. If the user is attaching a document that is not sensitive, they should mark Is this package sensitive/secure? "no".
- II. Next, users are prompted to enter the "package type" (available package type options will align with the notice type).
- III. On the file "Type" field, the user indicates whether or not the material to upload is either a file or a "link"
- IV. **Note -** There are some practical limits on file size. Users may have problems with files larger than ~100mb, due to problems with HTTP uploads.
- V. If "upload" is chosen, the user is asked to specify the filename (note, user can use "browse" option to find the file) and to specify if the file is compressed (in .zip format). If "link" is chosen, the user is asked to specify the URL.
- VI. Users are required to enter a description of the package.
- VII. After the document has been added, the user can add another document to this package or add another entirely new package.
- VIII. "Go Back" button (bottom of form) takes the user back to step two in the process.
- IX. "Save Draft" saves the materials to the draft notice.
- X. "Quit Process and Return" does not attach the materials.
- XI. "Proceed" takes the user to the next step in notice creation process (not shown on image).

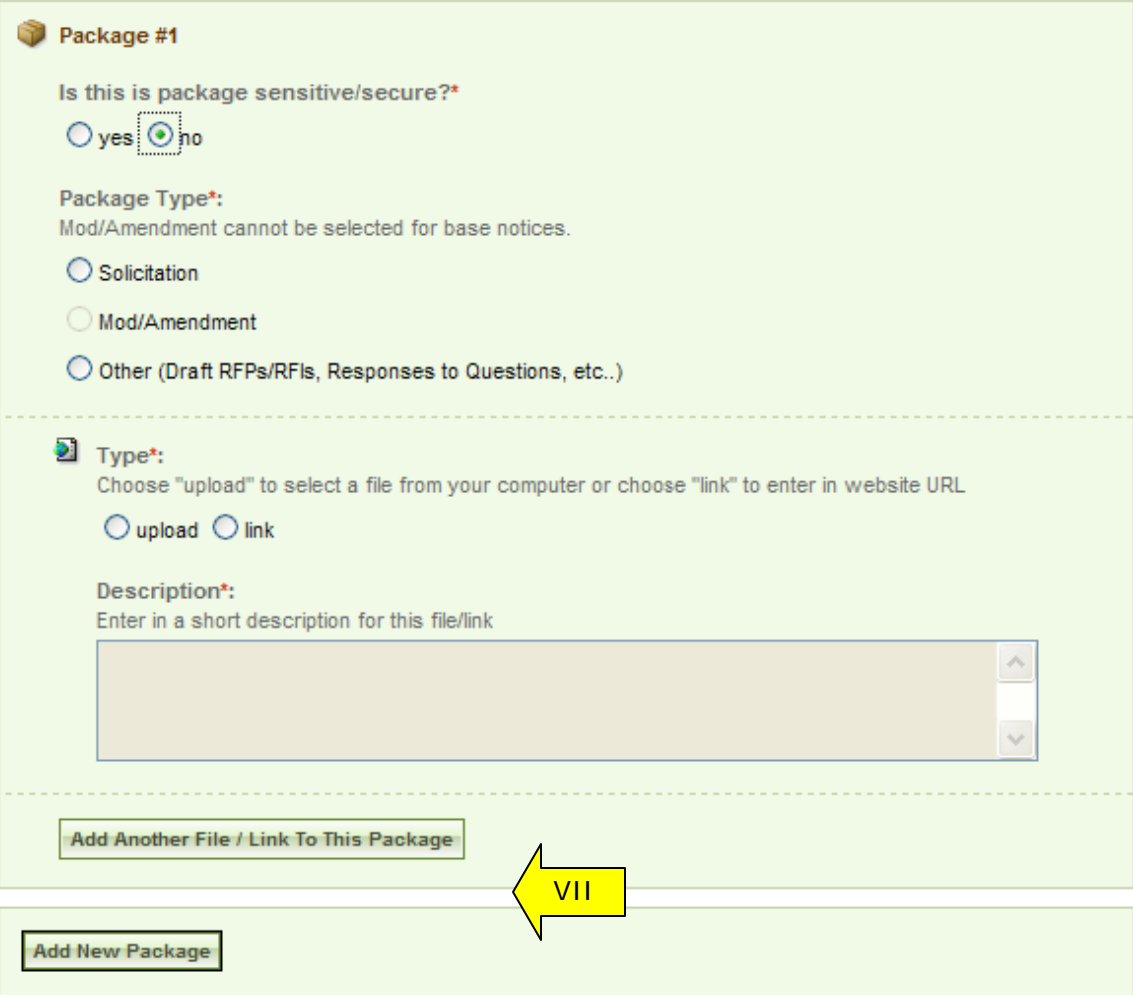

- II. At step five, the user is able to review materials, and if appropriate to "post" the modification/amendment for vendor review.
- III. "Go back" allows the user to go back in the stepwise process.
- IV. The "save draft" button saves the modifications in draft format.
- V. "Quit Process And Return" returns the user to the previous navigation.
- VI. "Post" moves the notice for review by users.

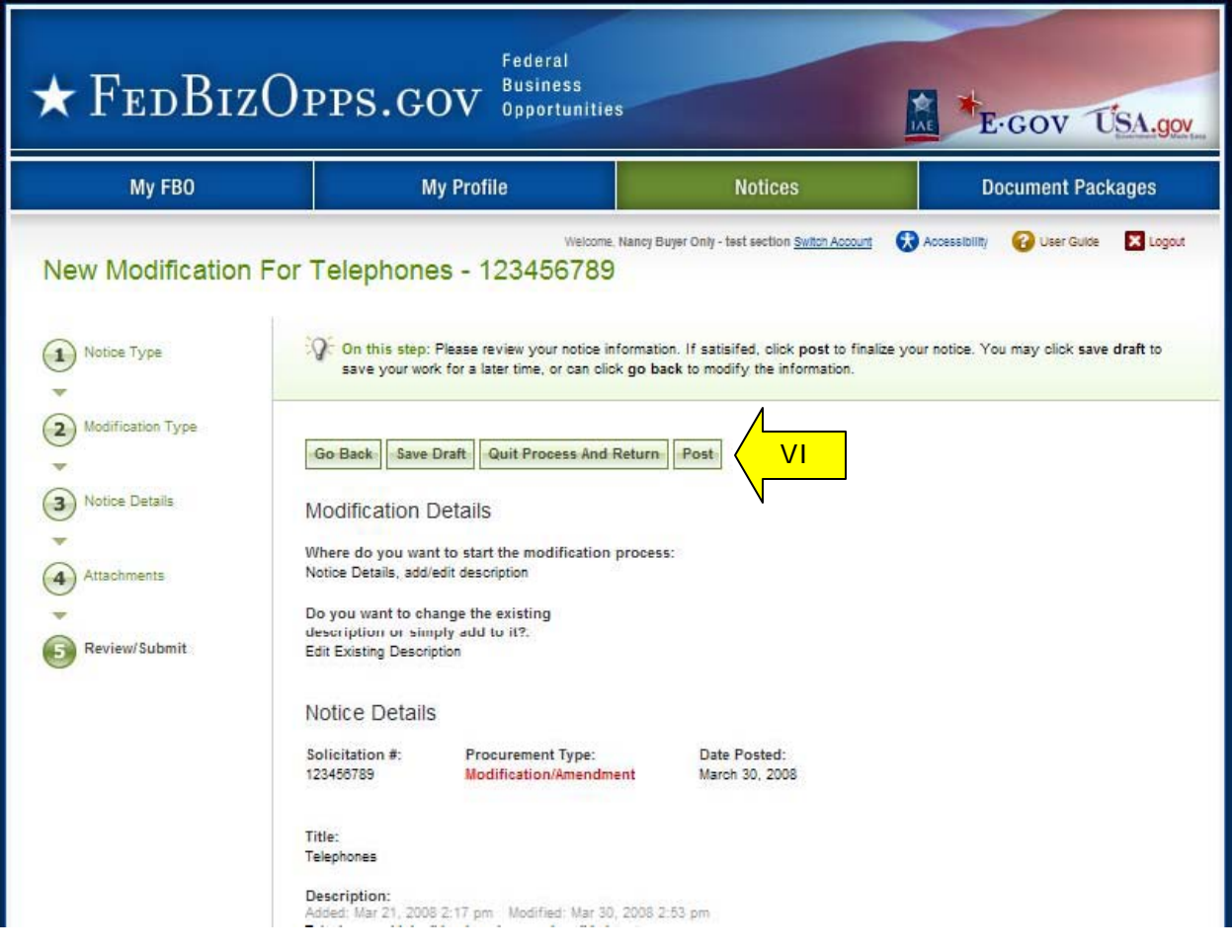

#### **3.3.3 Create Award**

- I. From any page on the system, a user can go to upper navigation "Notices" button and then use the create award button to add an award to the notice. Look for: 翻
- II. Additionally, a user can use the quicklink "create award" on their "My FBO" page to modify / amend a notice.
- III. If a notice is not eligible for award, the award icon will be grayed out and nonselectable.

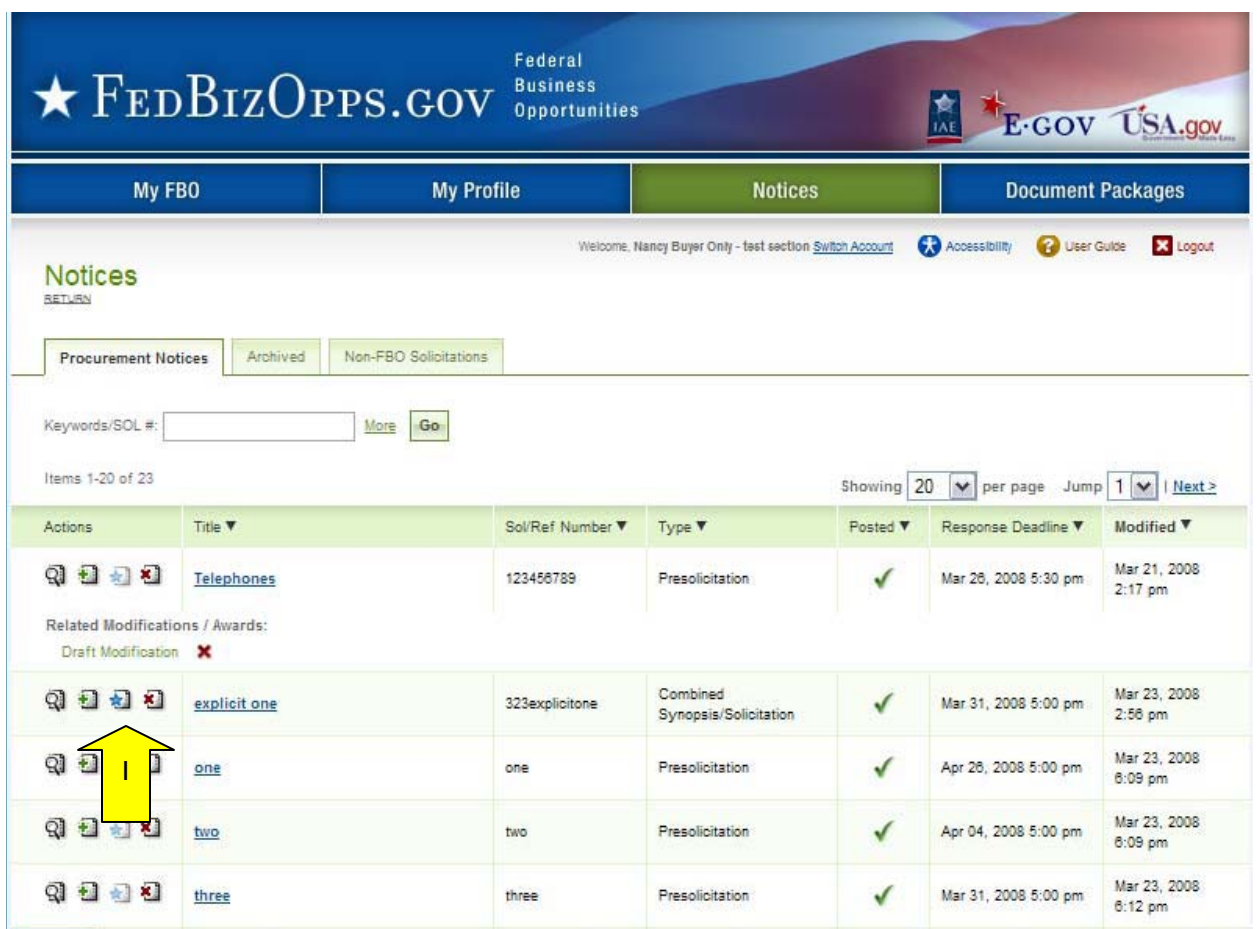

- I. At step two of the award notice, the user is required to enter the contract award date, contract award number, contract dollar amount, and awarded contractor name.
- II. Contract Line Item Number and Contractor Awarded Address are not required fields.

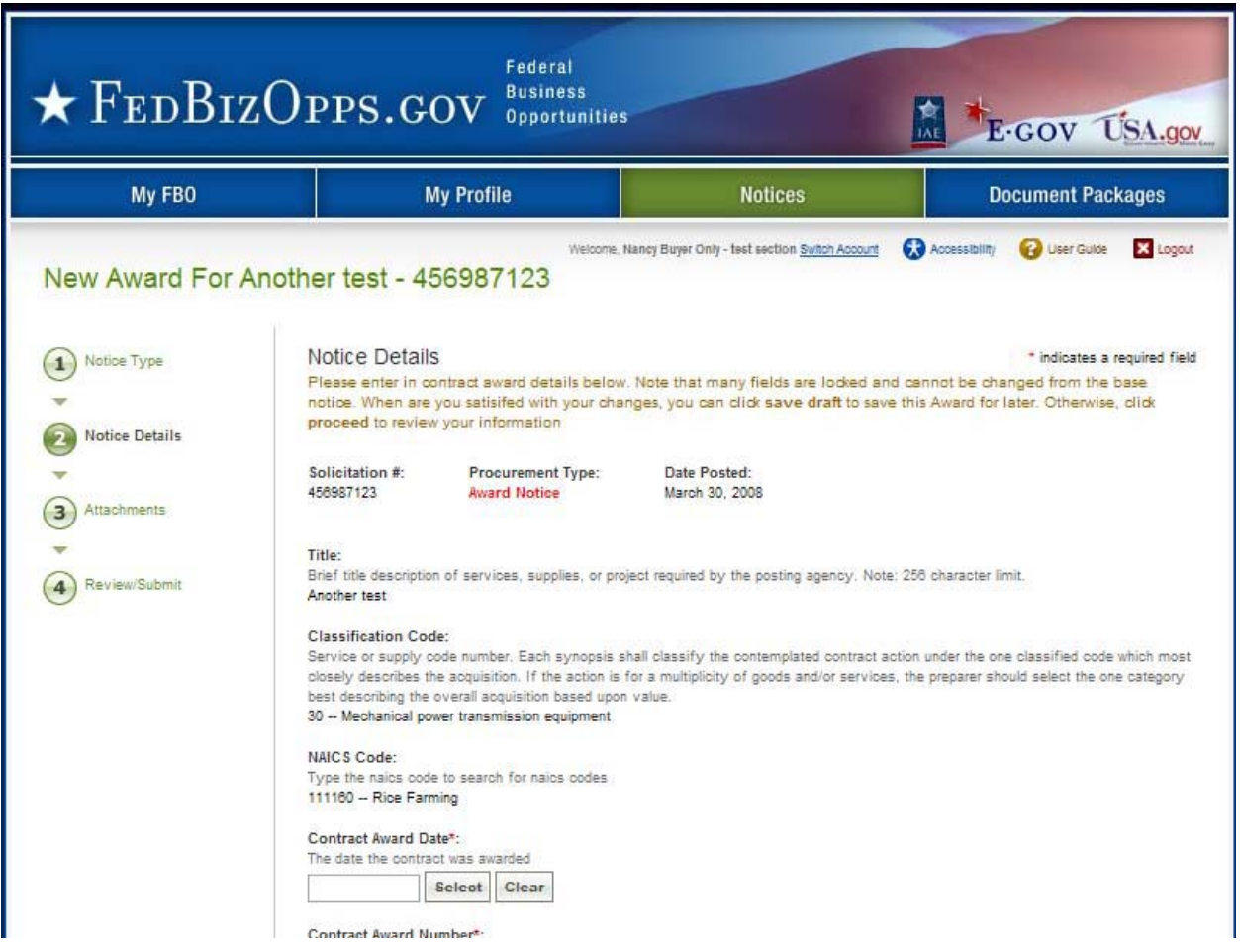

- III. The form is too long to capture in a screen shot. Users should work through the form in sequence.
- IV. At the bottom of the form, the "save draft" button saves the award in draft format.
- V. "Quit Process and Return" returns the user to the list of notices
- VI. "Go back" allows the user to go back in the stepwise process.
- VII. "Proceed" moves the user forward in the stepwise process.

Go Back | Save Draft | Quit Process And Return | Proceed

- I. The next step allows the user to attach documents or packages to the award notice. A Package is simply a collection of Documents bundled together for review.
- II. If a user does not wish to attach any documents/packages, they may use "proceed" button to move to the next step without attaching any documents.
- III. Click "Add New Package" to upload documents to the notice. Users can either submit materials themselves, or attach secured documents (or both).

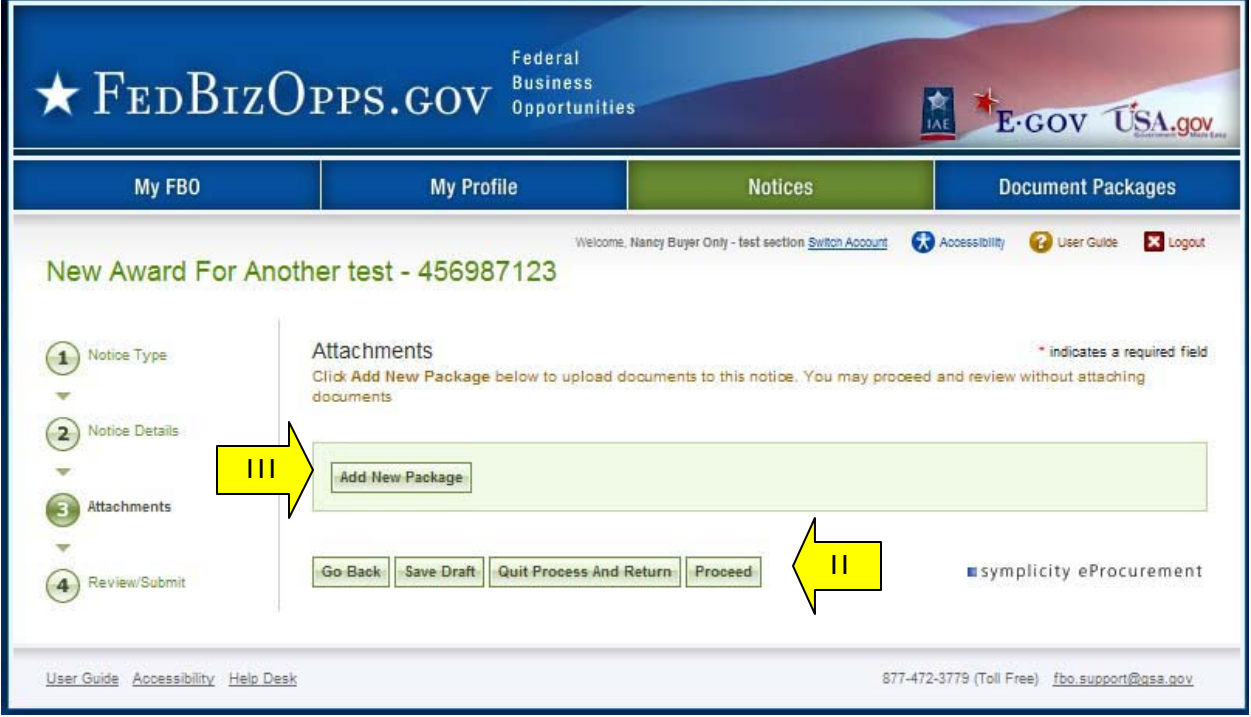

#### Sensitive, but Unclassified, Attachments

NOTE: If export control, or explicit access, are required on any of the solicitation's sensitive, but unclassified packages, then all sensitive, but unclassified packages attached to that solicitation will take on those requirements. So for instance if "attachment A" is export controlled and "attachment B" is explicit access, the solicitation as a whole will require that both explicit access and export control requirements are satisfied by the vendor before either package can be reviewed.

- I. When a buyer is adding a new package, the first step is to indicate whether the attachment is a sensitive, but unclassified/secure package.
- II. If yes, this means the buyer wishes to attach a document that has been uploaded by an engineer (unless they are themselves an engineer). If the buyer indicates "yes", then the buyer is prompted to select the "PR#" from a list of available packages.
- III. The buyer is also given the option to manually enter the PR $#$  and use the "find" package" button.

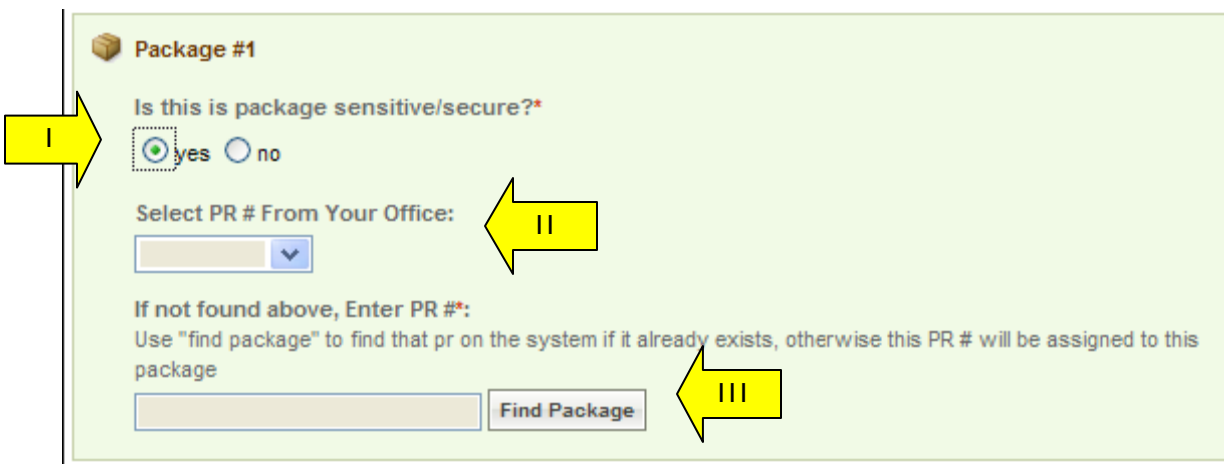

I. Buyers who are also "Engineers," will also be asked whether or not they want to create a new package. If yes, the form will allow the user to enter a new sensitive, but unclassified, document package.

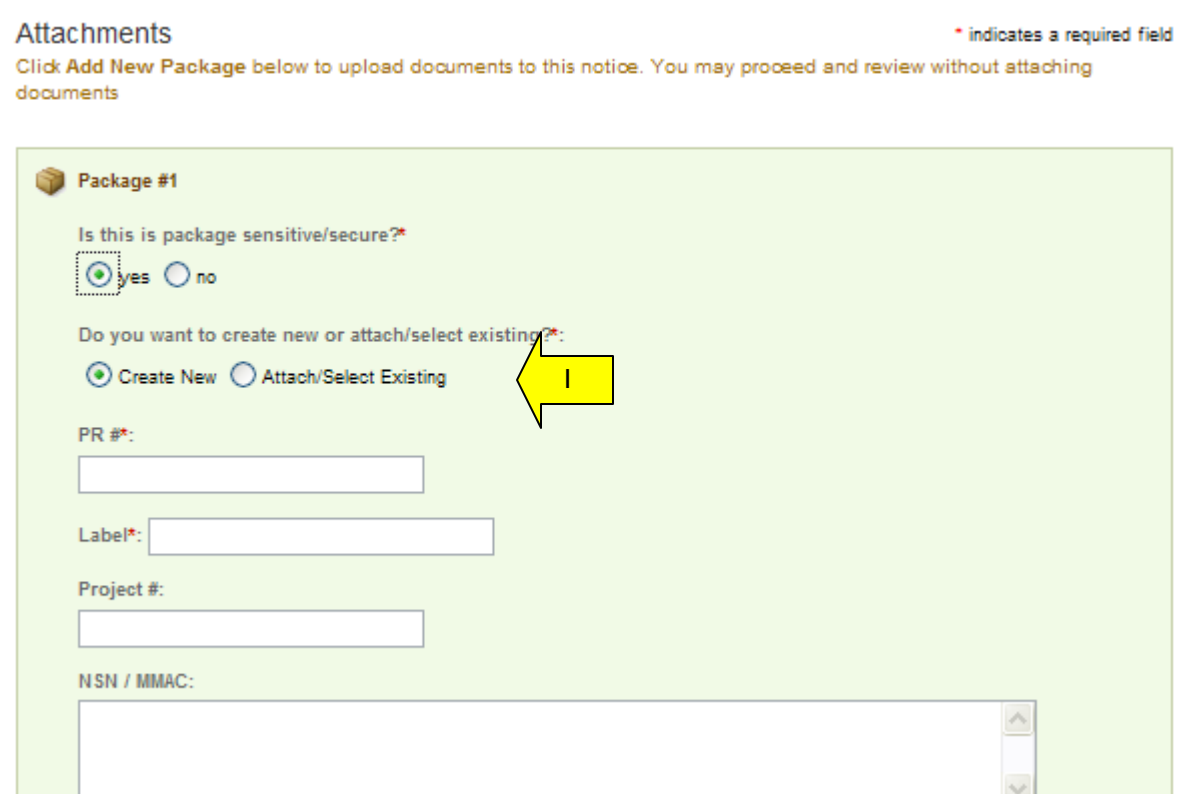

- I. If adding new, a form will present that allows the user to set up the package. Users can either create a new package or select an existing package.
- II. The form should be completed in sequence as displayed. The first section of the form establishes the terms used to define the package.

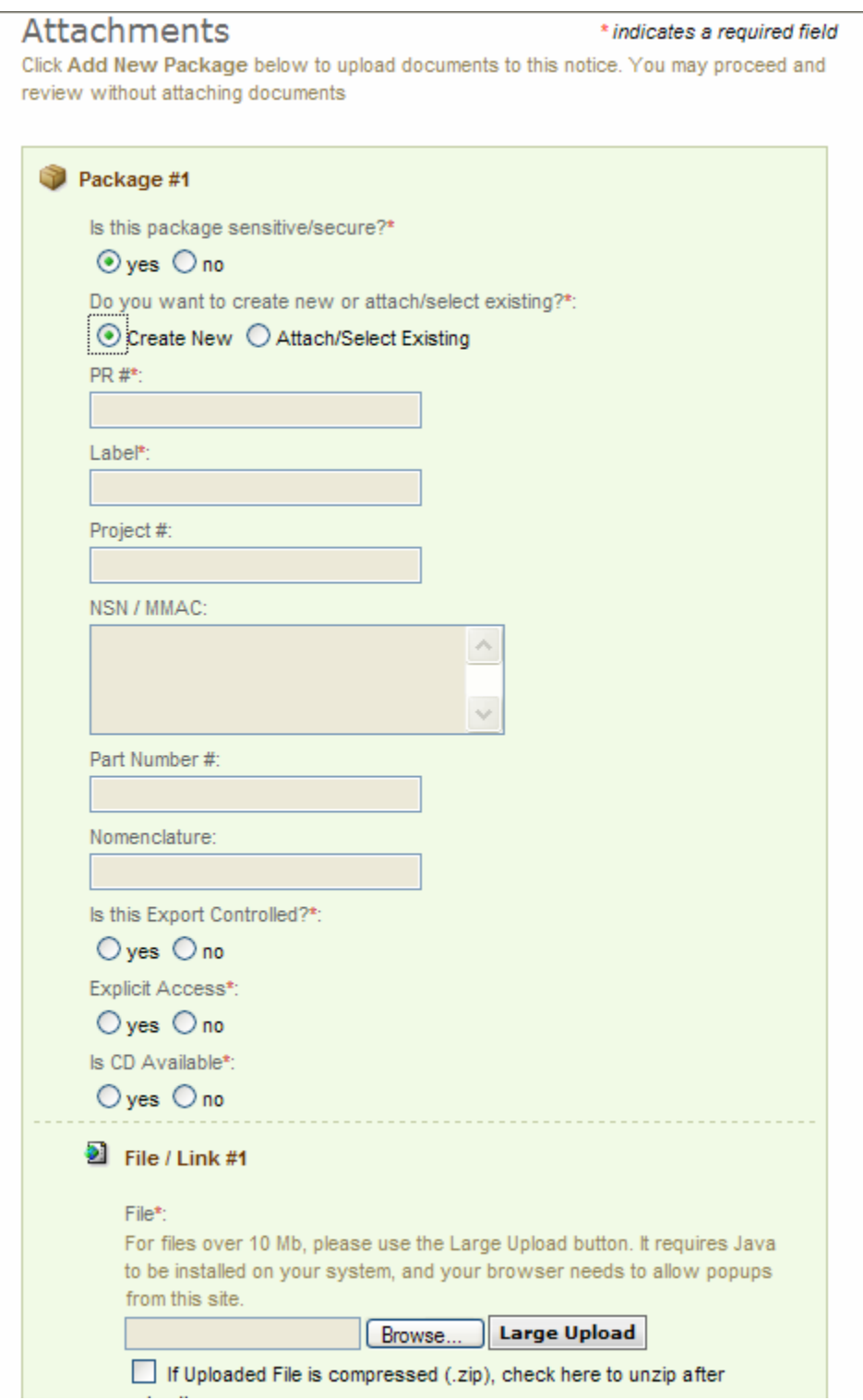

- I. **Note -** There are some practical limits on file size. Users may have problems with files larger than ~100mb, due to problems with HTTP uploads.
- II. After setting up the terms to name the package, the user will indicate the controls for access, CD availability.
- III. Once the secure package has been added, use "add new package" to add another package or "proceed" to go to the next step.

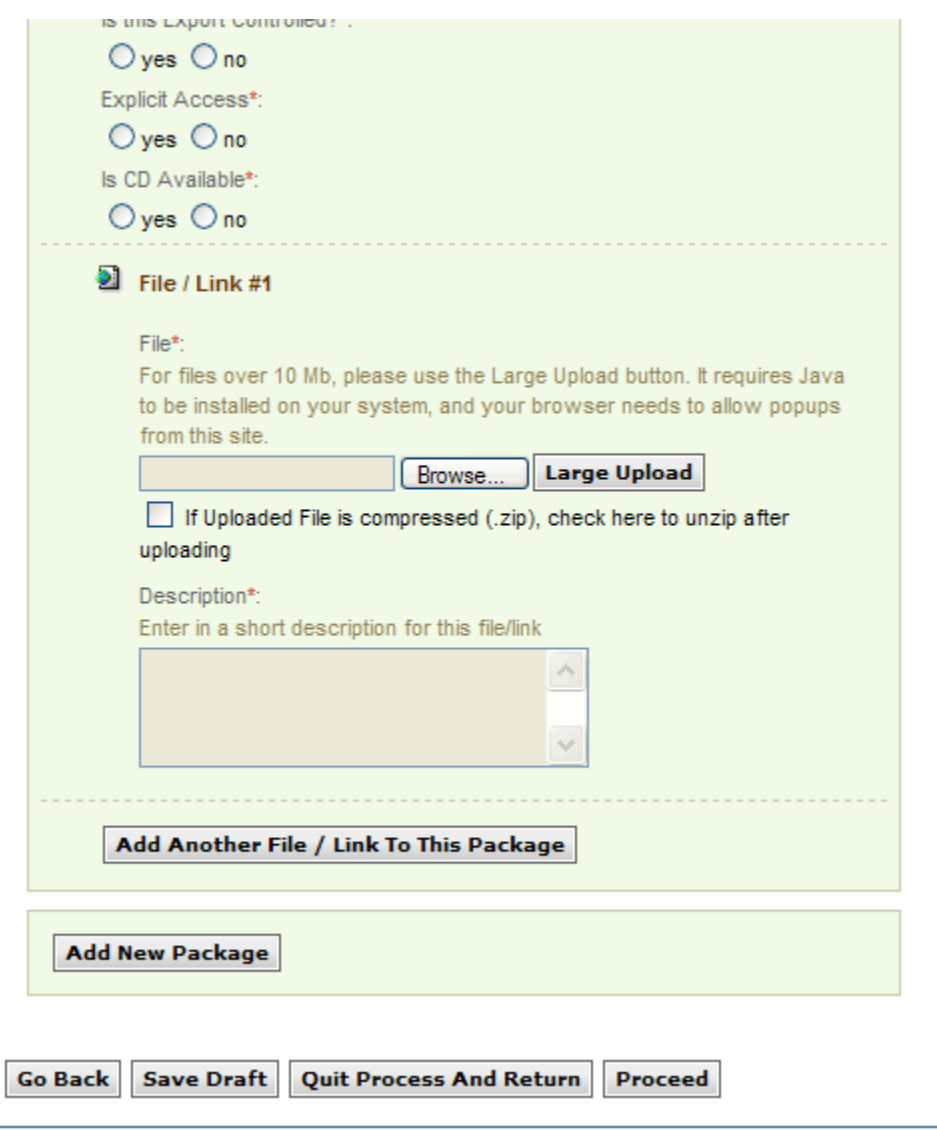

Non-Sensitive Attachments

- I. If the user is attaching a document that is not sensitive, they should mark Is this package sensitive/secure? "no".
- II. Next, users are prompted to enter the "package type" (available package type options will align with the notice type).
- III. On the file "Type" field, the user indicates whether or not the material to upload is either a file or a "link"
- IV. If "upload" is chosen, the user is asked to specify the filename (note, user can use "browse" option to find the file) and to specify if the file is compressed (in .zip format). If "link" is chosen, the user is asked to specify the URL.
- V. Users are required to enter a description of the package.
- VI. After the document has been added, the user can add another document to this package or add another entirely new package. **Note -** There are some practical limits on file size. Users may have problems with files larger than ~100mb, due to problems with HTTP uploads.
- VII. "Go Back" button (bottom of form, not shown) takes the user back to step two in the process.
- VIII. "Save Draft" (bottom of form, not shown) saves the materials to the draft notice.
- IX. "Quit Process and Return" (bottom of form, not shown) does not attach the materials.
- X. "Proceed" (bottom of form, not shown) takes the user to the next step in notice creation process.

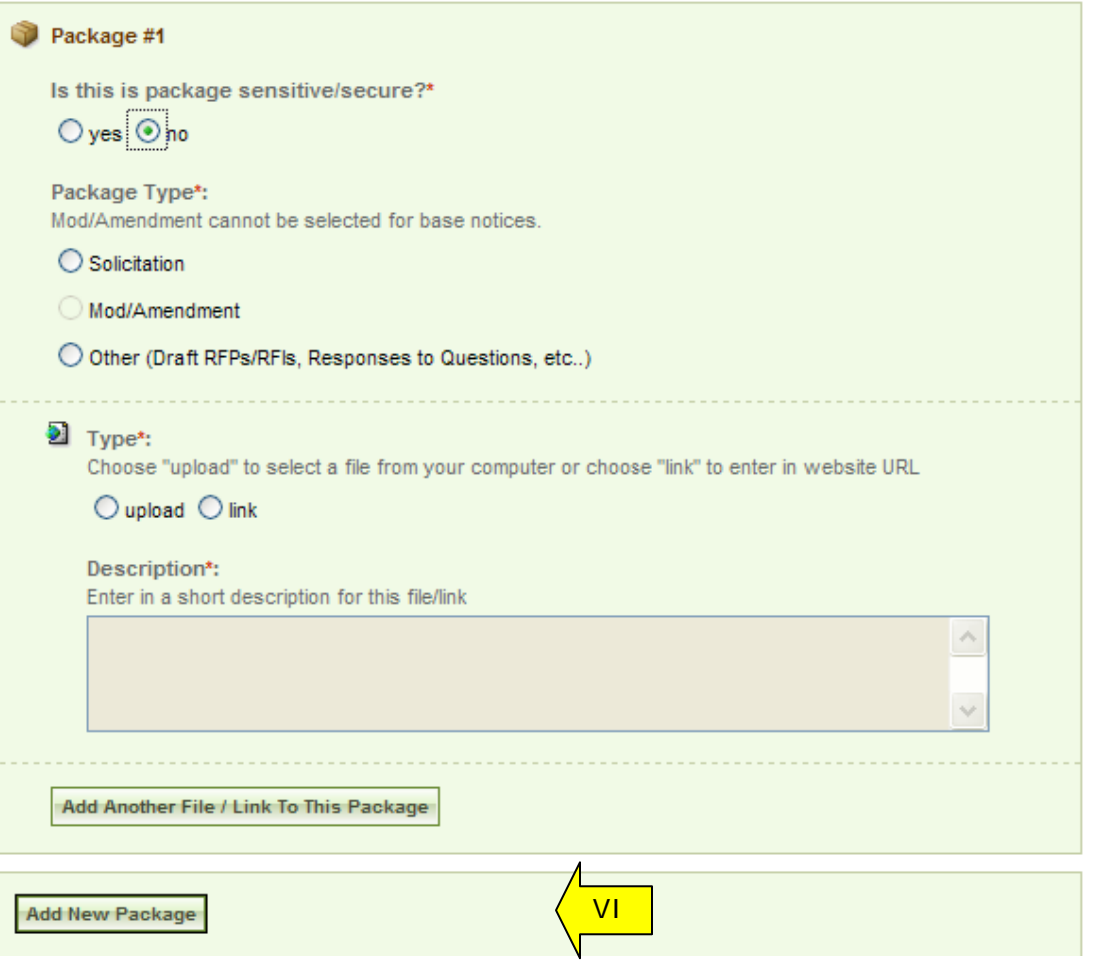

- I. At step four in the process, the user is able to review materials, and if appropriate to "post" the modification/amendment for vendor review.
- II. "Go back" allows the user to go back in the stepwise process.
- III. The "save draft" button saves the modifications in draft format.
- IV. "Quit Process And Return" returns the user to the previous navigation
- V. "Post" moves the award notice for review by users.

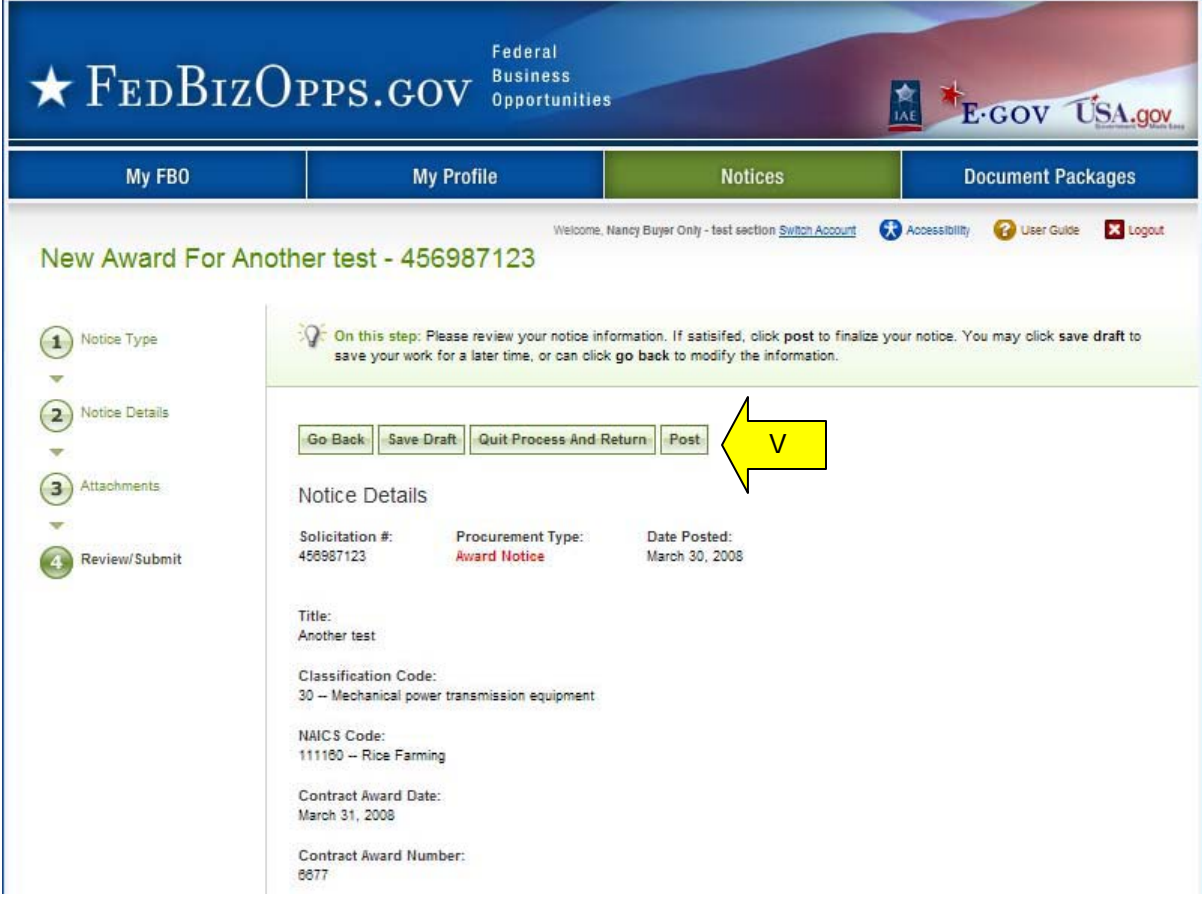

## **3.3.4 Cancel Notice**

- I. From any page on the system, a user can go to upper navigation "Notices" button and then use the cancel award button to cancel the notice. Look for: 稻
- II. Additionally, a user can use the quicklink "cancel notice" on their "My FBO" page to cancel a notice.

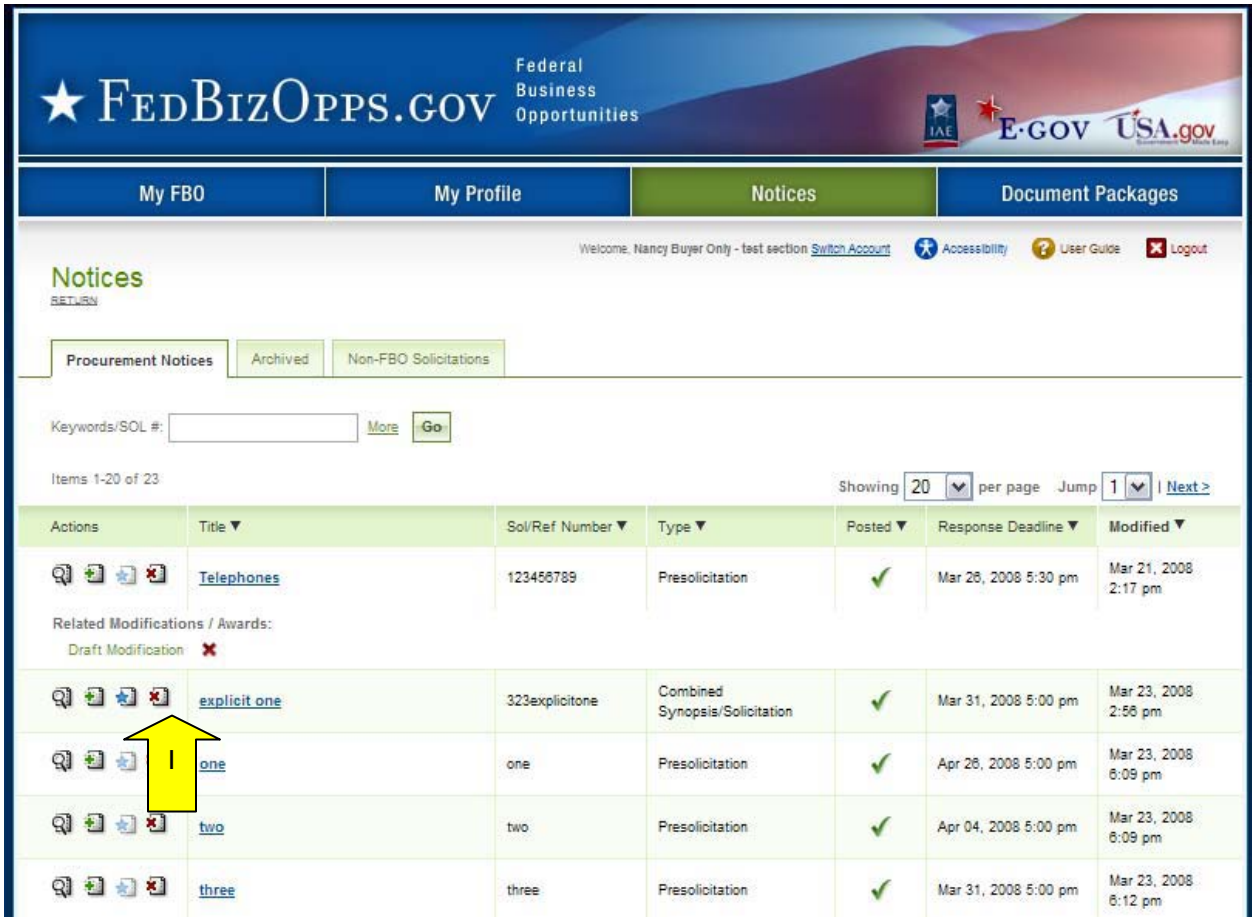

I. If an award is being cancelled, the user is prompted to enter additional text that will be highlighted to vendors reviewing the cancelled notice.

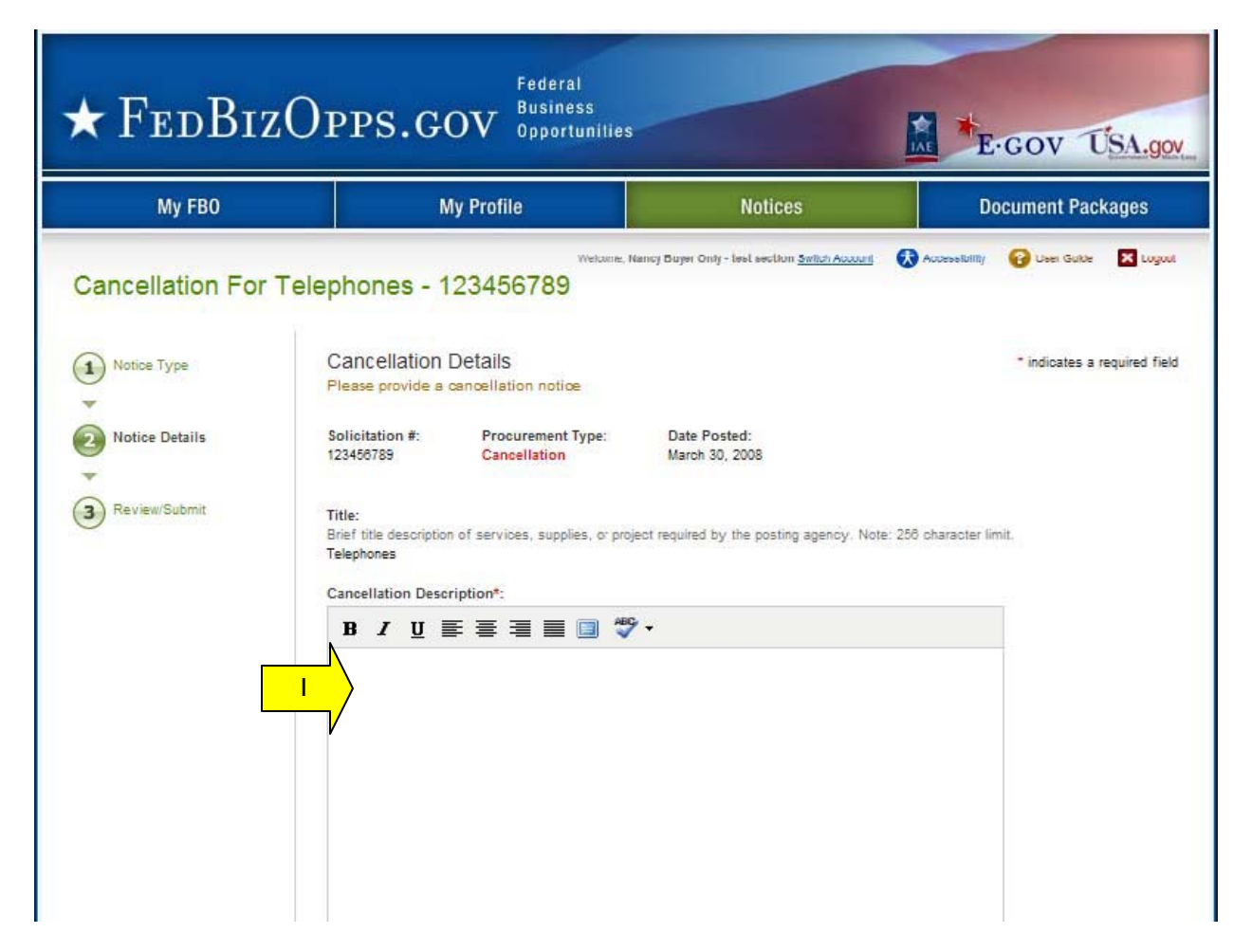

- II. At the bottom of the form, the "Go Back" button takes the user back to step two in the process
- III. "Save Draft" saves the materials to the draft notice.
- IV. "Quit Process and Return" does not attach the materials.
- V. "Proceed" takes the user to the next step in notice creation process.

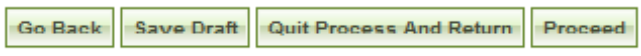

- I. At step three, the user is able to review materials, and if appropriate to "post" the cancellation notice for vendor review.
- II. "Go back" allows the user to go back in the stepwise process.
- III. The "save draft" button saves the modifications in draft format.
- IV. "Quit Process And Return" returns the user to the previous navigation
- V. "Post" moves the cancellation notice for review by vendors.

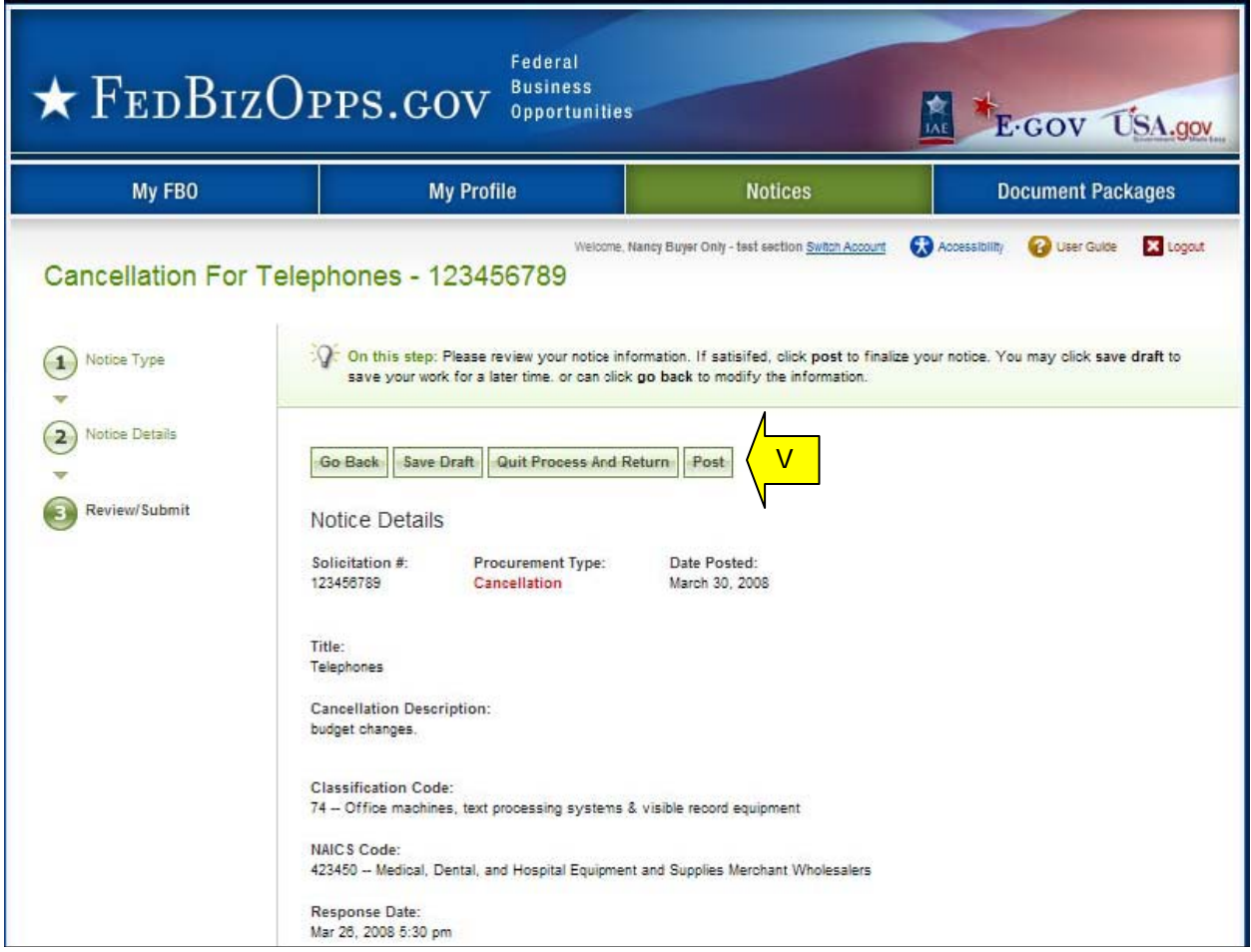

# **3.3.5 Deletion of Draft Notices**

- I. A user can review all drafts from the main "procurement notices" list of notices. Draft items are indicated with a red x in the posted column.
- II. To delete a draft item, the user can click on the review icon for the list item to open the draft notice.

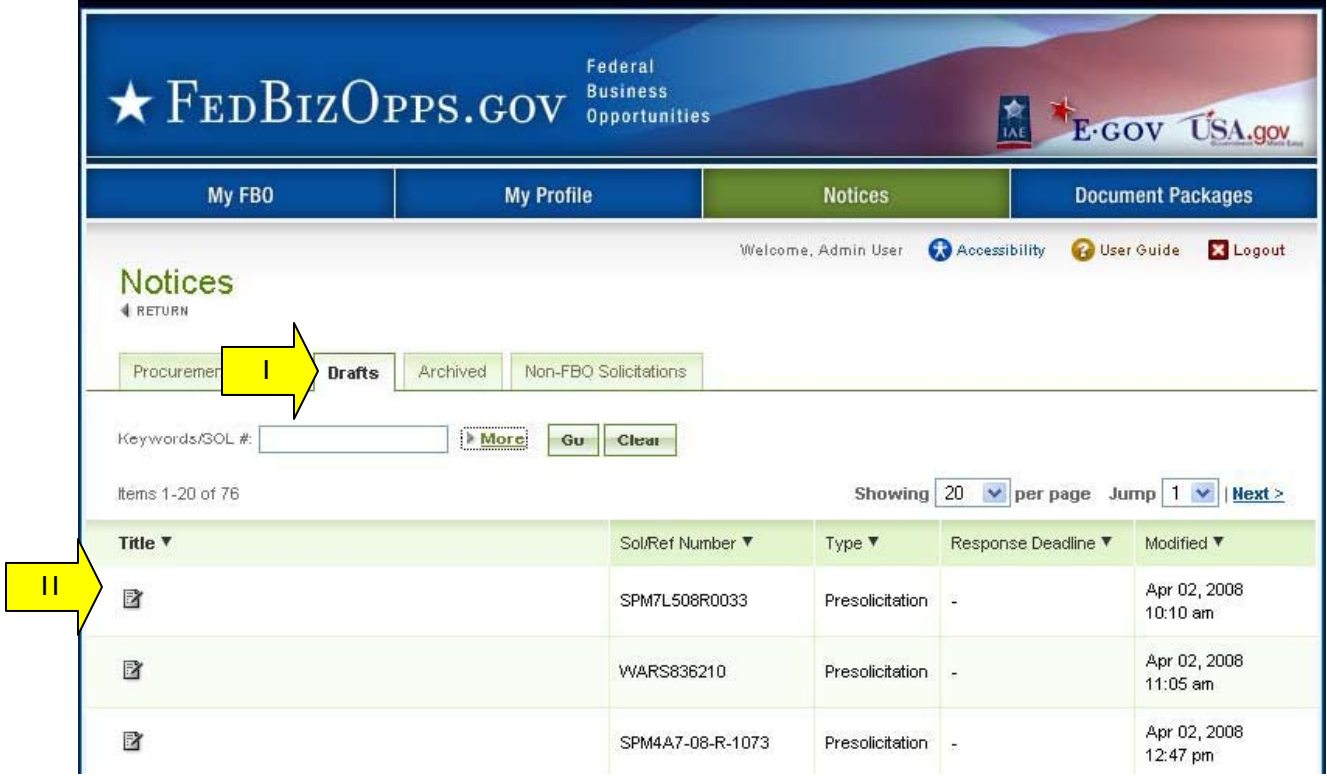

- I. Within the notice use the "proceed" option to move forward to the "review/submit" step "
- II. When on the Review/Submit step, if the user selects "delete," they will be asked to confirm that they indeed want to delete the item. This is important to consider, as deleted drafts do not go to archives and because the process of deletion cannot be undone.

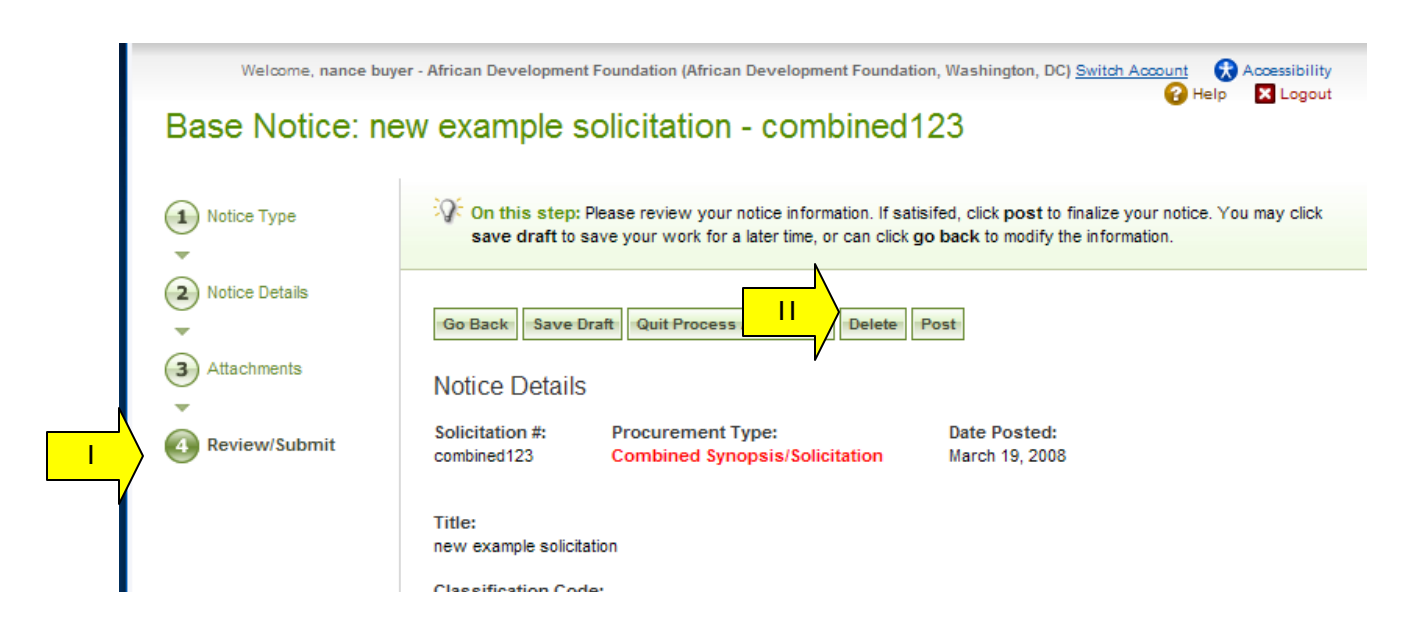

#### **3.3.6 Archive Notices**

- I. A user can "archive" a notice from the main "procurement notices" list of notices. To archive a notice, the user can click on the review icon for the list item to open the draft notice.
- II. When the notice information tab is open, select the "archive" button to archive the notice.

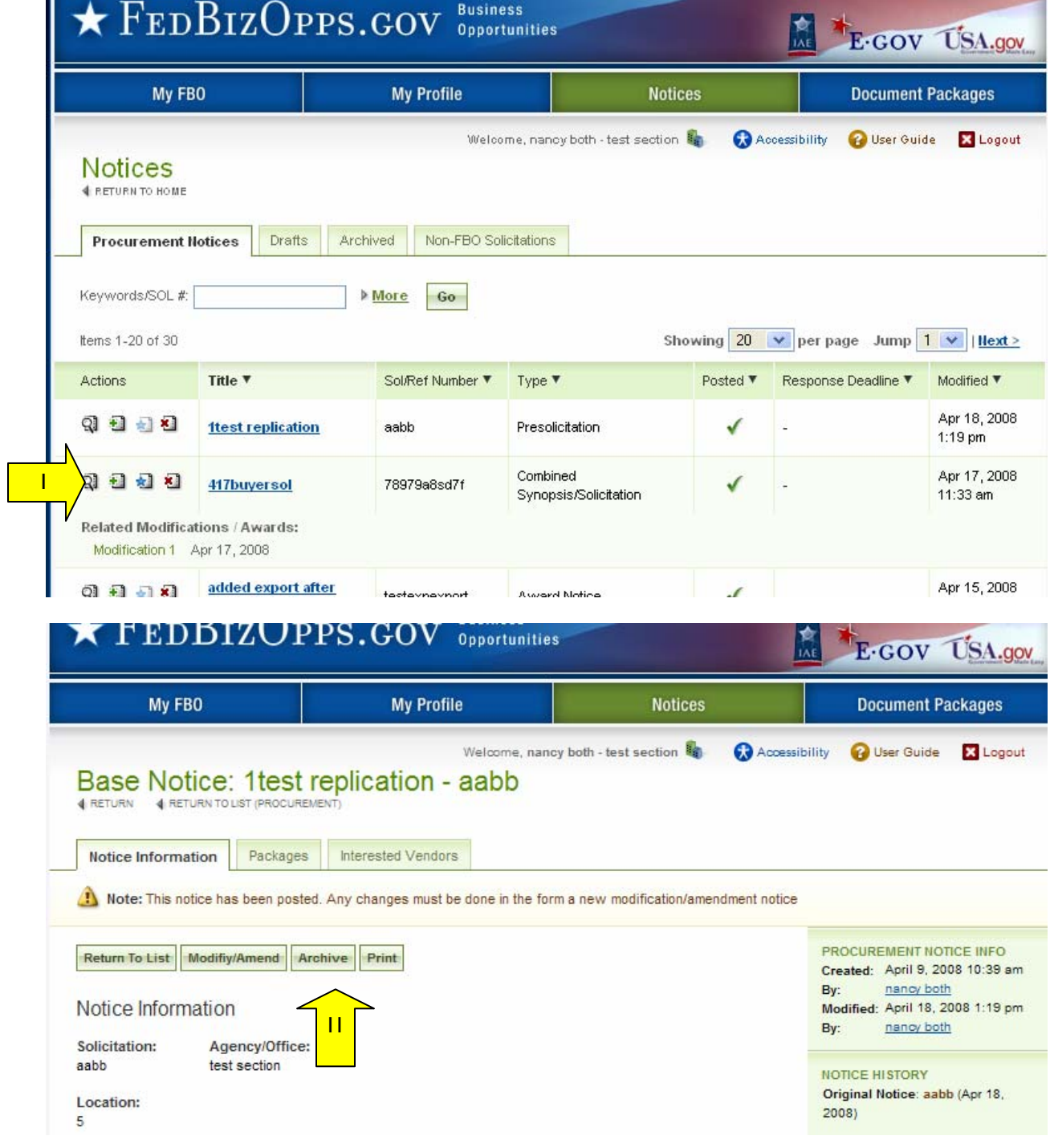

I. User will be asked to confirm the "archive".

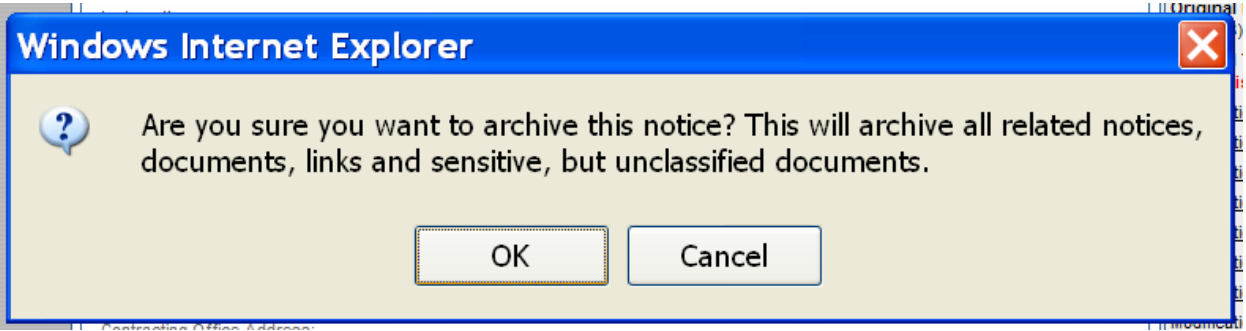

## **3.3.7 Unarchive Notices**

- I. To review all archived notices, go to upper navigation "notices" and the sub-tab "archived".
- II. To unarchive the notice, from the archived sub tab, click on the view icon for the notice.

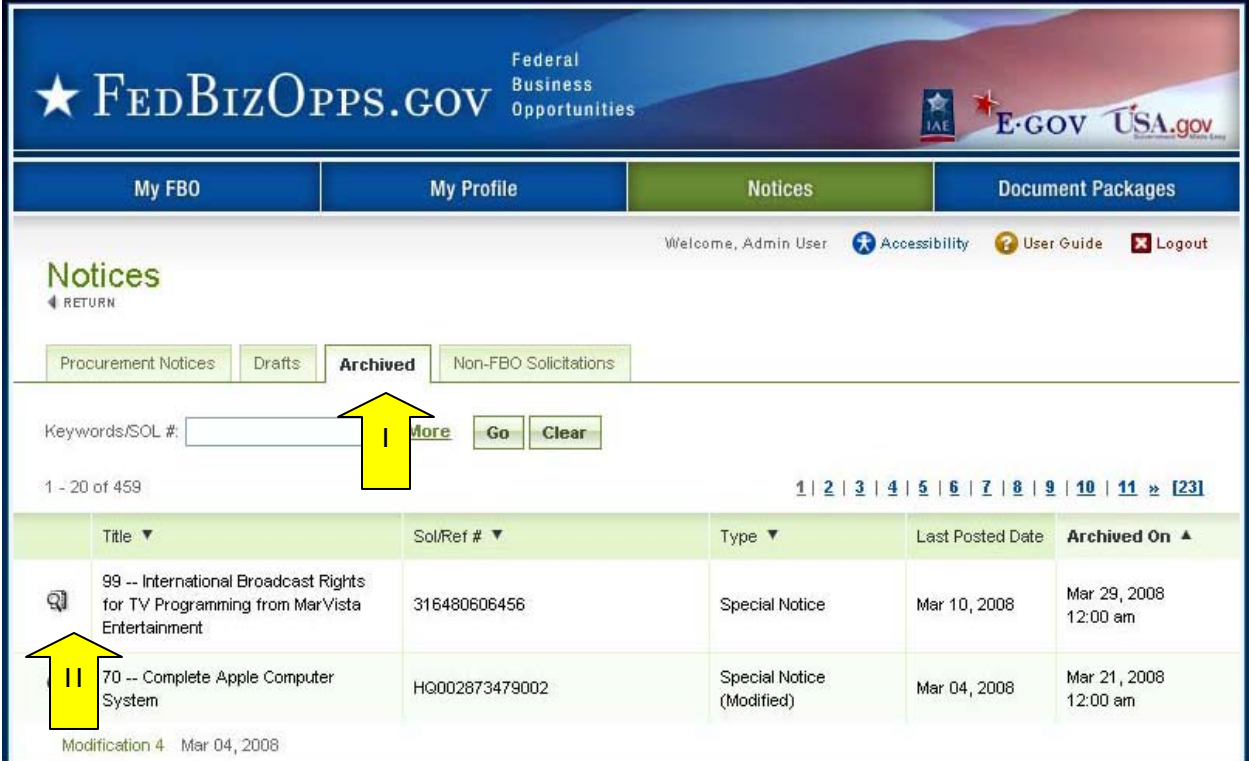

I. Select "unarchive" to return the notice and associated documents to active status.<br>II. The system will prompt the user to confirm this operation.

The system will prompt the user to confirm this operation.

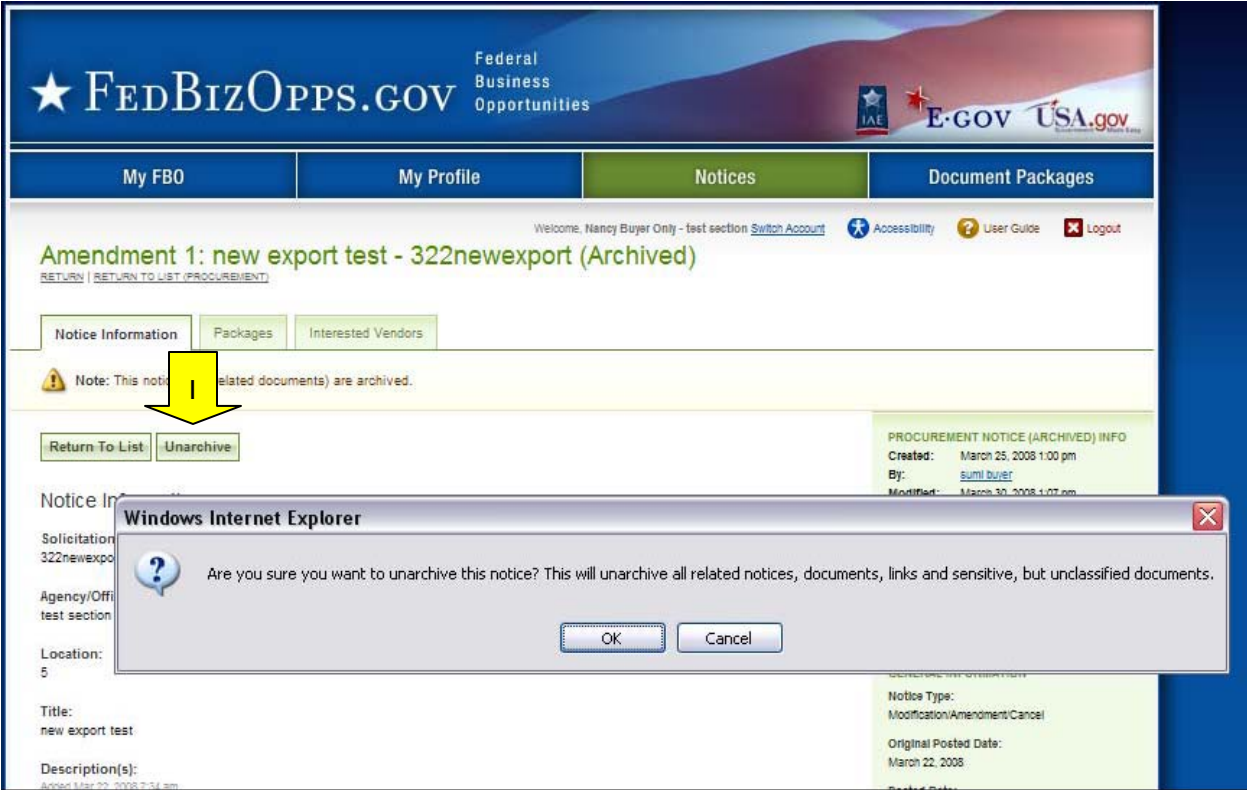

### **3.3.8 Print Notices**

- I. Users can print both released and draft notices.
- II. For a non-draft notice, go to the notice list and select the review icon.
- III. When the notice is in review format, use the "Print" button to open a window that displays the notice in a printer friendly format.

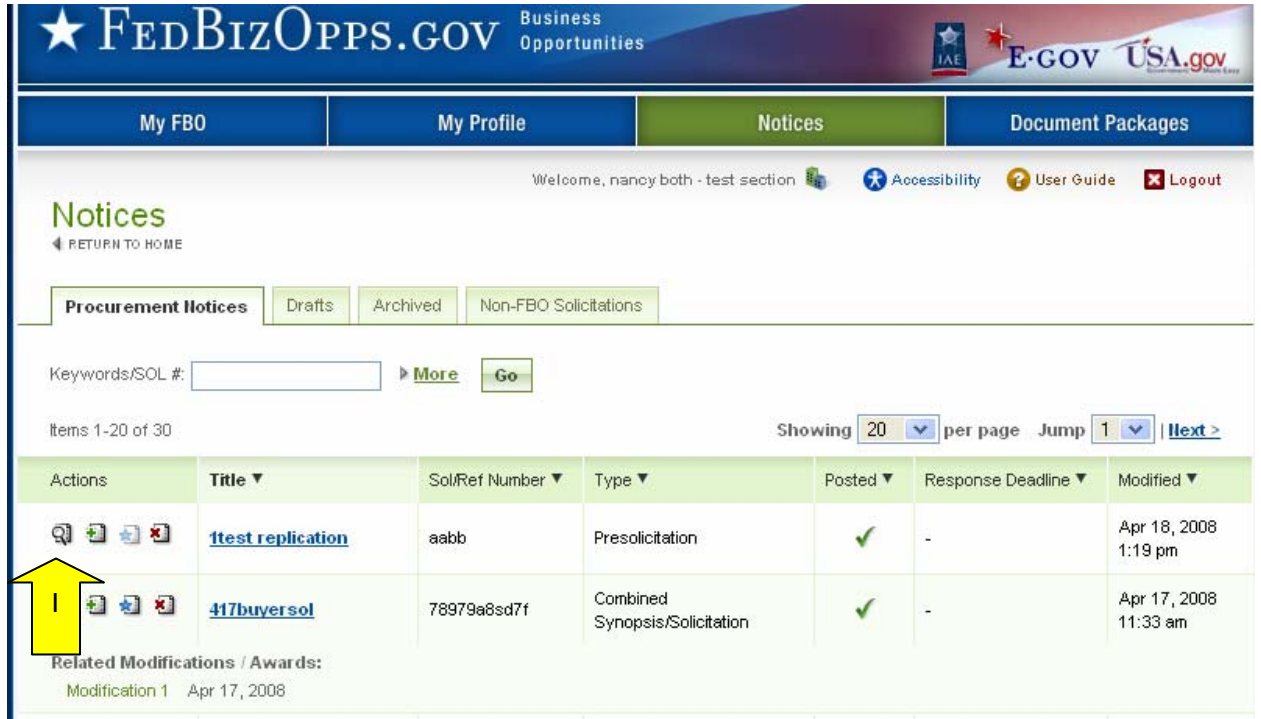

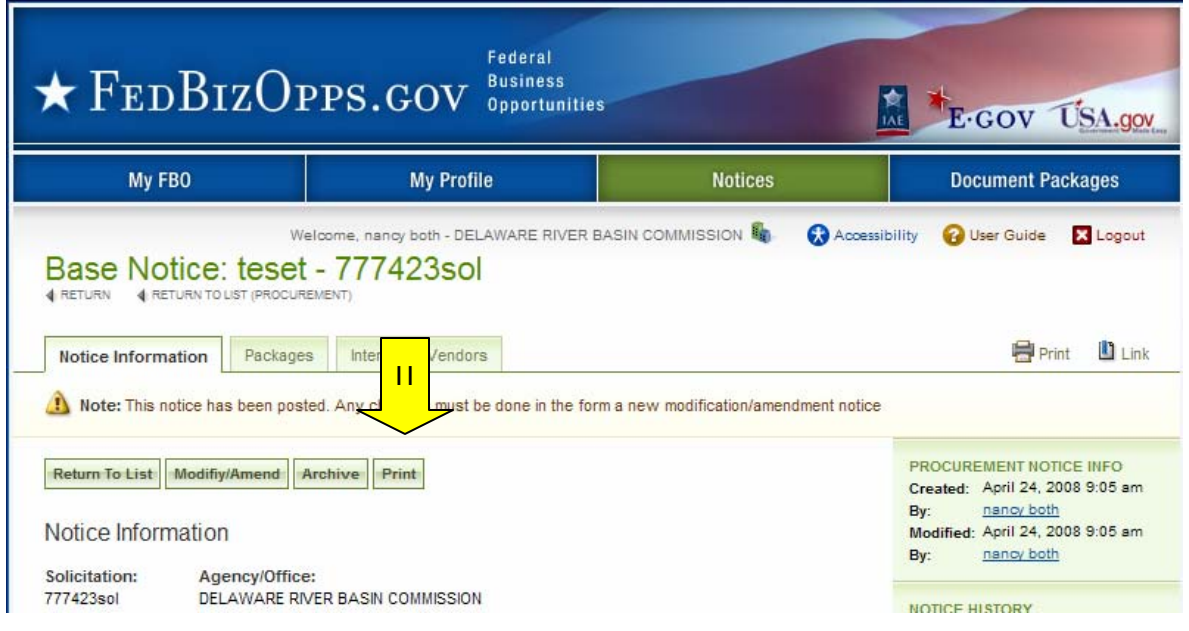
- I. In the print window, "print" sends the notice to the printer.
- II. Use "Close" to close the print window.

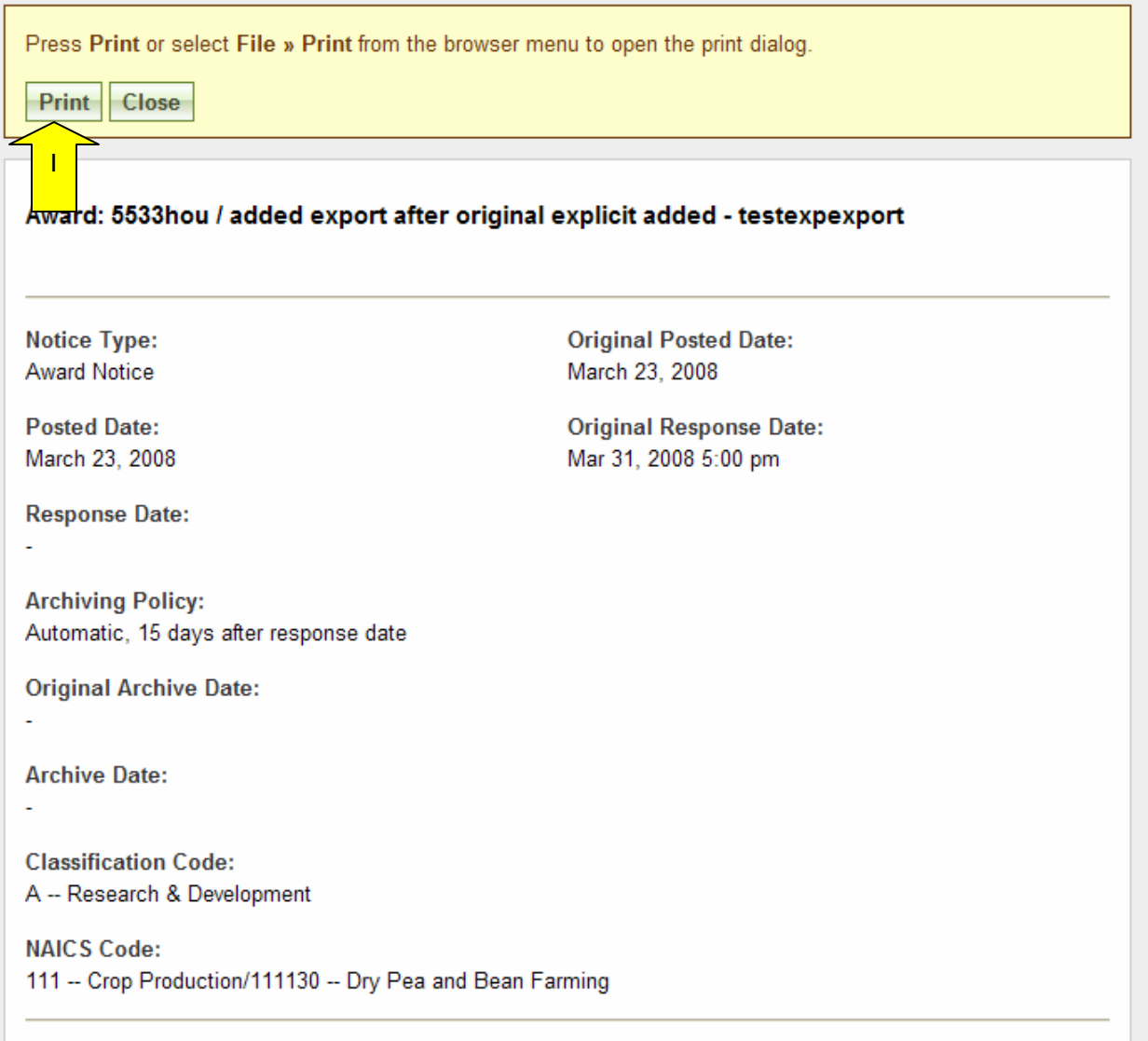

II. For draft notices, the print option is available at the "review/submit" step of the notice

### **3.3.9 Review Interested Vendors List**

- I. To review the "interested vendors list" for a solicitation, use the review icon to open the solicitation from the procurement notices list.
- II. Go to the "interested vendors" sub-tab.

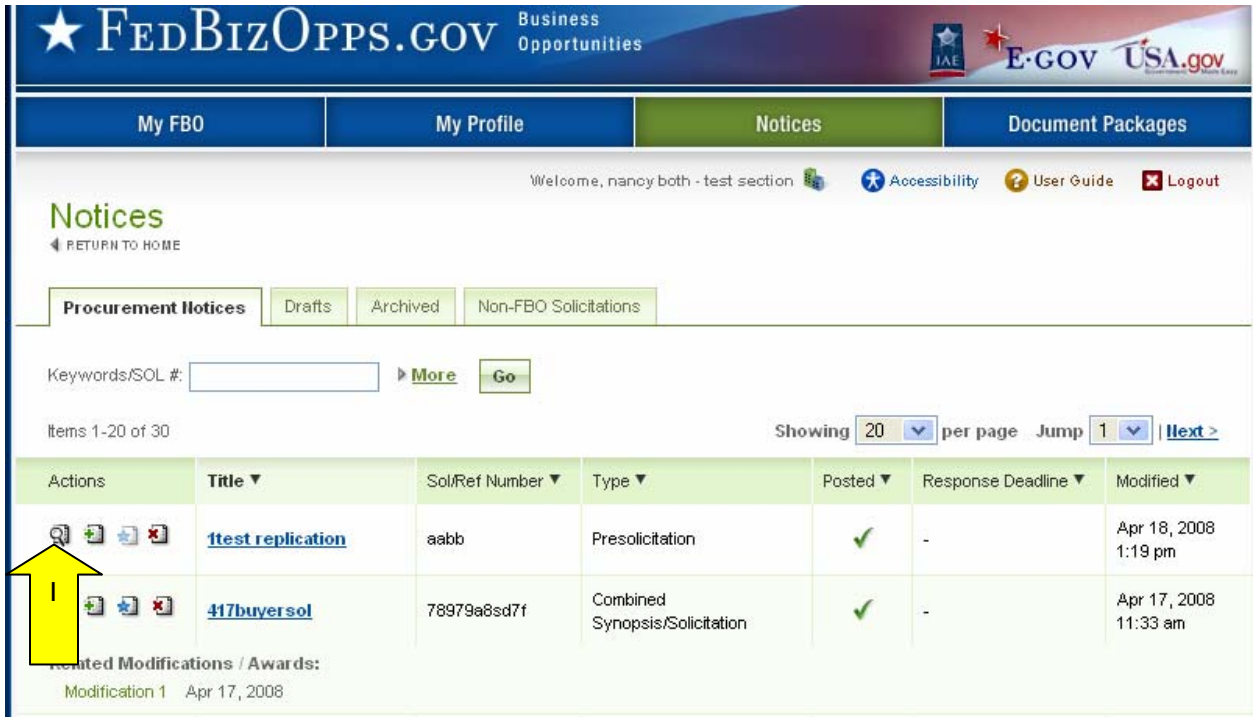

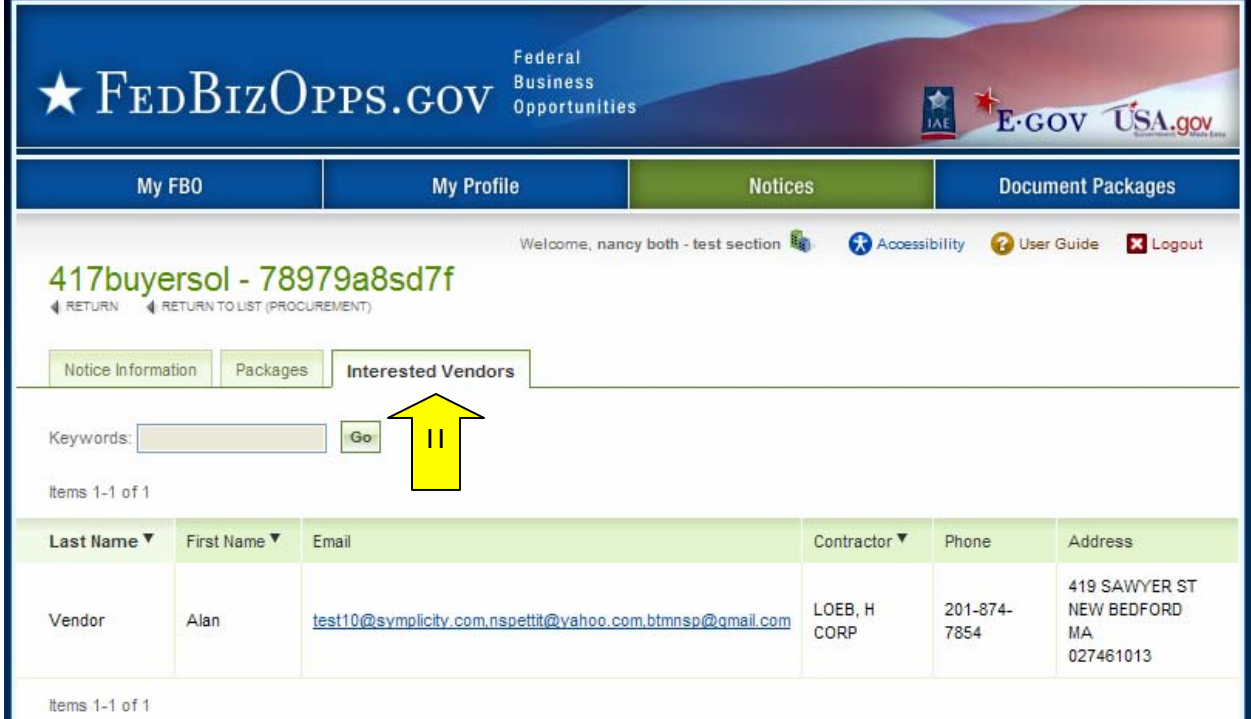

# **3.4 Non-FBO Secure Document Link**

Users can create links to documents posted in FBO for viewing outside the context of FBO notices. These sorts of links were previously managed through FedTeds.

#### **3.4.1 Create Non-FBO Secure Document Link**

- I. From notices tab, go to Non-FBO Solicitation sub-tab to see list of Non-FBO Solicitations.
- II. Red x in the released column indicates the Non-FBO solicitation is in draft format (not released yet). A date in this column, means the Non-FBO solicitation was released on this date.
- III. Click "Add New Non-FBO Solicitation" to create a new Non-FBO solicitation link.

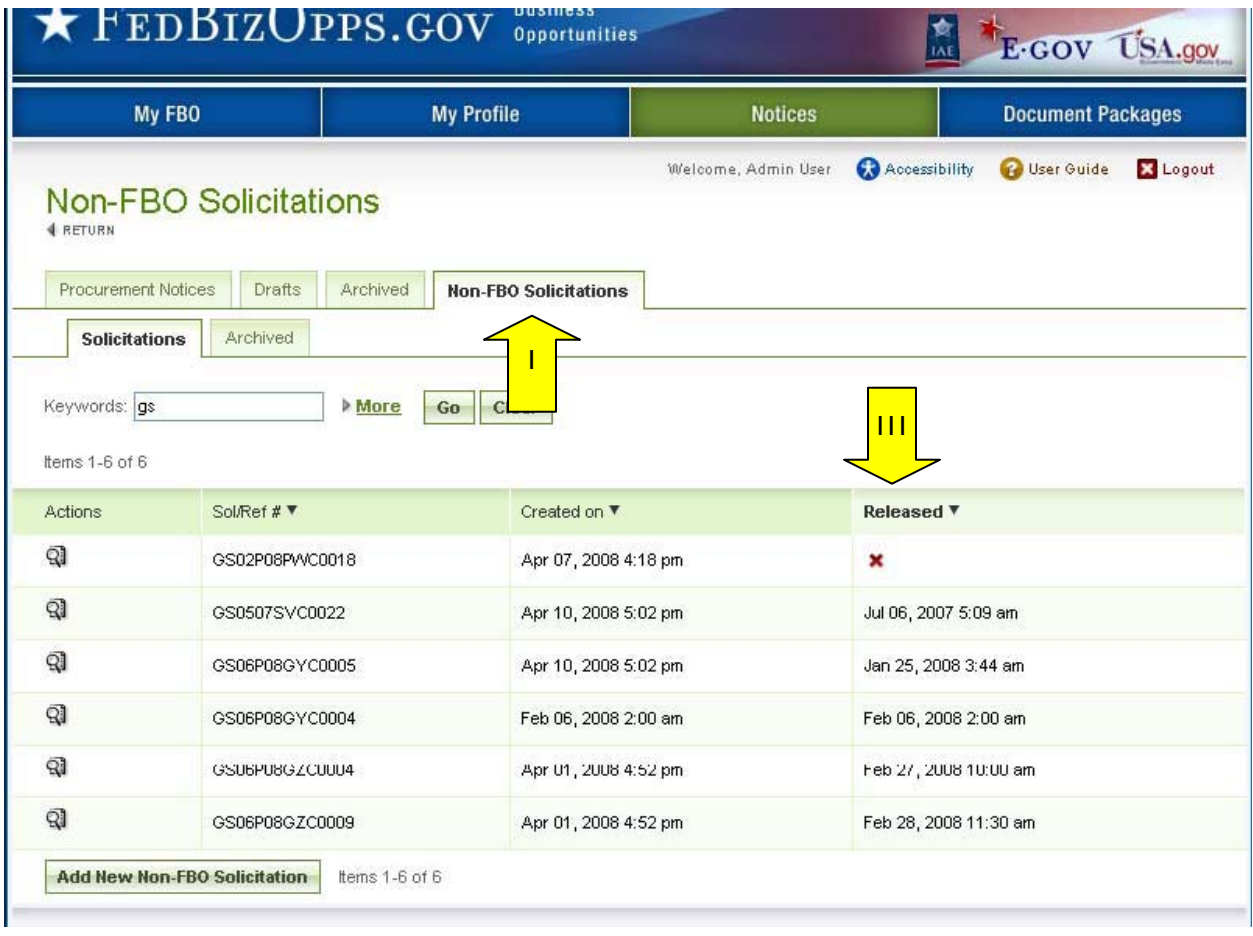

- I. The first step of creating a Non-FBO Secure Document Link is essentially a simplified version of the notice form. This form only captures three key elements:
	- i. the archive date
	- ii. point of contact(s)
	- iii. solicitation  $#$ .
- II. Note, solicitation  $#$  and archive date must be entered before the "save draft" button can be used to save the Non-FBO Solicitation in draft format.
- III. "Cancel" returns the user to the list of Non-FBO Solicitations.
- IV. "Proceed" takes the user to the next step in the process.

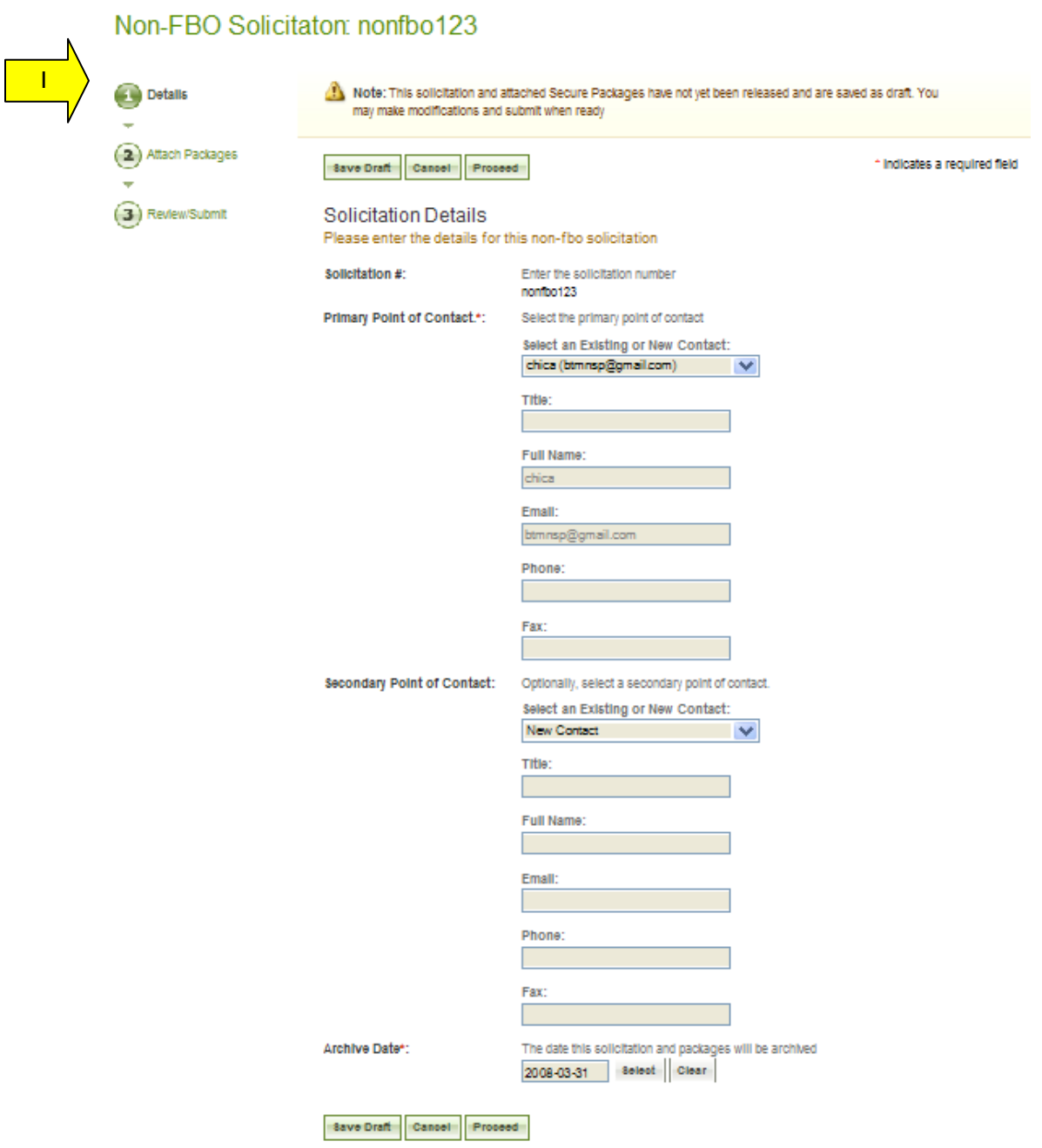

- I. The next step of creating a Non-FBO form allows the user to add the secured package(s).
- II. The user can create new or attach/select existing secured package.
- III. Contingent on the response, the system will prompt users to enter data as appropriate.
- IV. Use the "Attach Additional Secure Package" button to add additional packages to the Non-FBO Solicitation.
- V. "Go Back" takes the user back one step in the process.
- VI. Use the "save draft" button to save the Non-FBO Solicitation in draft format.
- VII. "Cancel" returns the user to the list of Non-FBO Solicitations.
- VIII. "Proceed & Review" takes the user to the final step in the process.

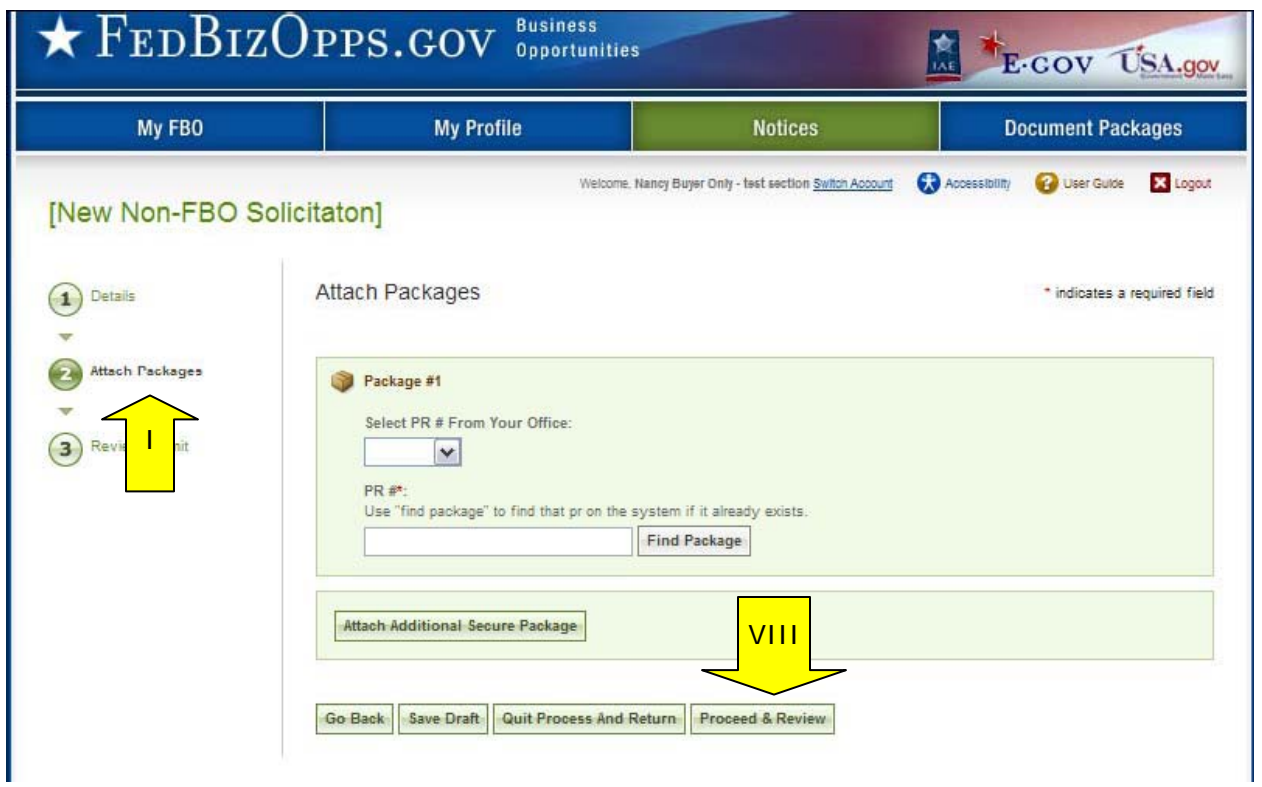

- I. The final step of creating a Non-FBO allows the user to review and submit materials.
- II. "Go Back" takes the user back one step in the process.
- III. Use the "Save Draft" button to save the Non-FBO Solicitation in draft format.
- IV. "Quit Process and Return" returns the user to the list of Non-FBO Solicitations<br>V. Telease Solicitation" makes the Non-FBO solicitation link valid. Users will be
- V. "Release Solicitation" makes the Non-FBO solicitation link valid. Users will be asked to confirm release.

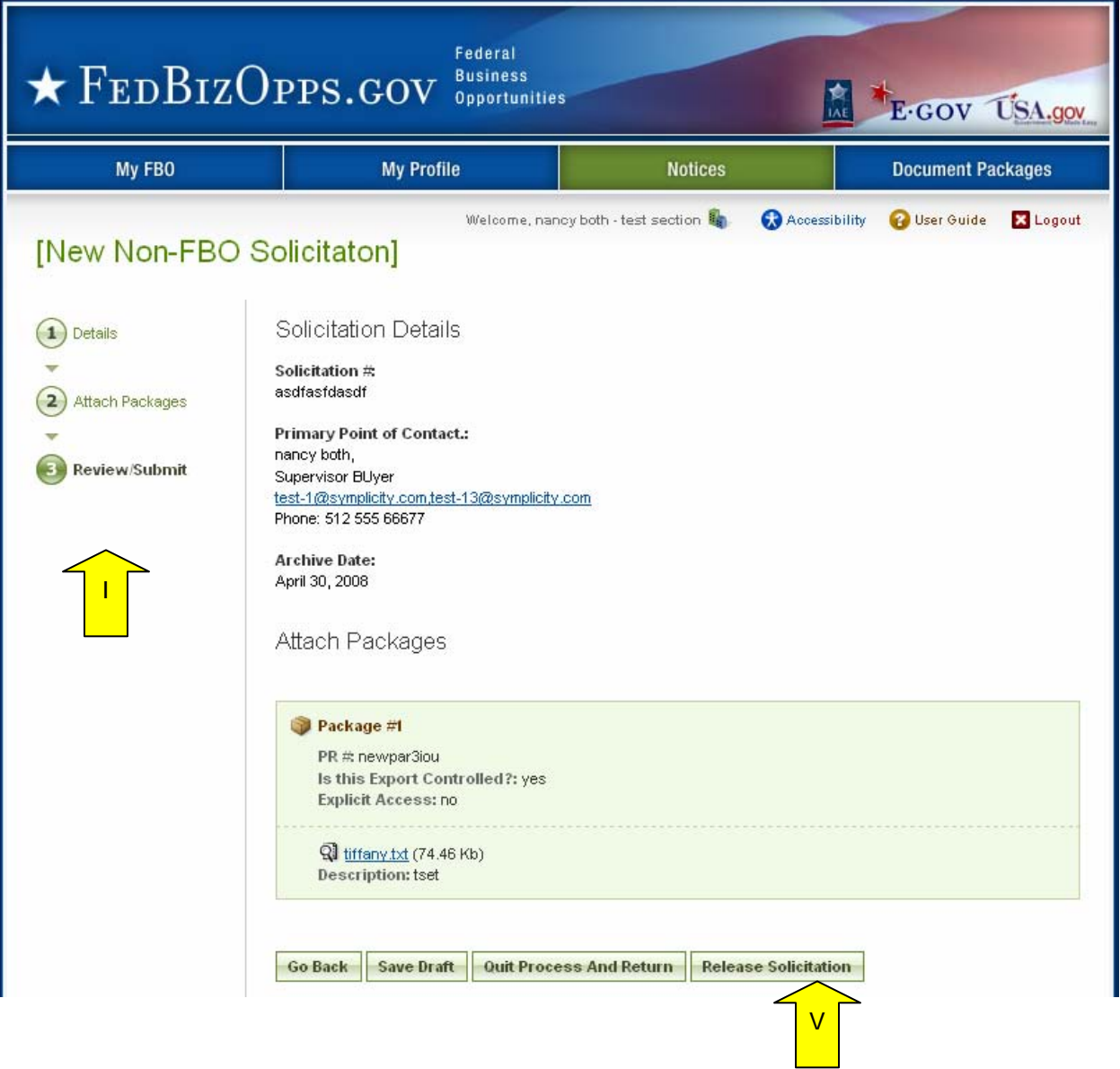

- I. The link for the Non-FBO solicitation is presented in the notice when it is released.
- II. Vendors must log in after clicking that link and will see the uploaded packages and can request access etc, same way they would for FBO Solicitation. Users will manage explicit access requests in the same way as described for FBO solicitations.

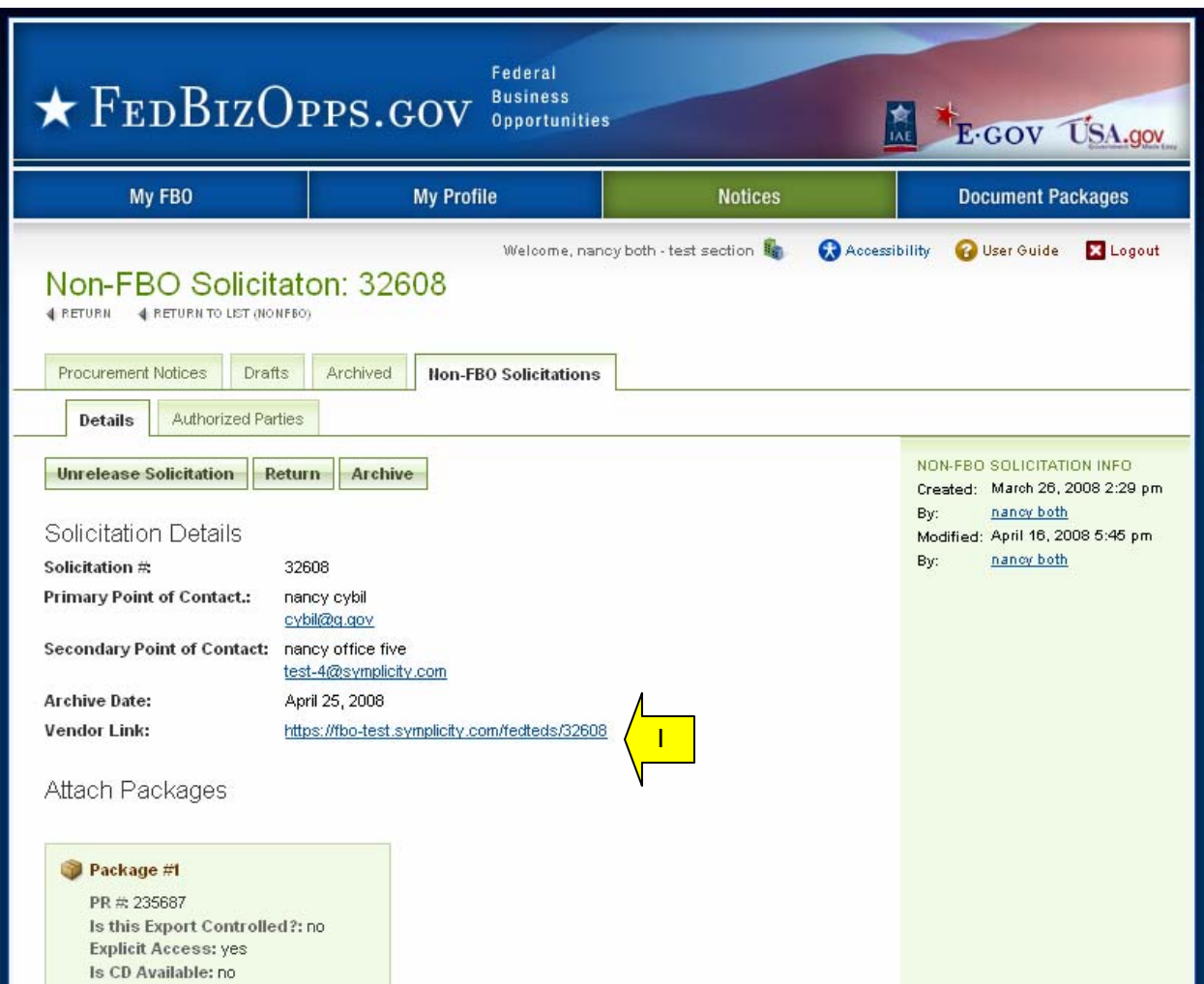

### **3.4.2 Un-release Non-FBO Secure Document Link**

- I. Users can un-release Non-FBO solicitations. Doing so renders the Non-FBO Solicitation link nonfunctional. Vendors trying to view the link of an unreleased Non-FBO solicitation will receive the following error message: NOTE: The Secure Documents link (formerly FedTeDS) you are trying to access cannot be found
- II. Un-released Non-FBO solicitations are returned to "draft" status on the list of Non-FBO solicitations. On that list, in the released date, a red x will display.
- III. To unreleased a previously released Non-FBO document, go to "Notices" and the "Non-FBO Solicitations" sub-tab. Click on the review tab to open the previously released item.

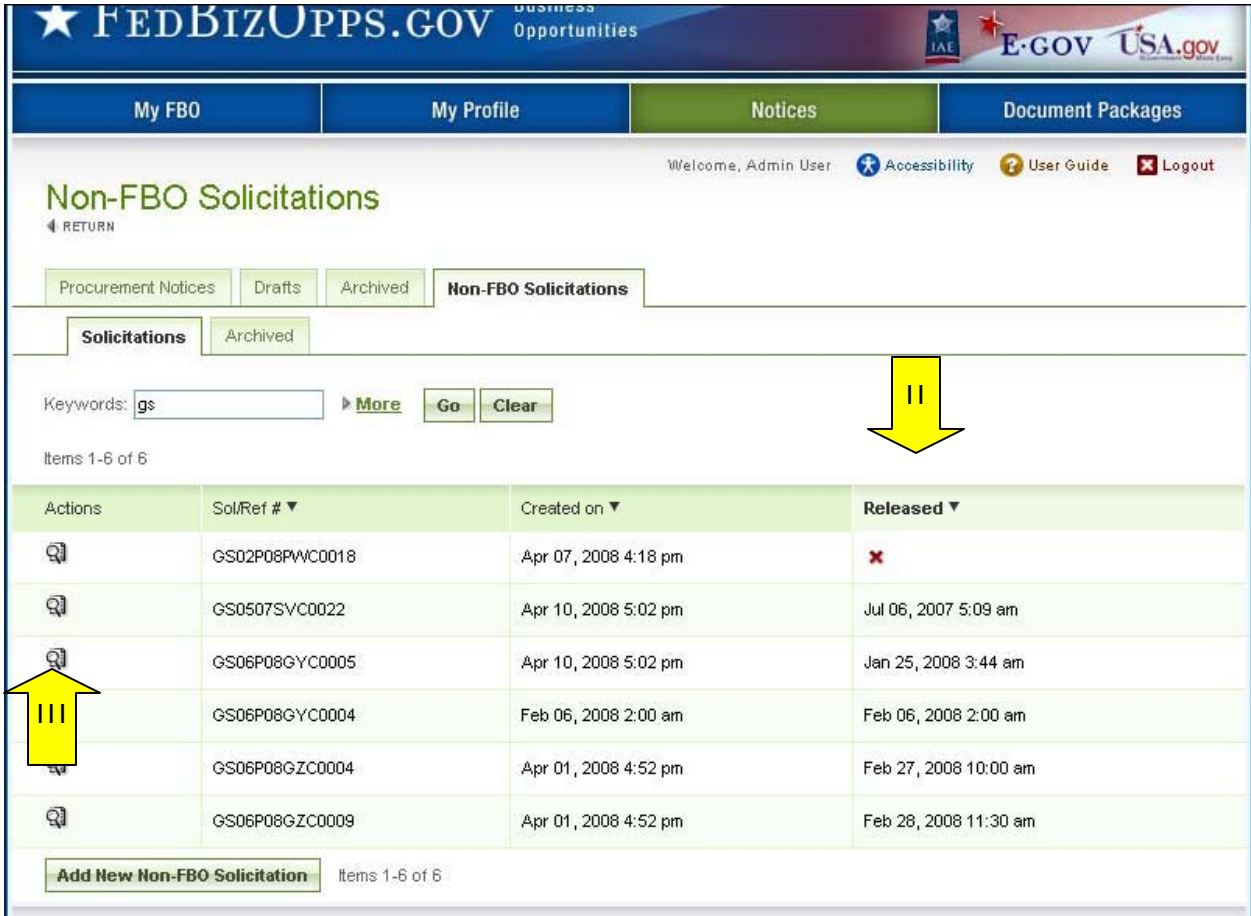

- I. From the Details tab, use the "unreleased solicitation" button to unreleased the Non-FBO solicitation. When prompted, the user will need to confirm intended operation.
- II. If there is not an intention to re-release the solicitation, use "archive" to send the solicitation to archives. When prompted, the user will need to confirm intended operation.

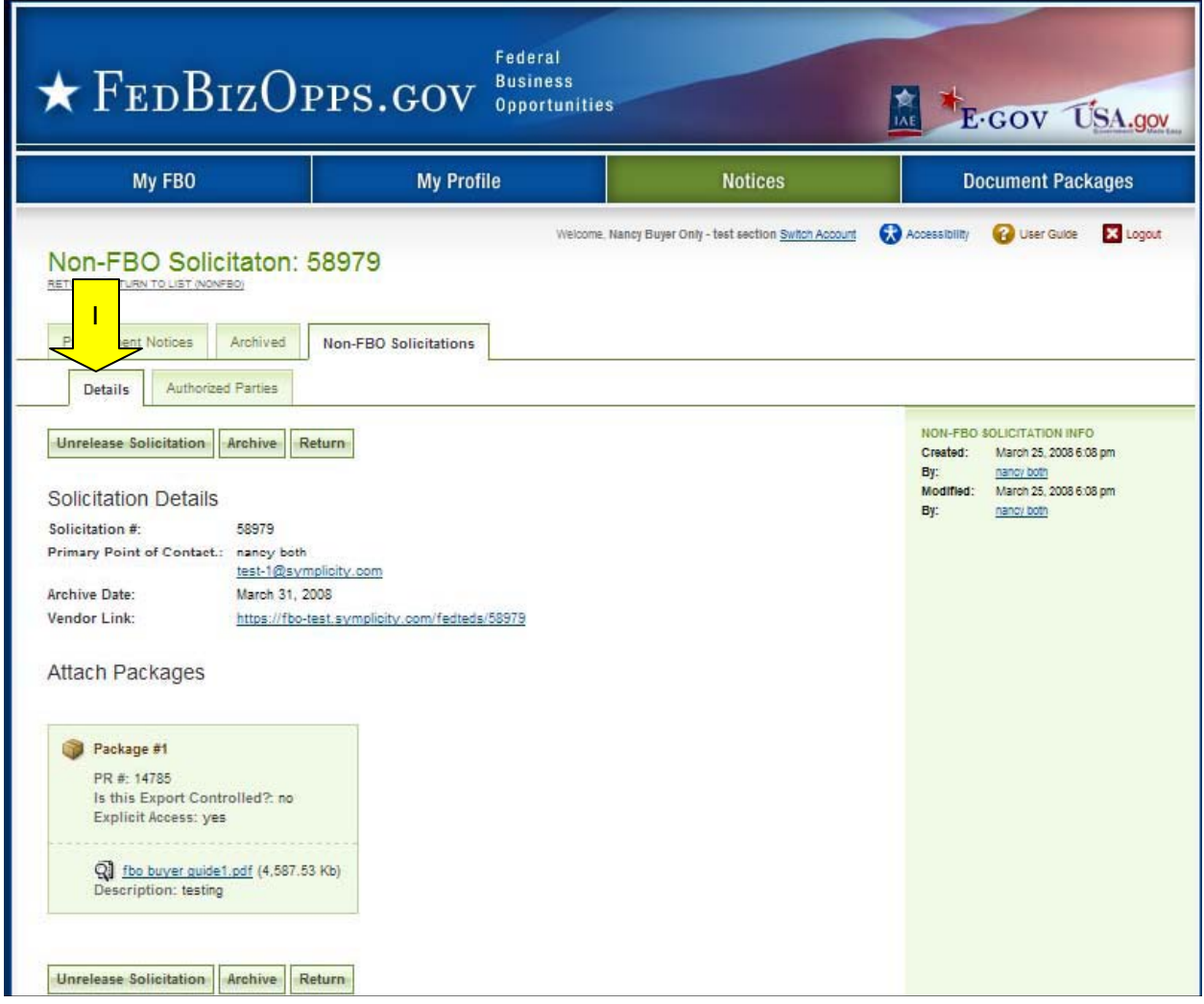

III. "Return" returns the user to the list of Non-FBO Solicitations

# **3.4.3 Delete Draft Non-FBO Secure Document Link**

- I. A user can review all drafts non-fbo solicitations from main "procurement notices" navigation and the sub-tab "non-fbo solicitations. Draft items are indicated with a red x in the released column.
- II. To delete a draft item, the user can click on the review icon for the list item to open the draft notice.

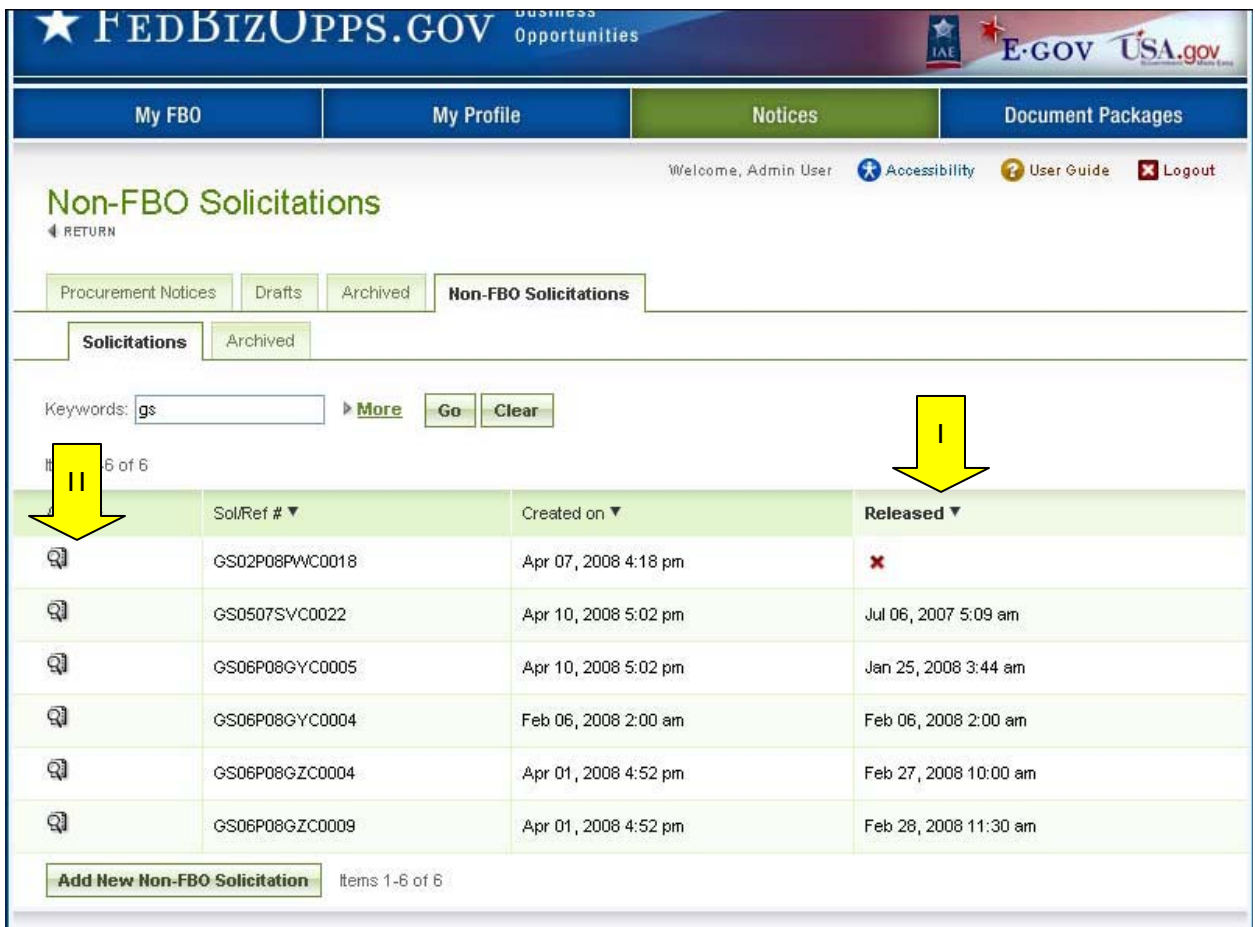

- I. Within the Non-FBO notice use the "proceed" option to move forward to the "review/submit" step "
- II. When on the Review/Submit step, if the user selects "delete," (appears at the bottom of the form), they will be asked to confirm that they indeed want to delete the item. This is important to consider, as deleted drafts do not go to archives and because the process of deletion cannot be undone.

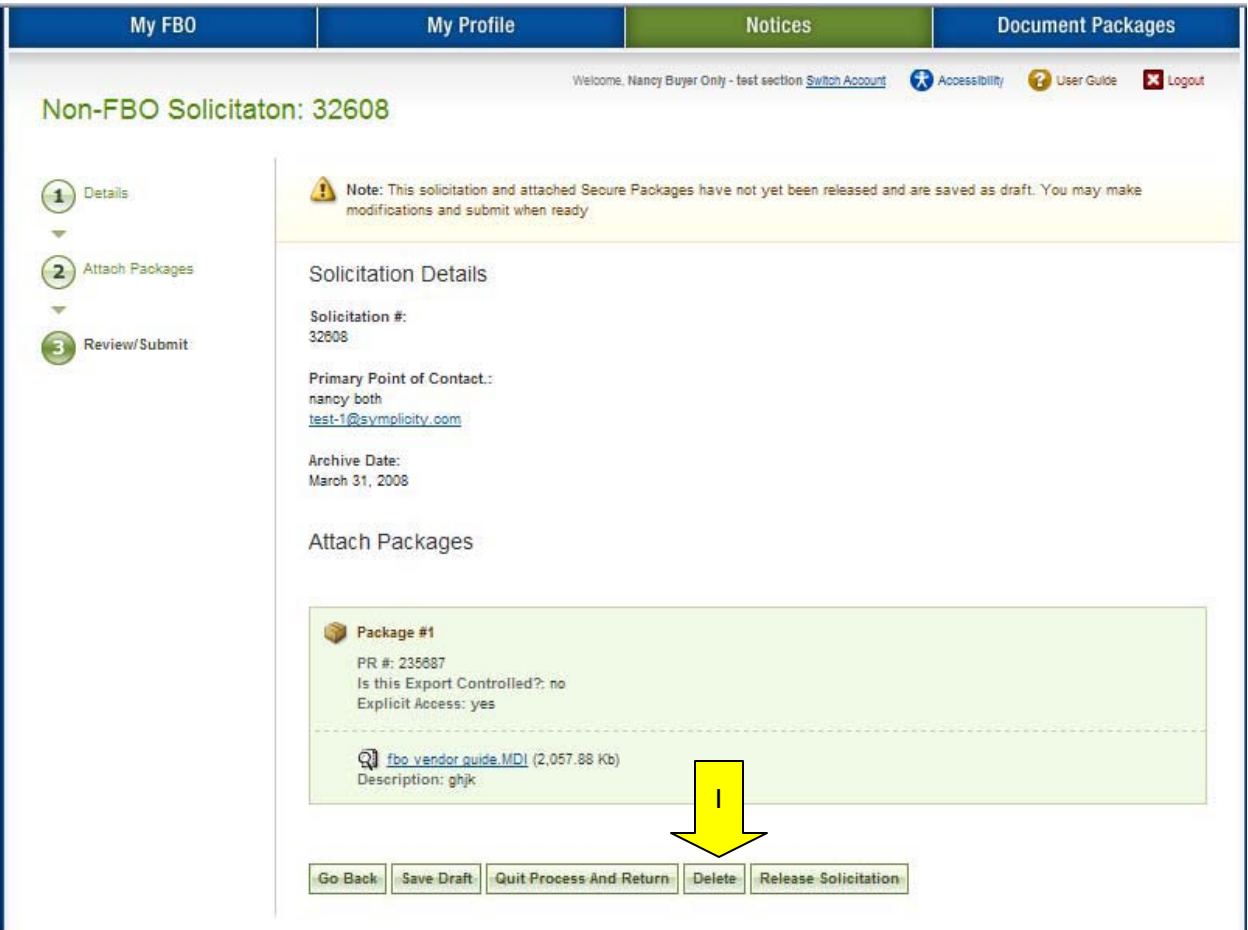

# **3.5 Manage Document Packages**

(outside context of FBO Notice Creation)

### **3.5.1 Add New Document Package to Existing Notice**

- I. From the "Document / Links" main navigation, users can create, and assign new documents to released solicitations.
- II. Use the "add new" button.
- III. Additionally, a user can use the quicklink "upload new docs/links" on their "My FBO" page to add a new package.
- IV. Note, if you create a new documents using this resource, and save the materials as drafts, the resources will remain as drafts in the system until they are posted, or deleted.
- V. Buyers that are buyer only  $-$  versus both "buyer and engineer" = will only be able to create non-secured packages through this process.

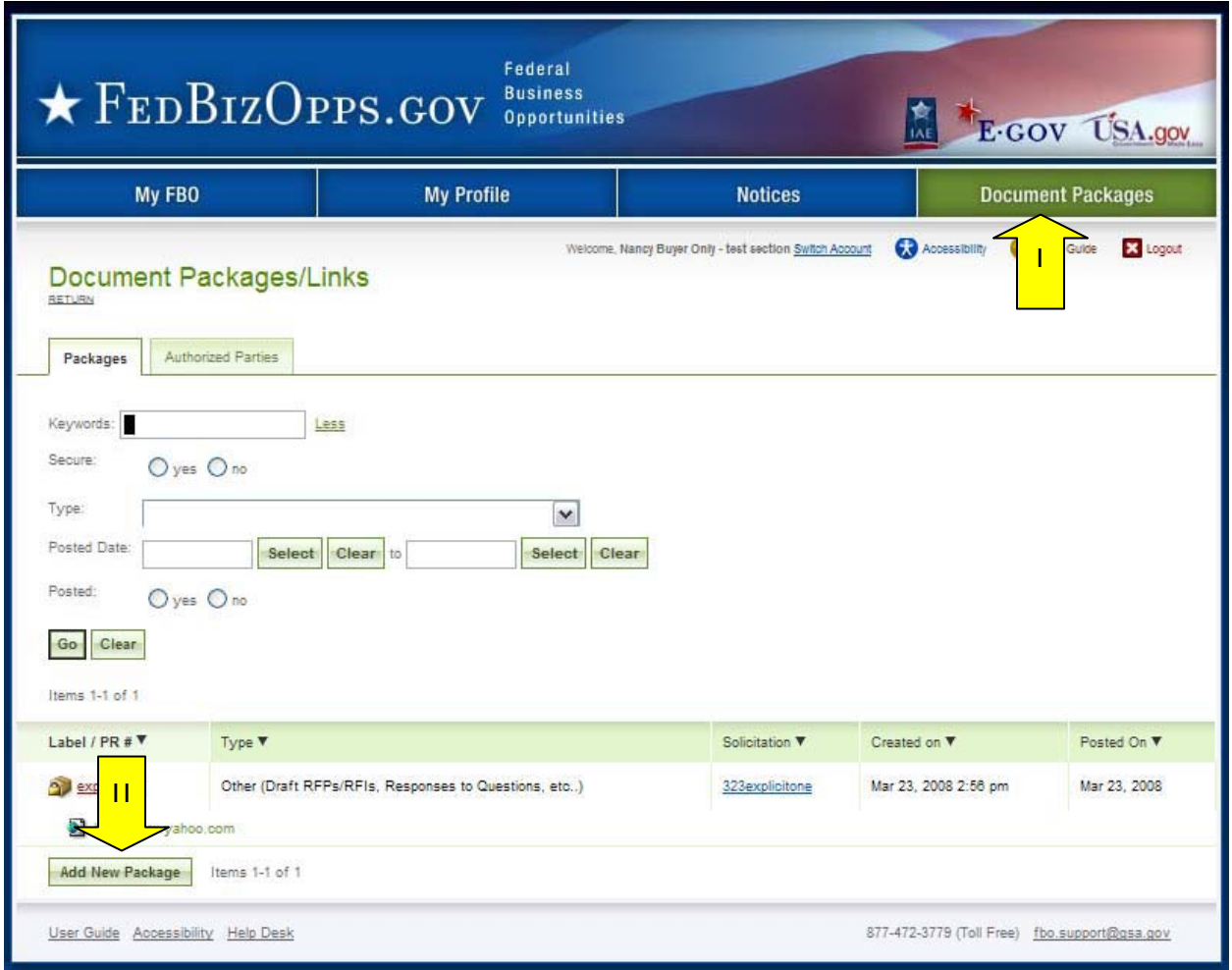

- I. At step one, Details, the user indicates whether the document is sensitive, tied to a FBO solicitation, and completes the other elements of the document package creation process (fields will appear conditionally based on user responses).
- II. At the bottom of the form, "Save Draft" saves the materials to the draft notice, "Quit Process and Return" returns the user to the list of document packages and "Proceed" moves the user forward in the stepwise process.

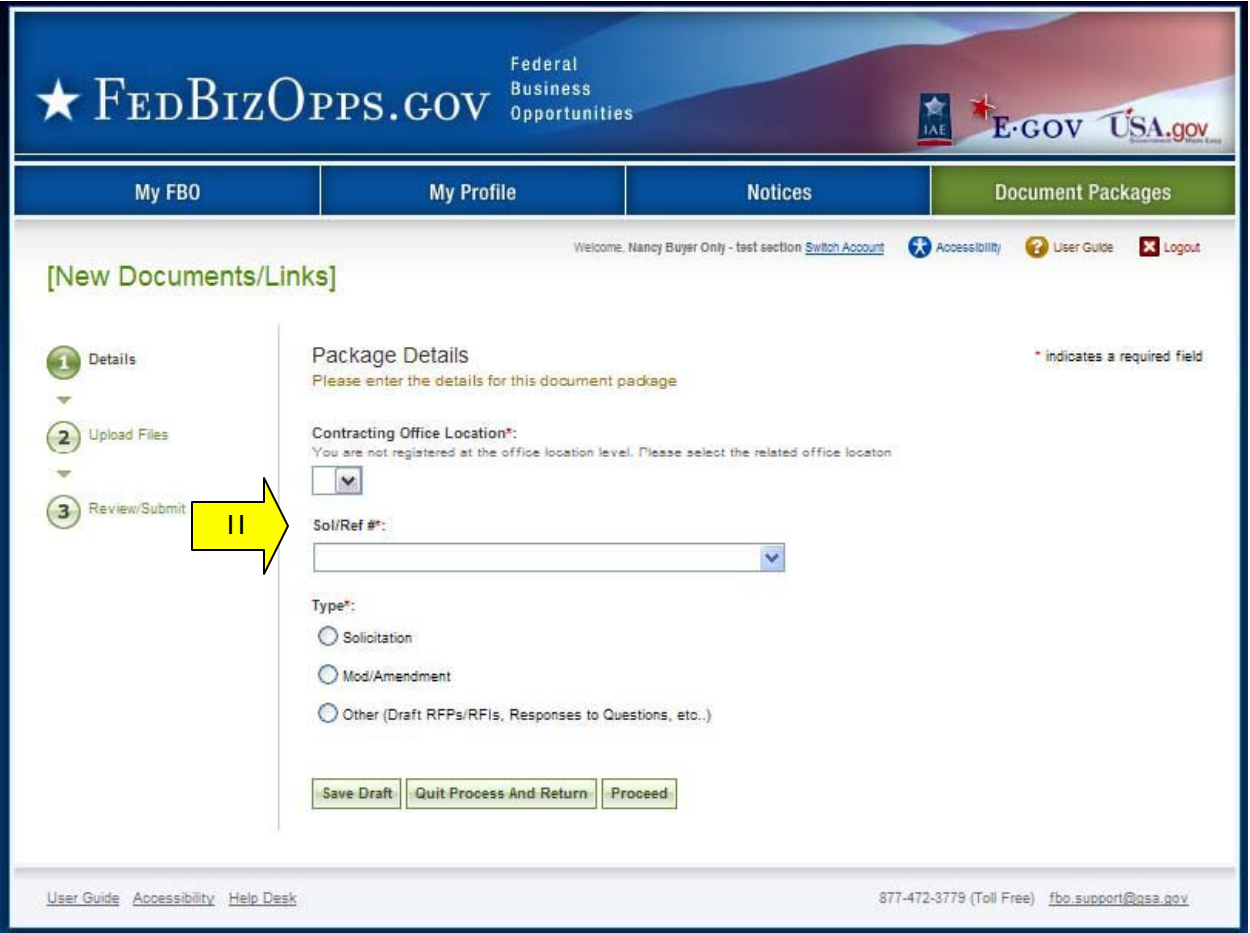

- I. At step two, the user uploads files.
- II. A "description" is required.
- III. Bottom of page, "Go back" allows the user to go back in the stepwise process.
- IV. "Save Draft" saves the materials to the draft notice.
- V. "Cancel" returns the user to the previous navigation.
- VI. "Proceed & Review" moves the user forward in the stepwise process.

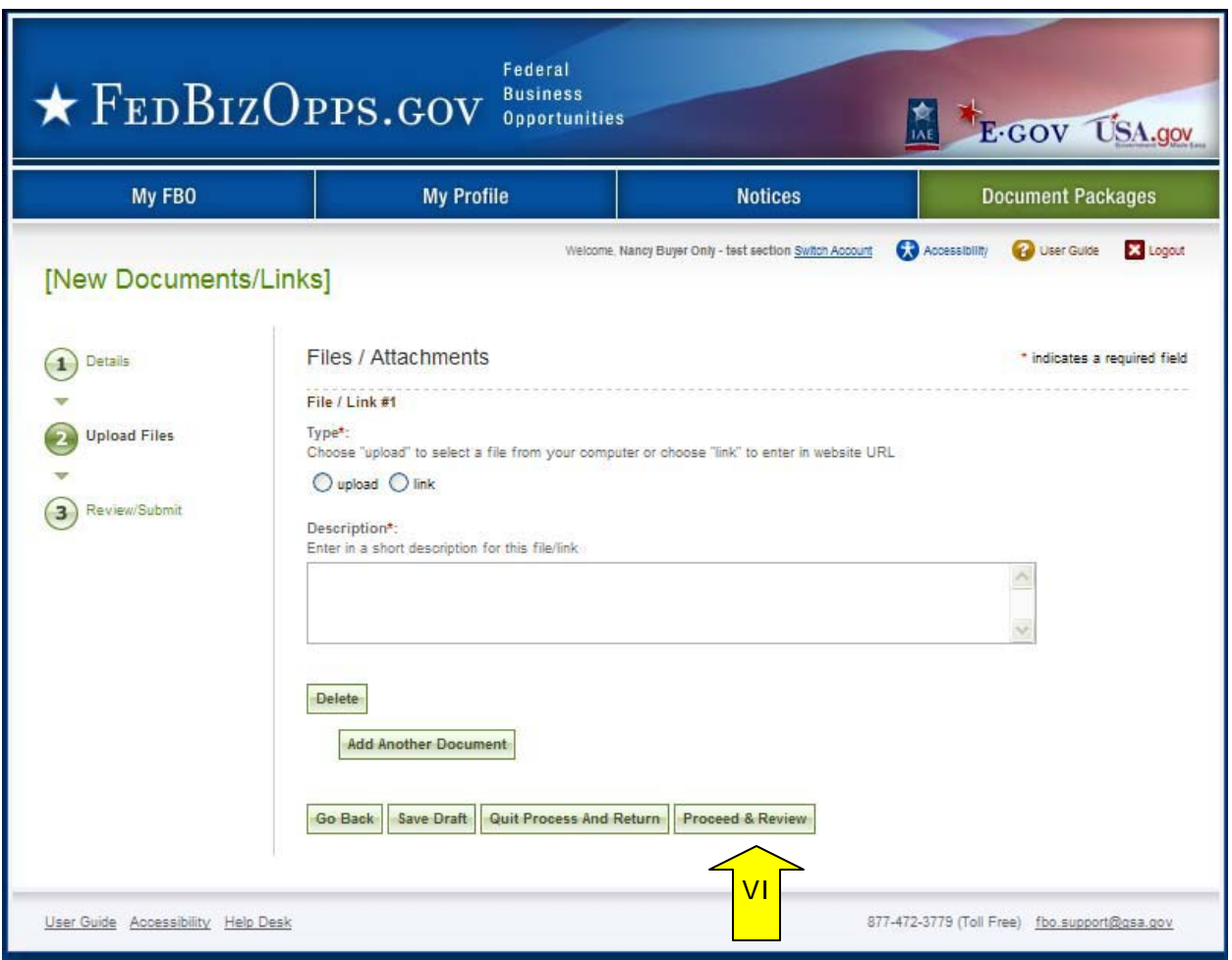

- I. At step three, "review/submit," the user is able to review materials, and if appropriate to use "post documents."
- II. ""Go back" allows the user to go back in the stepwise process.
- III. "Save Draft" saves the materials to the draft notice.
- IV. "Cancel" returns the user to the previous navigation.<br>V. "Release Package" adds the documents for use in the
- "Release Package" adds the documents for use in the system.

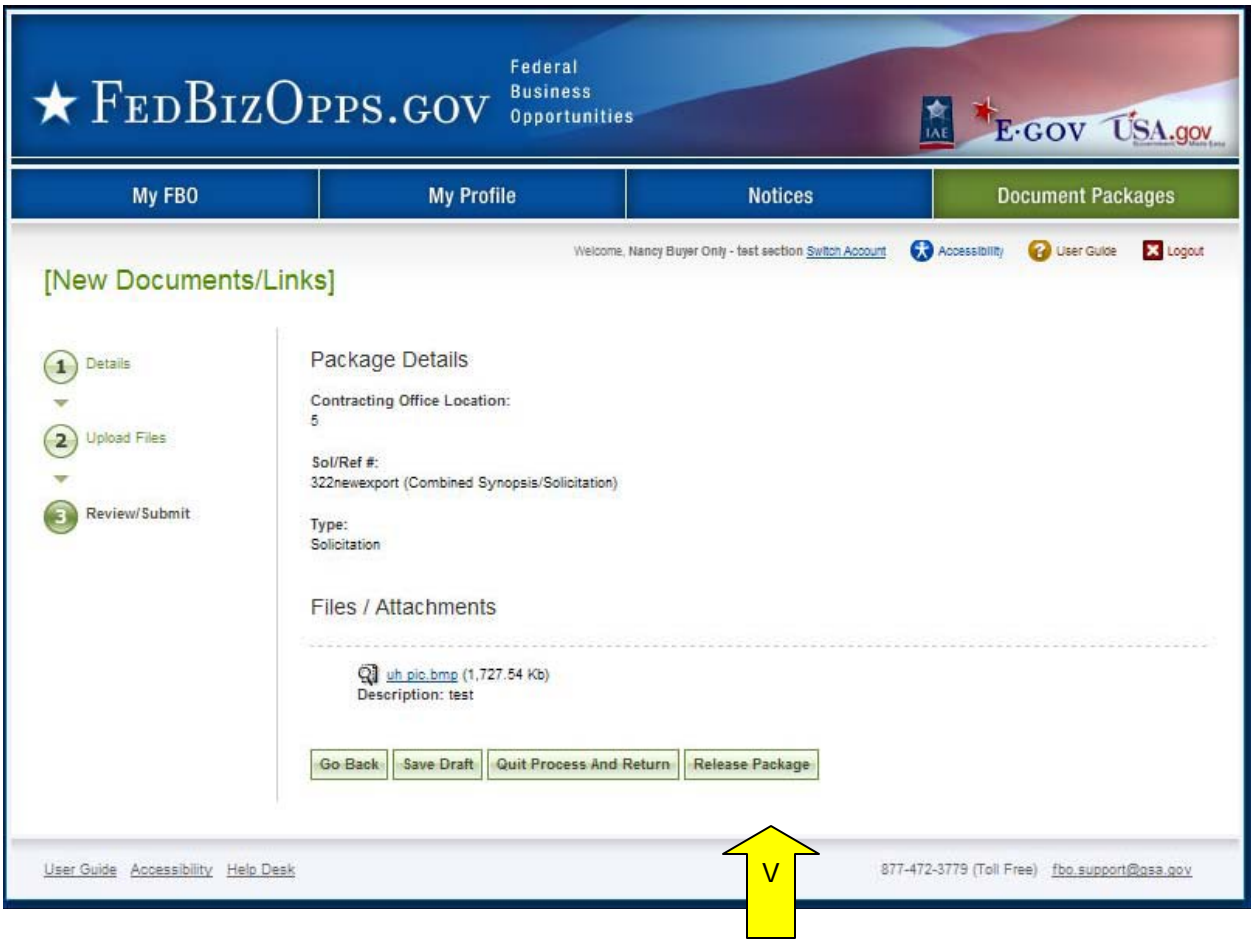

# **3.5.2 Edit Document Package**

- I. Note, if a package has been posted to a solicitation, the user will not be able to edit the package. Only packages that list "unassigned" in the solicitation column will have "edit" as an option when opened.
- II. To edit a document package, go to main navigation "document packages", and select the package link for the package to be edited. This opens the "details" of the package.
- III. When "details" are open, select the "edit" button.

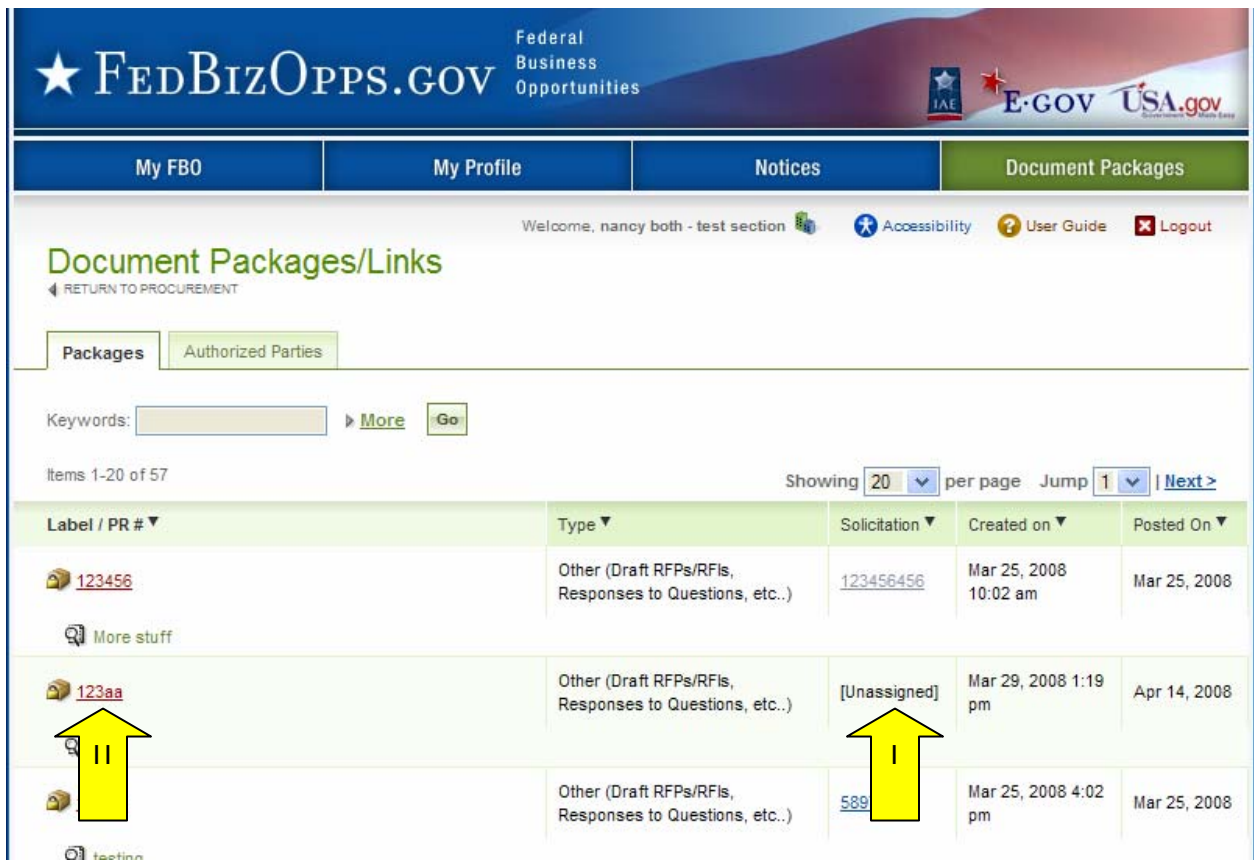

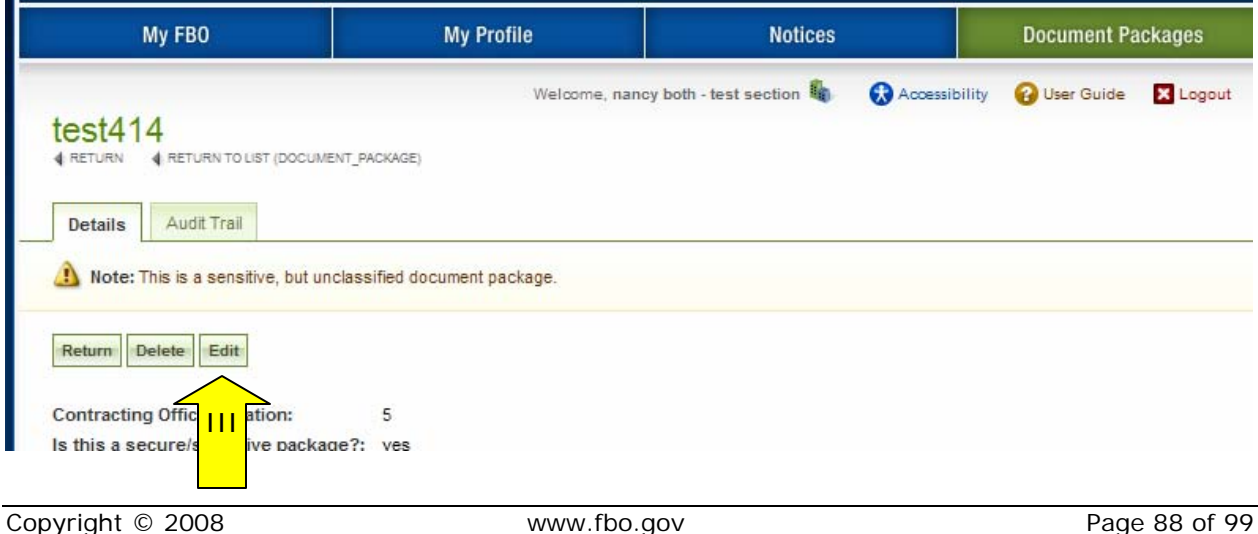

I. After edit is selected, user see message indicating why edits are allowed, and will need to confirm the desire to make edits to the package.

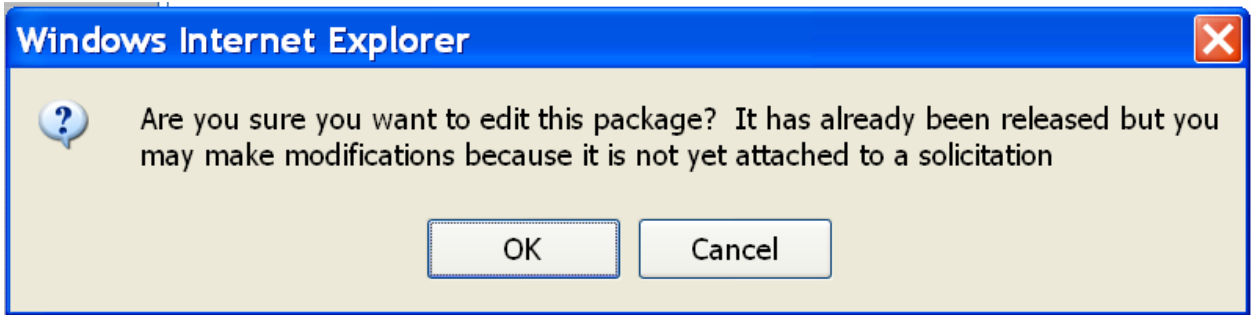

II. Users will be taken to step one of document creation and can progress as if the document had been previously saved as draft. See above for details on notice creation.

### **3.5.3 Delete Document Package**

- I. Note, if a package has been posted to a solicitation, the user will not be able to delete the package. Only packages that list "unassigned" in the solicitation column will have "delete" as an option when opened.
- II. To delete a document package, go to main navigation "document packages", and select the package link for the package to be deleted. This opens the "details" of the package.
- III. When "details" are open, select the "delete" button.

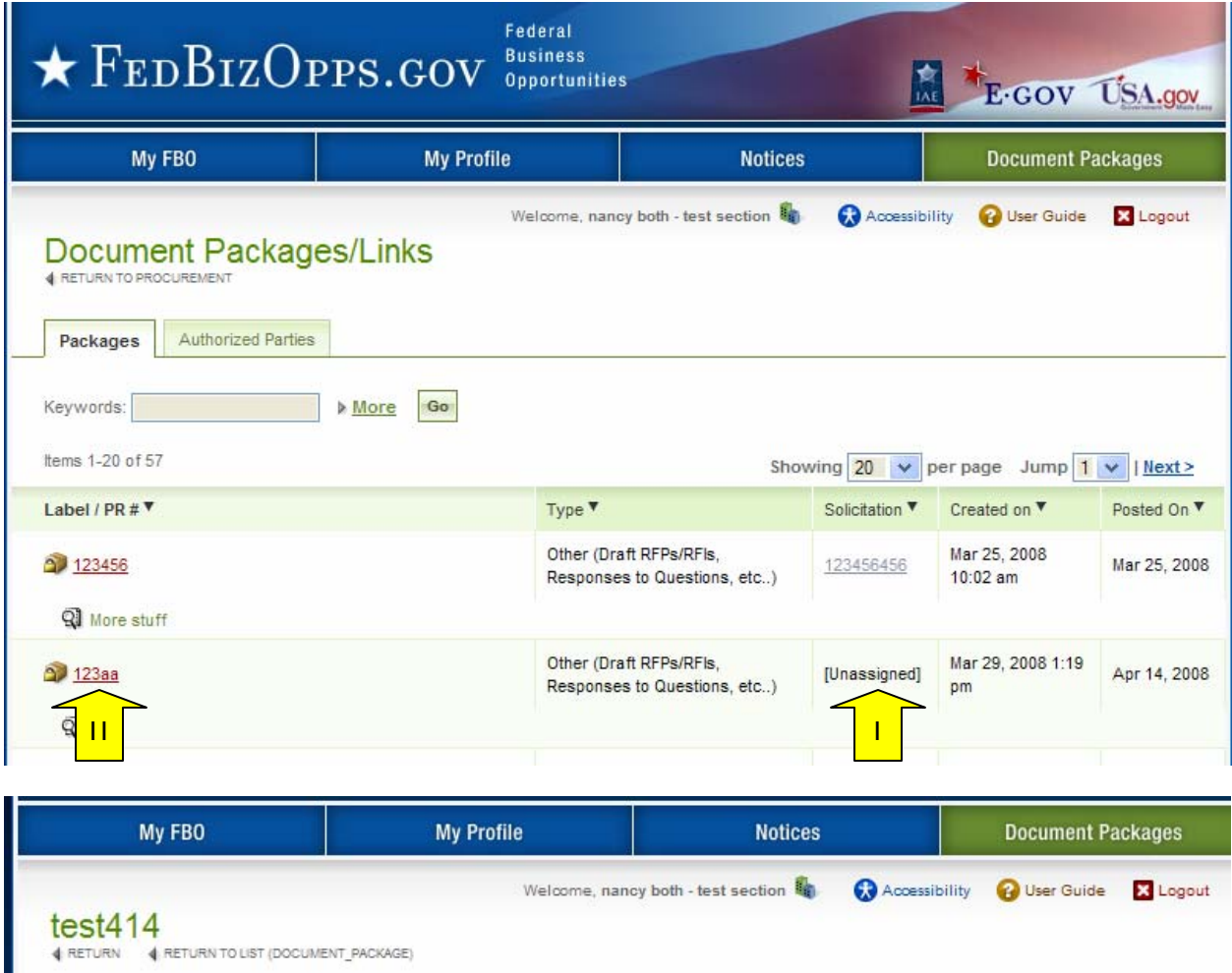

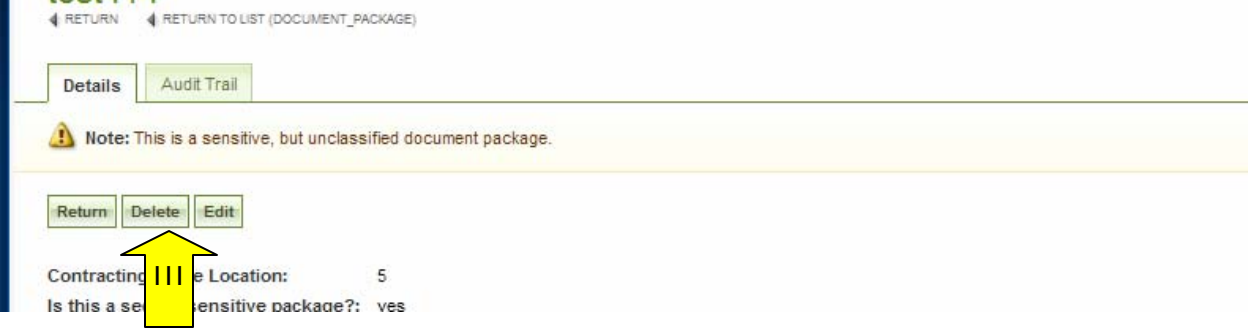

I. After delete is selected, user sees message indicating why delete is allowed, and will need to confirm the desire to delete the package.

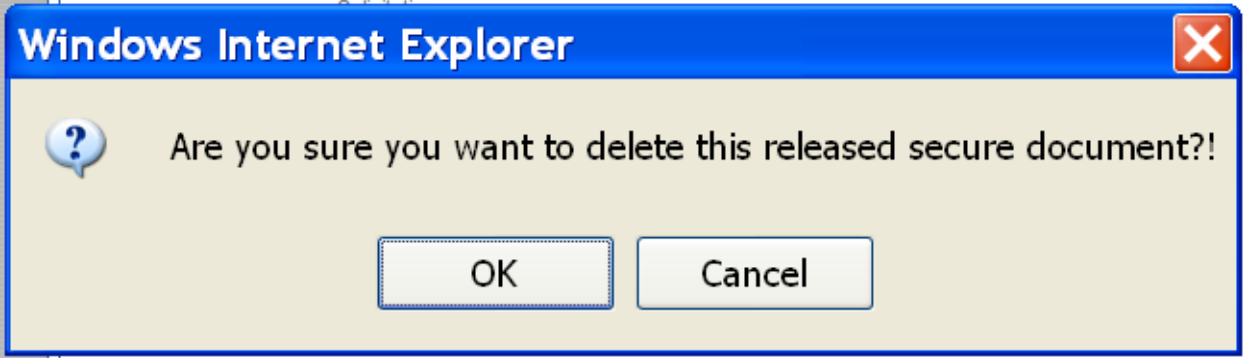

### **3.5.4 Manage Explicit Access Requests**

- I. A user can see if they have any pending Explicit Access Requests on their home page in the Pending Actions display. Note this tally is specific to the account.
- II. Click on the presented link to navigate to the list of pending requests.
- III. Alternatively, a user can navigate to the "authorized parties" list from the "Document Packages" main navigation, and selecting the "authorized Parties" sub-tab.

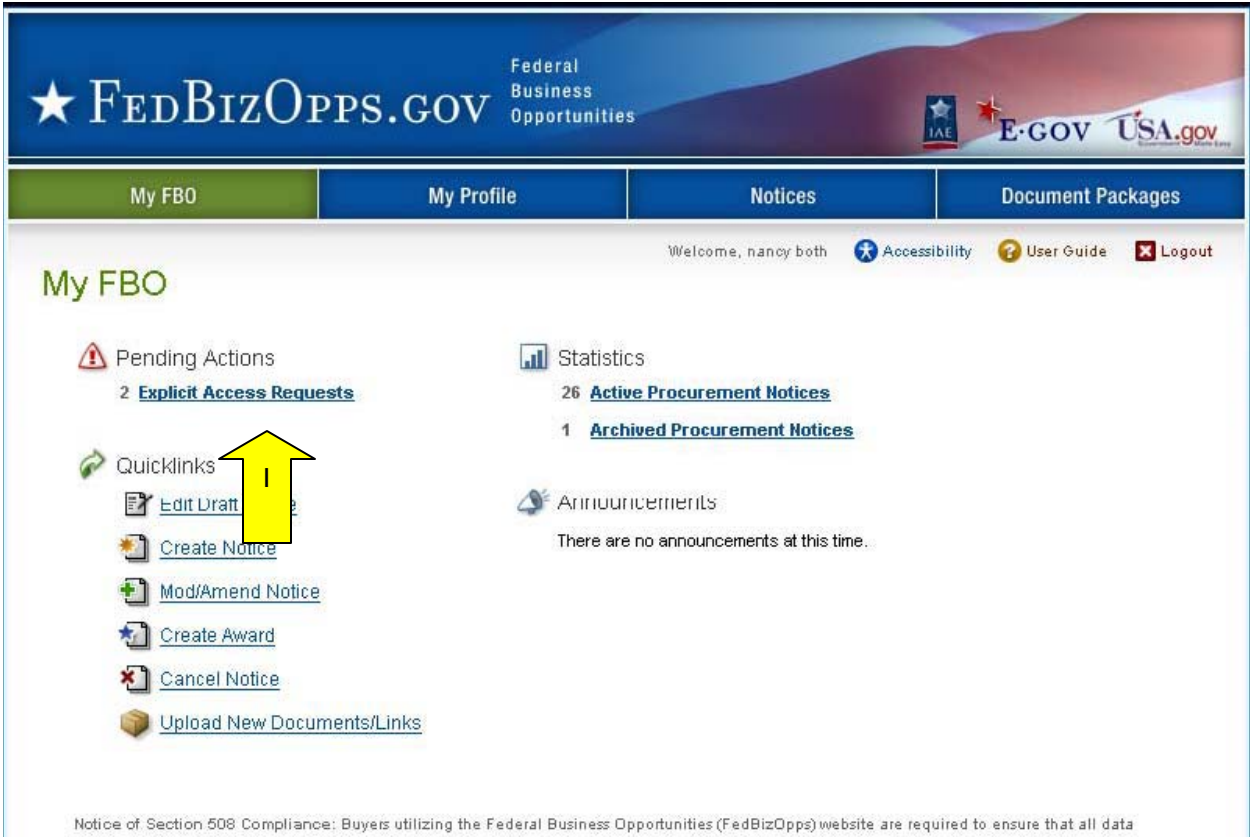

posted on FedBizOpps complies with Section 508 of the Rehabilitation Act, 29 U.S.C. §794d.

- I. The "authorized parties" list is divided into three sub-tabs: "pending requests," "authorized," and "rejected requests".
- II. To review a pending requests, click on the review icon for the request record.

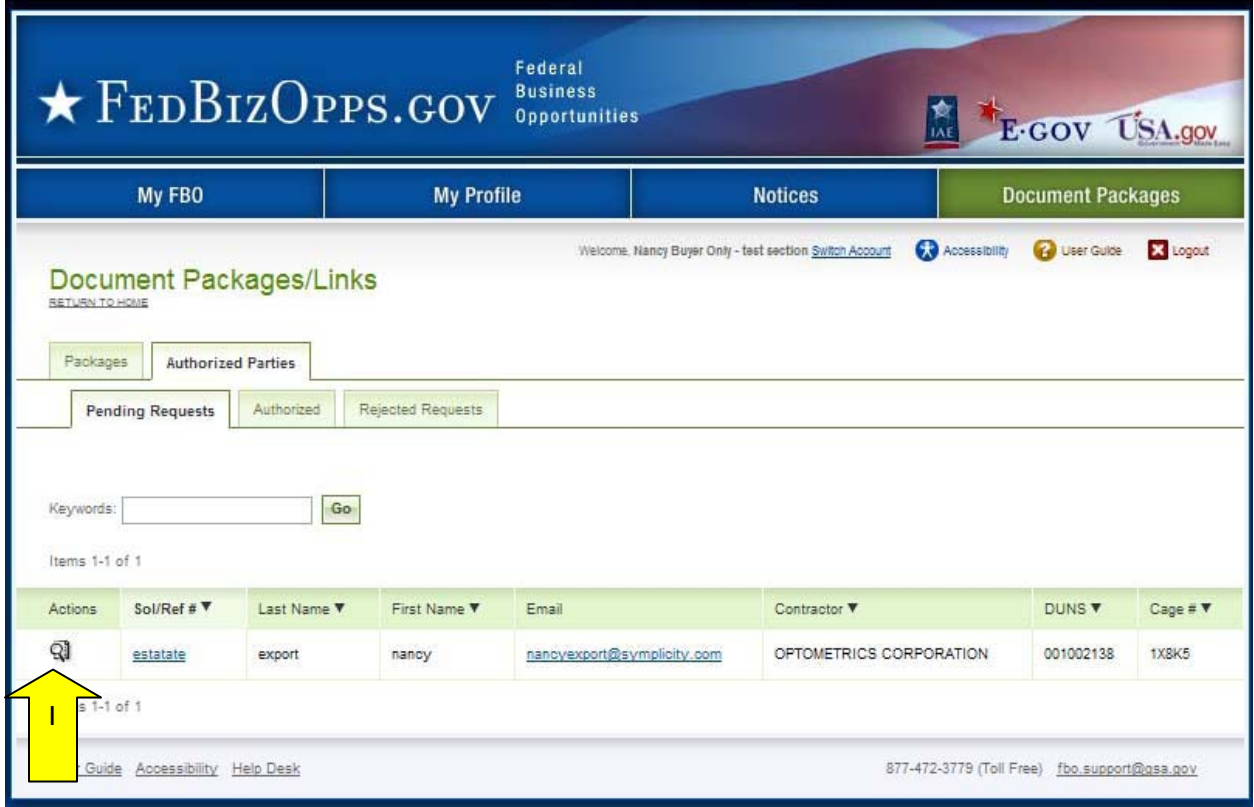

- I. When the review icon is clicked, the pending explicit access request record is opened.
- II. If the user is comfortable "approving" the request for access to the document, they
	- select "approve" Approved vendors receive email notification that they have been granted explicit access to the document. If approved is selected, user will be asked to confirm action.

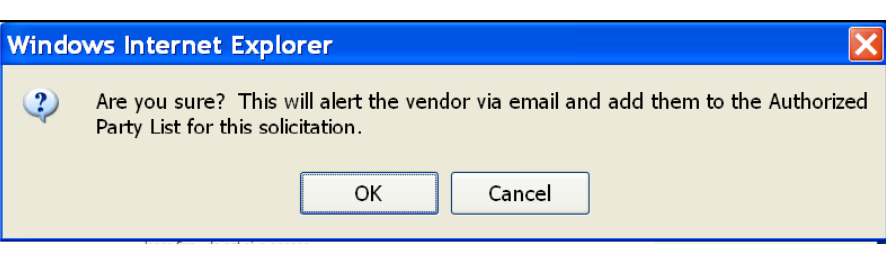

- III. To "reject" the request, select "reject" (see below for details on rejection).
- IV. If the user is not ready to do either action, use "quit process and return" to retain pending status on the record.

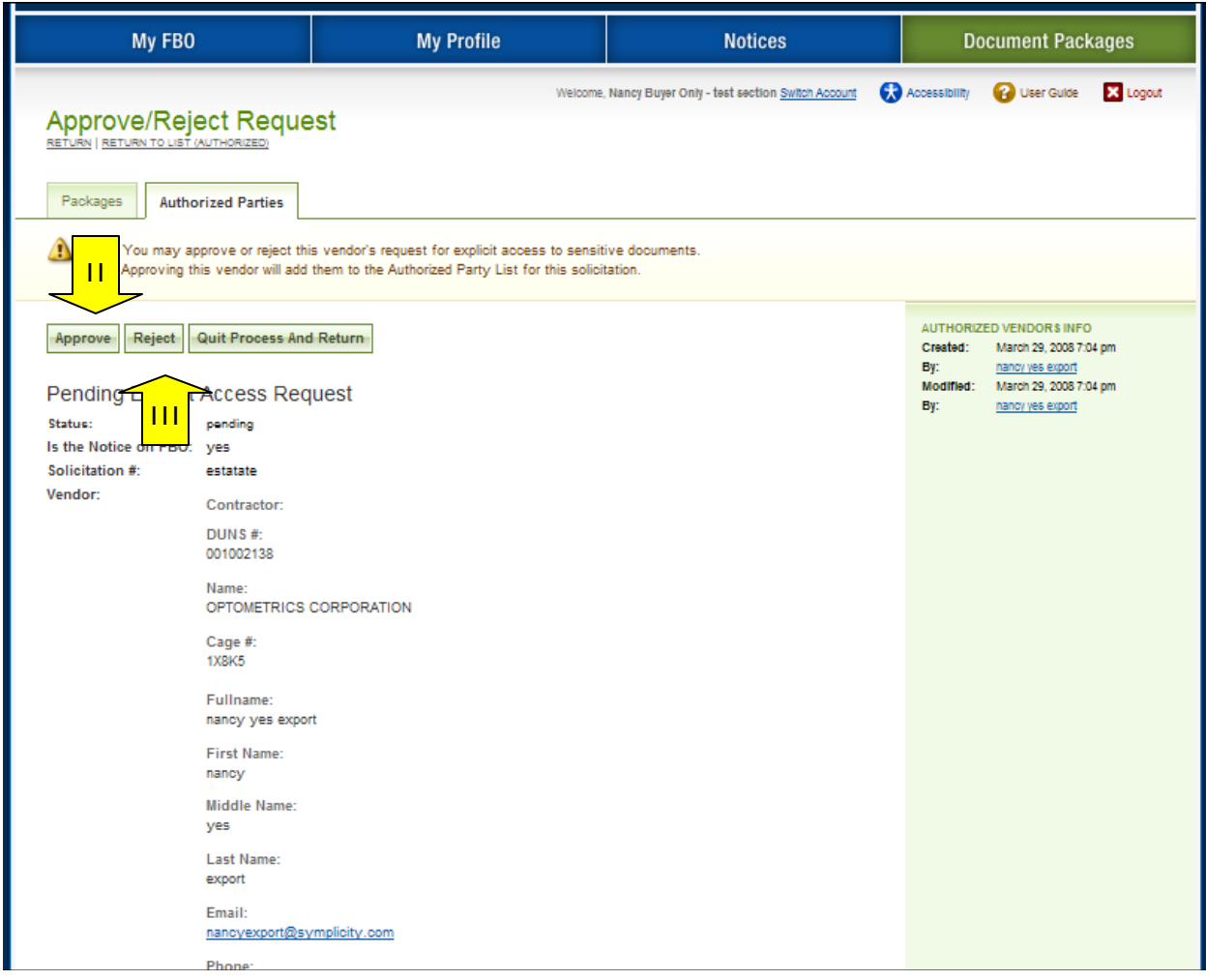

- I. If "reject" was selected, the user will be prompted to provide text explaining the rejection. This information will be included in the rejection email received by the vendor.
- II. If a user changes their mind at this step, they can still use "quit process and return" button to retain the pending status of the explicit access request.
- III. "Save and Send Rejection" will change the request status to rejected and send vendor notification about rejection.

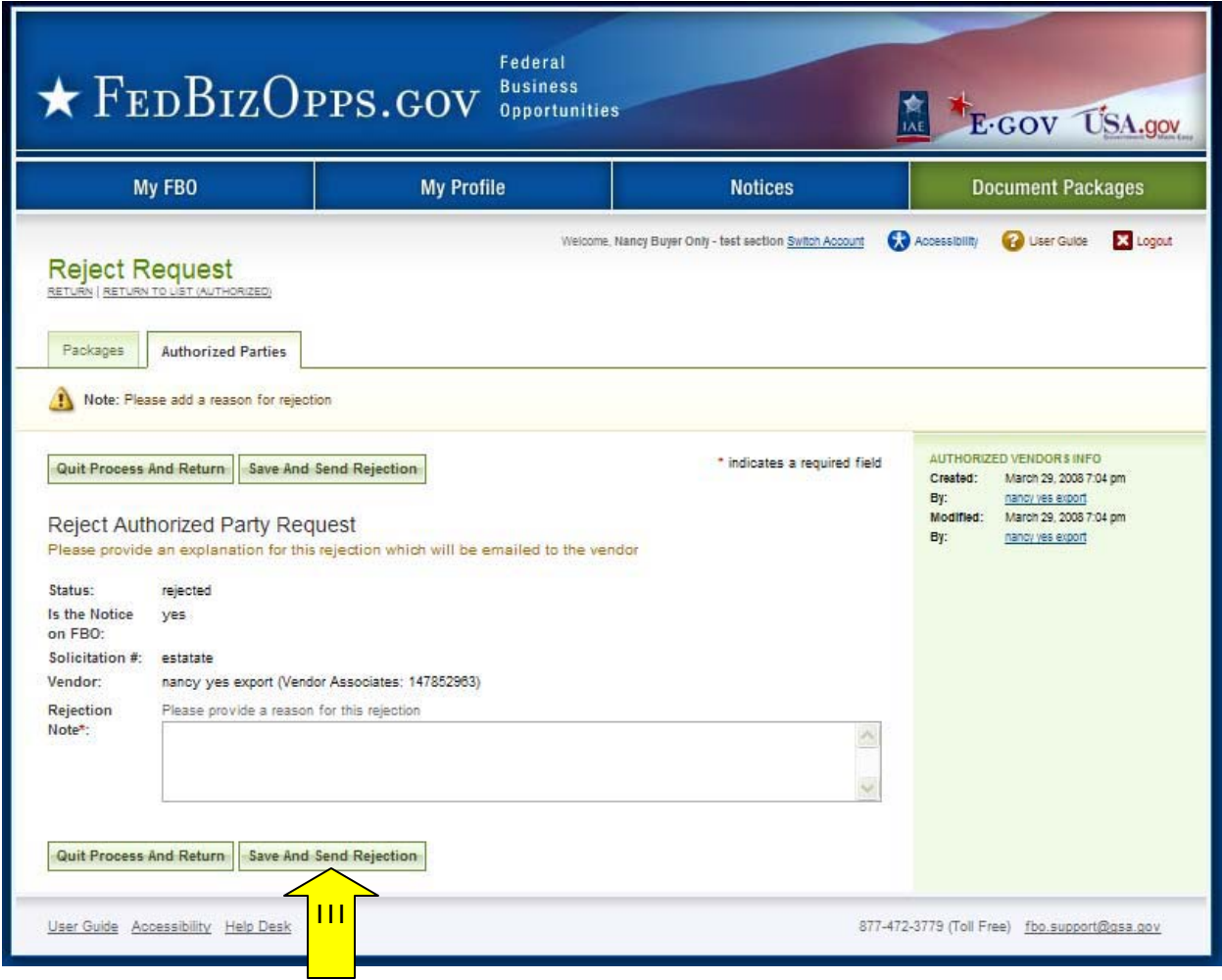

### **3.5.5 Review Authorized / Rejected Explicit Access Requests**

- I. To review the previously authorized / rejected explicit access requests, got to the Notice of interest, and the "packages" sub-tab and the "authorized parties" subtab.
- II. Authorized vendors will be listed on the "authorized" sub-tab.
- III. Previously rejected requests will be listed on the "rejected requests" sub-tab.

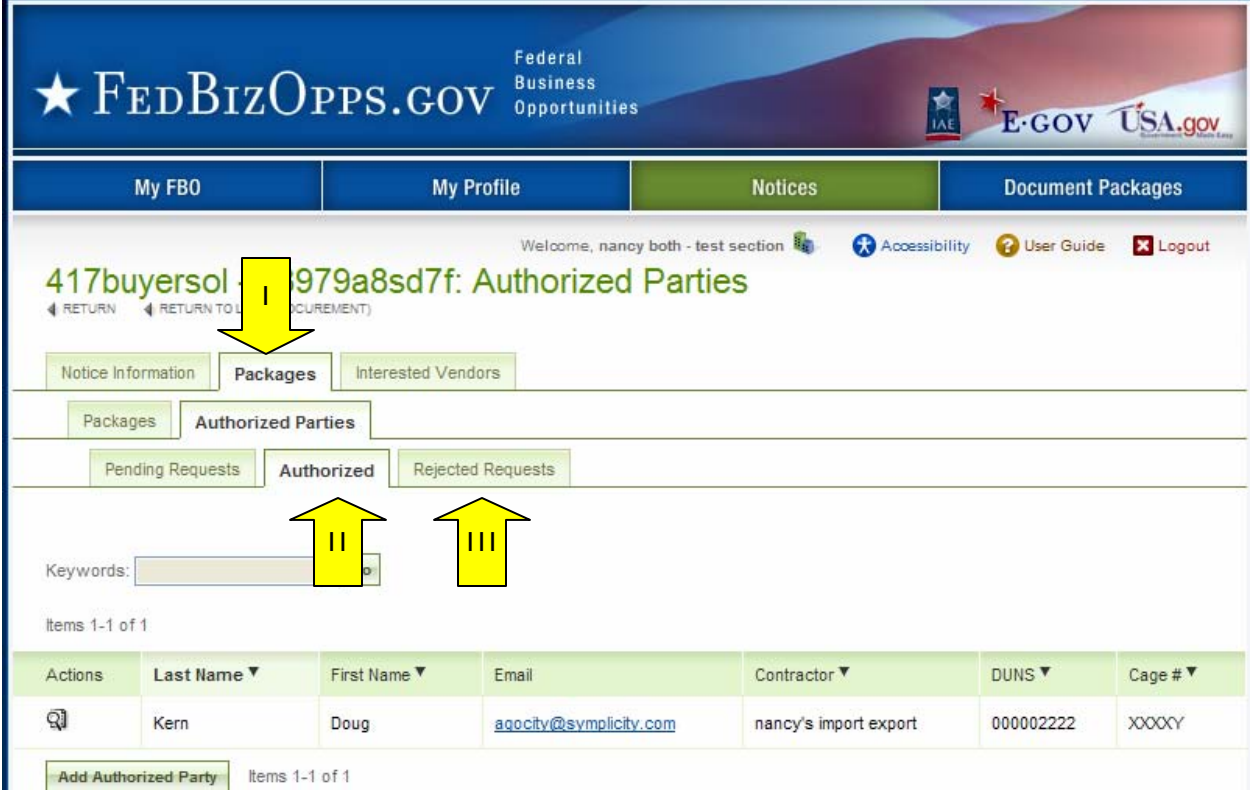

# **3.5.6 Document Audit Trail**

- I. For sensitive, but unclassified documents, the system tracks each time a vendor reviews the record. This is captured in the "audit trail" sub-tab of a released document.
- II. Go to main navigation "Document Packages."
- III. For the document package you would like to reviewclick on the package link (not the actually document file link(s).

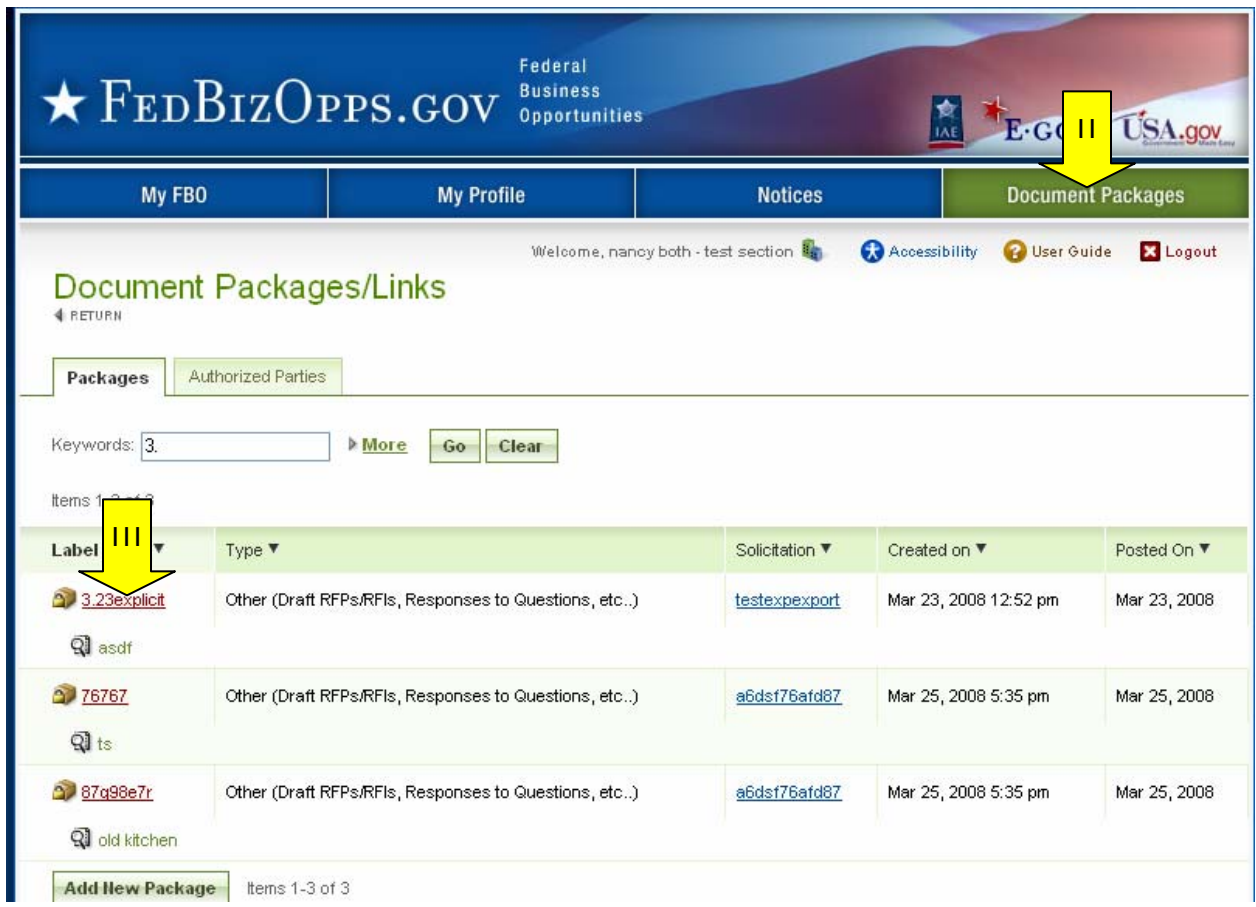

- I. When the Document package record is opened, it defaults to the "details" sub-tab for the record. Click on the "audit trail" sub-tab, to review the listing of vendor document reviews.
- II. On the "audit trail" sub-tab, the system will list out each time a document was viewed (note, if viewed multiple times by the same vendor, each occurrence will be reflected in the list.)
- III. Click the review icon to open the audit trail record.

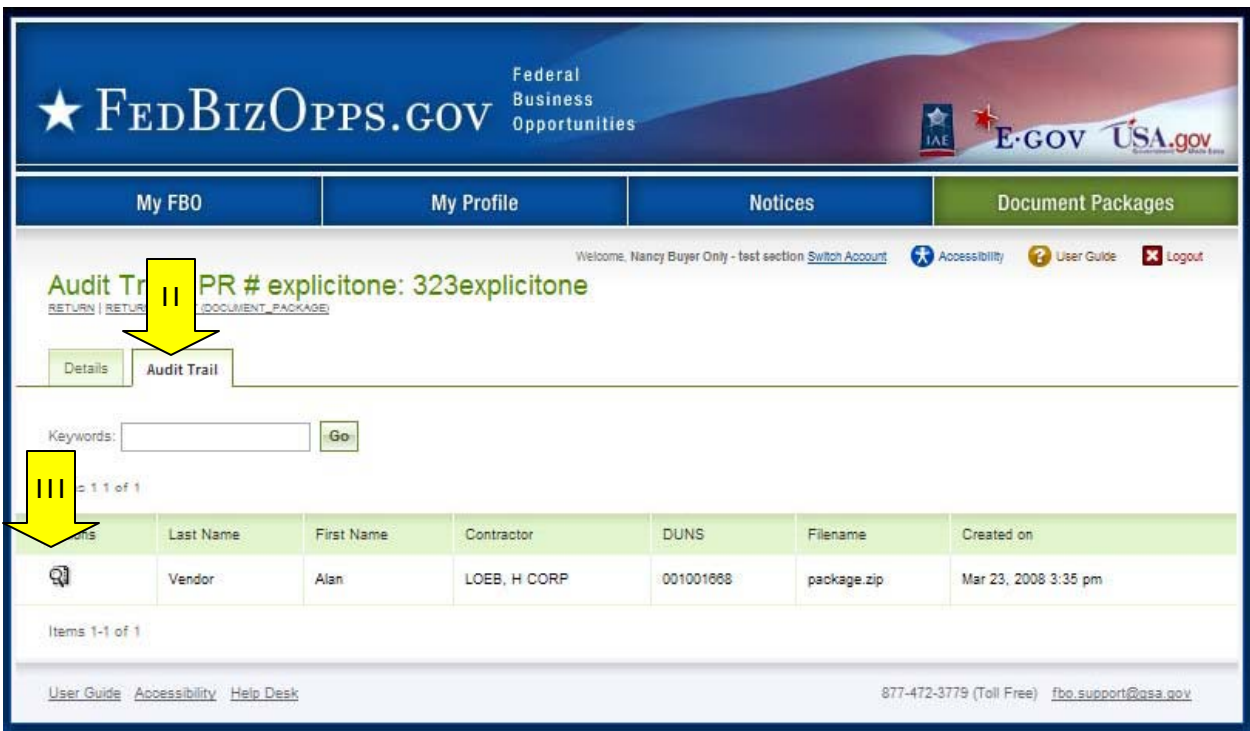

- I. The "audit trail" record details the specifics of the secured, but unclassified, document review.
- II. "Return" closes the record.

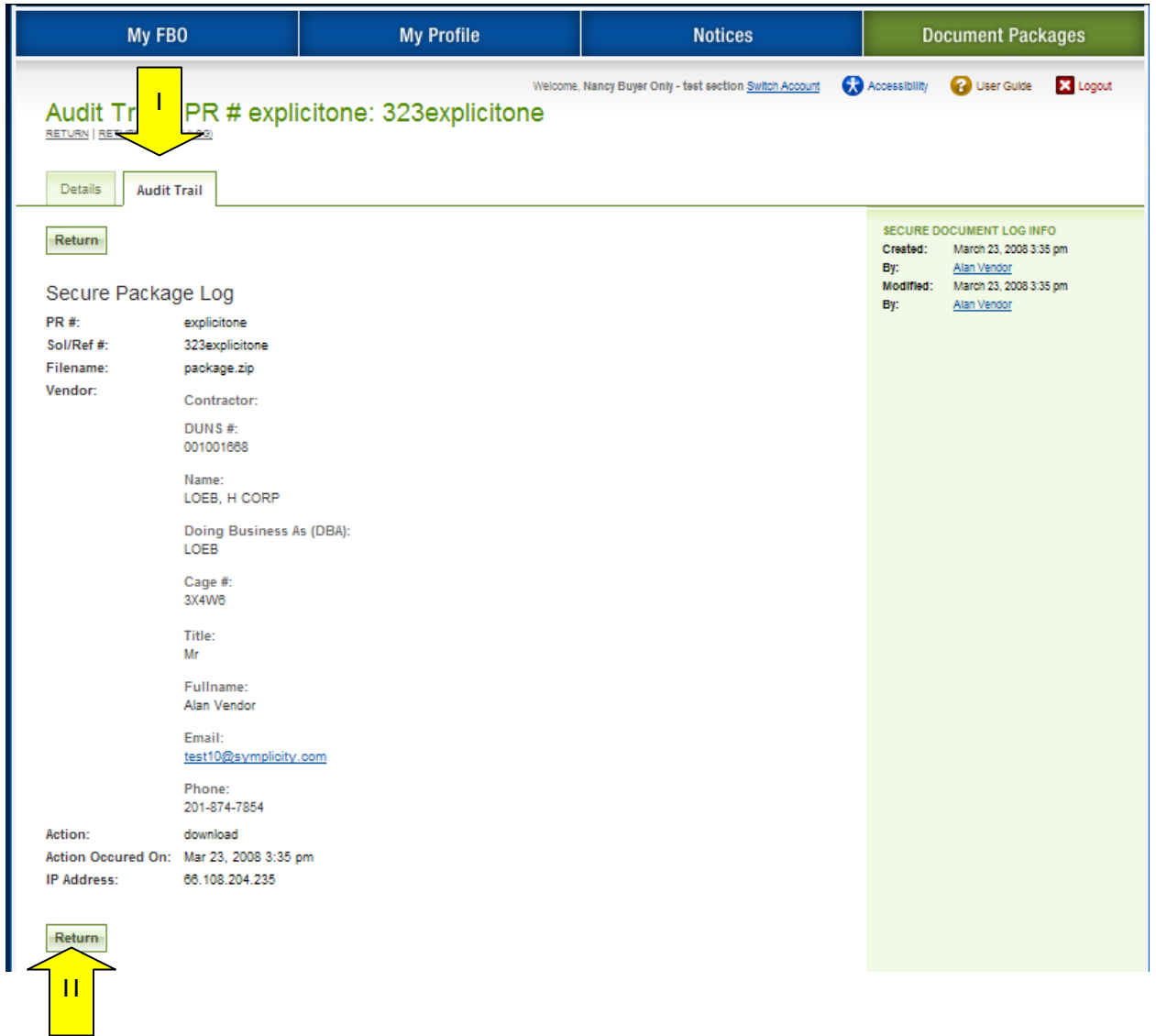